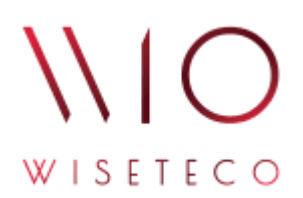

# WISETECO IoT

# *Руководство администратора платформы WISETECO IoT*

v3.5

2023-11-03

# Содержание

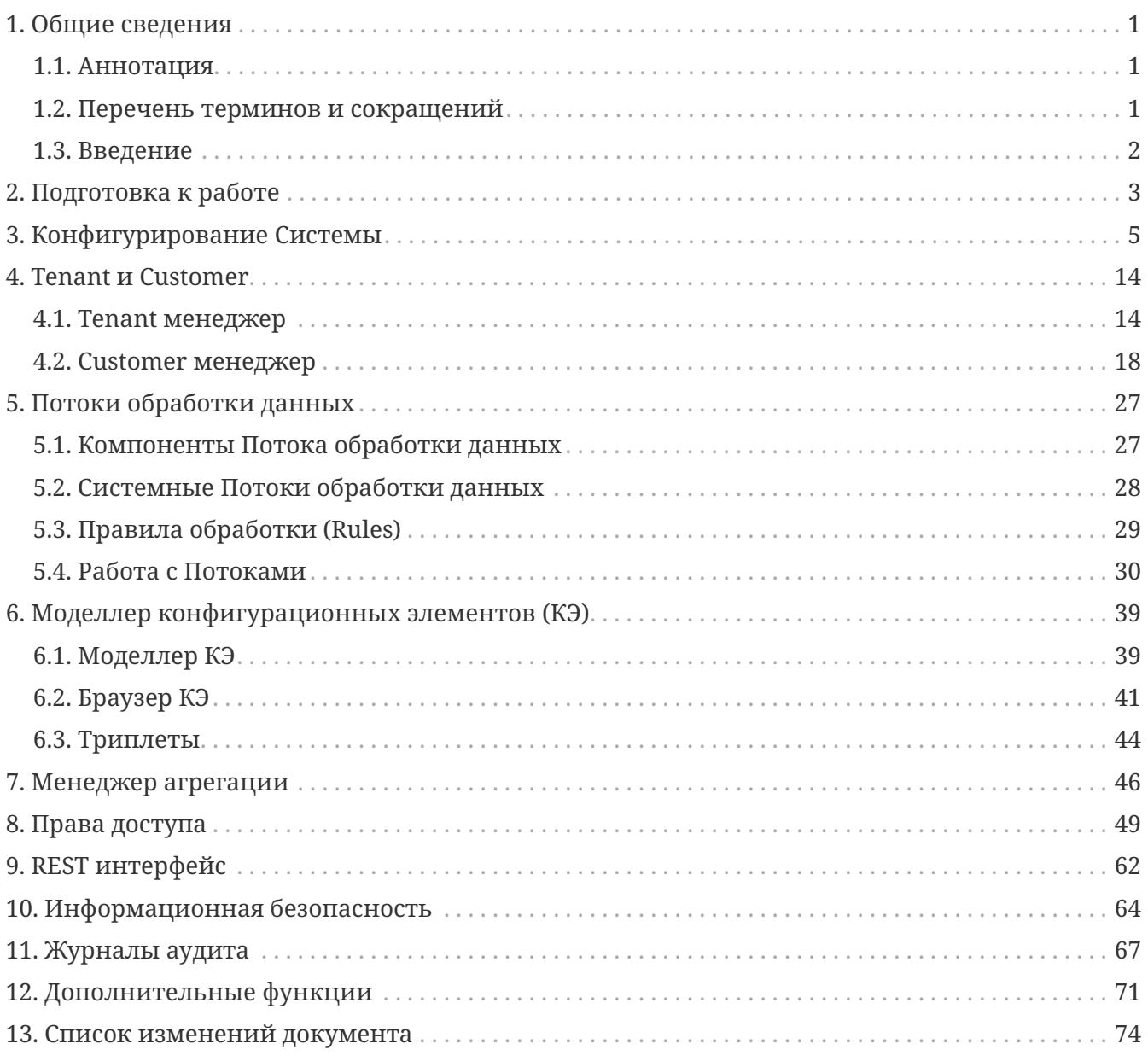

# <span id="page-2-0"></span>**1. Общие сведения**

## <span id="page-2-1"></span>**1.1. Аннотация**

Данный документ предназначен для *системных администраторов*, участвующих в процессе инсталляции программной платформы **WISETECO** (далее – Система, Платформа).

В данном документе приведено описание действий по настройке основных параметров и функций Платформы.

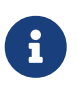

Действие данного документа распространяется только на веб-интерфейс **Платформы WISETECO**.

### <span id="page-2-2"></span>**1.2. Перечень терминов и сокращений**

### **Перечень терминов**

#### **Вещь**

Логическая сущность различного типа, используемая в Системе для описания оборудования, систем, датчиков, сенсоров.

#### **Зона**

Логическая сущность различного типа, используемая в Системе для описания местоположения оборудования, систем, датчиков, сенсоров внутри объекта (например, здания, сооружения и т.п.). В том числе используется при создании в выбранной зоне комплексных показателей, позволяющих отслеживать состояние зоны в целом на основе включенных в ее состав вещей.

#### **Объект (объект контроля)**

Объект, подлежащий постановке на мониторинг и/или управление при помощи платформы **WISETECO**.

#### **Тенант (Tenant)**

Логический компонент, предназначенный для разделения данных внутри общего пространства хранения данных.

#### **Кастомер (Customer)**

Логический компонент, предназначенный для логического разделения объектов в рамках одного Тенанта.

#### **Поток (поток обработки данных)**

Универсальный инструментарий Платформы, ориентированный на обработку входящих данных.

#### **КП (комплексный показатель)**

Функция автоматизации процесса наблюдения за различными показателями внутри потока данных. Комплексные показатели формируются в соответствующем потоке на основе заданных алгоритмов.

### **Перечень сокращений**

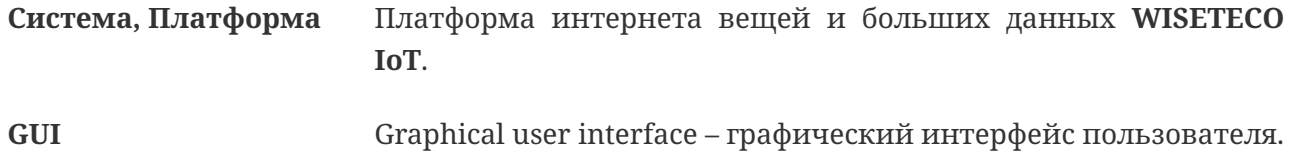

### <span id="page-3-0"></span>**1.3. Введение**

### **Наименование Системы**

Полное наименование Системы: **Платформа интернета вещей и больших данных WISETECO IoT**.

Краткое наименование Системы: **Платформа WISETECO**.

Сокращённое наименование системы в тексте документа: *Система*, *Платформа*.

### **Область применения**

Платформа **WISETECO** обеспечивает сбор, обработку, визуализацию, анализ данных, получаемых от объектов мониторинга, на которых располагается *IoT* и *ИТ-оборудование*, а также из других источников, включая веб-сервисы, базы данных, файлы с данными и прочее.

Подключение и сбор данных с источников выполняется с использованием набора *программируемых адаптеров*, обеспечивающих унификацию в представлении данных различными информационными ИТ-системами.

**Платформа** предназначена для разработки на её базе различных отраслевых решений (приложений) и может использоваться для организации и управления отраслевыми экосистемами.

Также на **Платформе** возможно построение прикладных решений, использующих функций платформы в контексте реализации механизмов единого доступа к данным множественных разнородных информационных источников и реализации сопутствующих сервисов.

# <span id="page-4-0"></span>2. Подготовка к работе

## Запуск и авторизация в Системе

Пользовательский интерфейс Системы построен по технологии WEB-клиента. Для работы с Системой Пользователю необходим персональный компьютер с установленным интернетбраузером.

Для запуска WEB-интерфейса в адресной строке окне браузера следует указать:

```
https://'<hostname>:port'/web/
                        \bigcirc
```
① <hostname>:port» - имя (IP адрес) сервера и порт с установленным приложением.

Откроется экран авторизации (см. рисунок: Окно авторизации).

<span id="page-4-1"></span>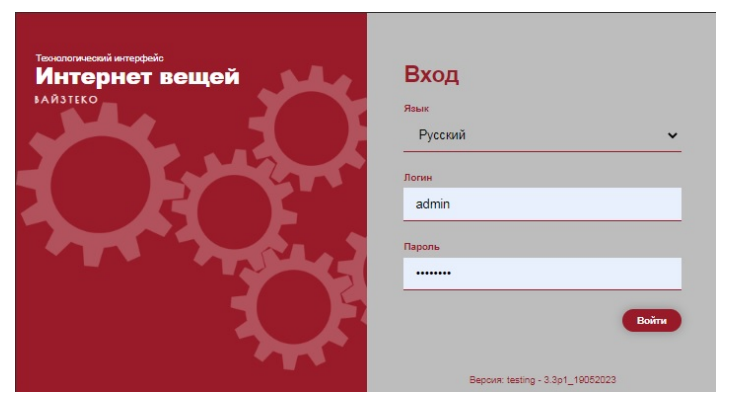

Рисунок 1. Окно авторизации

Для авторизации следует указать Логин и Пароль и нажать на кнопку [Войти ].

После завершения процедуры авторизации откроется основной интерфейс платформы (см. рисунок: Главное окно с пиктограммами).

<span id="page-5-0"></span>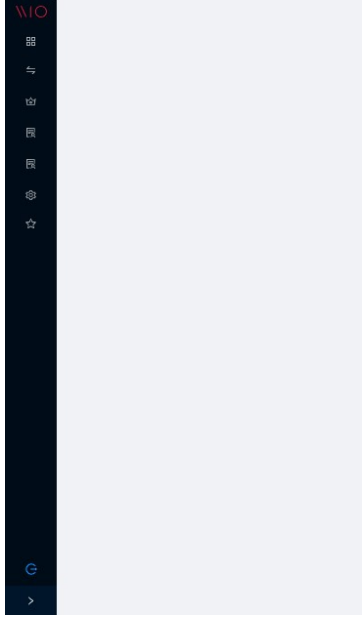

#### *Рисунок 2. Главное окно с пиктограммами*

Панель навигации может быть расширена с помощью кнопки в левом нижнем углу так, чтобы основные ссылки были доступны в текстовом виде (см. рисунок: [Главное окно с](#page-5-1) [текстовыми ссылками](#page-5-1)).

<span id="page-5-1"></span>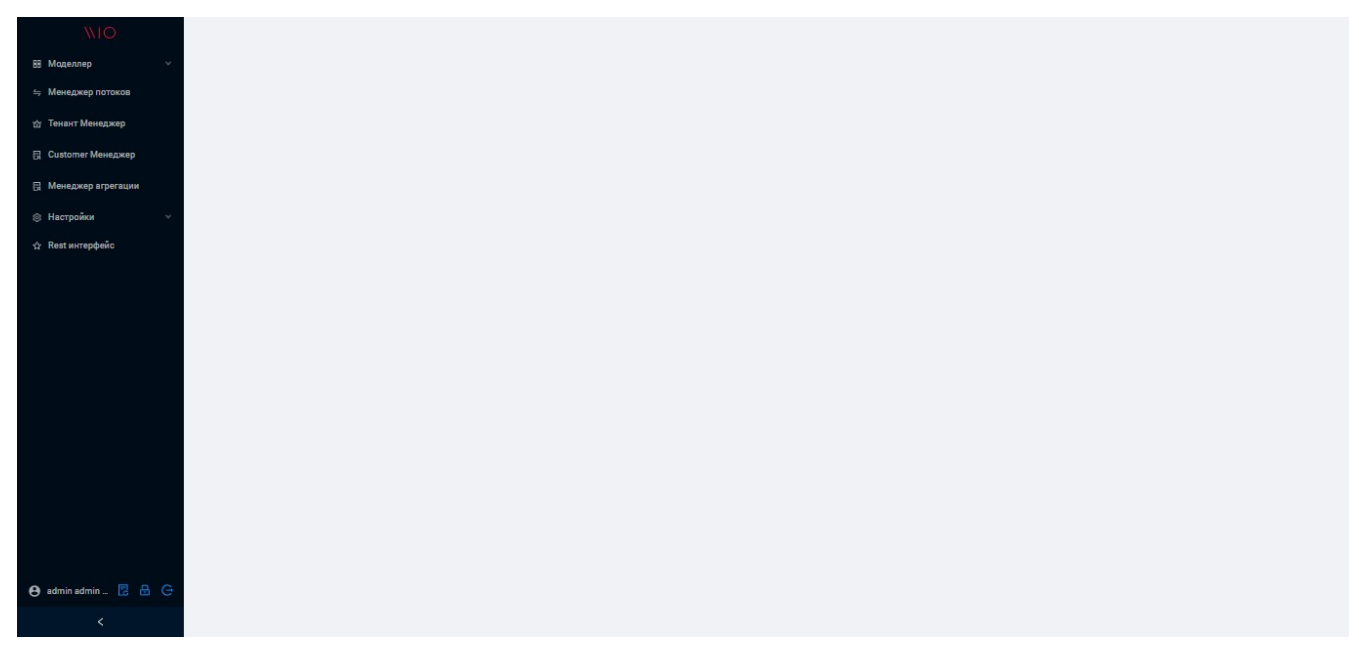

*Рисунок 3. Главное окно с текстовыми ссылками*

## **Проверка работоспособности интерфейса Системы**

**Интерфейс Системы** *работоспособен*, если в результате действий при авторизации, на экране монитора отобразится основной интерфейс Системы *без выдачи* сообщений о сбое в работе.

### **Поддержка национальных языков**

В настоящее время **Интерфейс Системы** реализован на русском и английском языках. Выбор языка интерфейса осуществляется в окне логина (см. рисунок: [Окно авторизации\)](#page-4-1).

# <span id="page-6-0"></span>**3. Конфигурирование Cистемы**

## **Настройка конфигурации**

Для настройки конфигурации Системы следует перейти в панели навигации в раздел **«Настройки»**, далее **«Конфигурация»**. Будет отображено окно выбора конфигурации (см. рисунок: Окно выбора конфигурации).

| <b>WIO</b>                                | <b>В Настройки V В Конфигурация</b> |                               |                                          |              |
|-------------------------------------------|-------------------------------------|-------------------------------|------------------------------------------|--------------|
| В Моделлер                                |                                     |                               |                                          |              |
| = Менеджер потоков                        |                                     |                               |                                          | $\circ$      |
| <b>the Тенант Менеджер</b>                | Name                                | value                         | description                              |              |
| 日 Customer Менеджер                       | authServer                          | https://hubsrv.sytes.net/pro/ | access address https://hubsrv.sytes.net/ | $\mathbb Z$  |
| <b>В Менеджер агрегации</b>               | masterAddress                       | https://hubsrv.sytes.net/pro/ | master address https://hubsrv.sytes.net/ | $\mathbf{r}$ |
|                                           | coreAddress                         | https://hubsrv.sytes.net/pro/ | coreAddress https://hubsrv.sytes.net/pro | $\mathbf{z}$ |
| <b>© Настройки</b><br>$\hat{\phantom{a}}$ |                                     |                               |                                          |              |
| Конфигурация                              |                                     |                               |                                          |              |
| Конфигурация страниц                      |                                     |                               |                                          |              |
| Менеджер серверов                         |                                     |                               |                                          |              |
| ☆ Rest интерфейс                          |                                     |                               |                                          |              |
|                                           |                                     |                               |                                          |              |
|                                           |                                     |                               |                                          |              |
|                                           |                                     |                               |                                          |              |
|                                           |                                     |                               |                                          |              |
|                                           |                                     |                               |                                          |              |
|                                           |                                     |                               |                                          |              |
|                                           |                                     |                               |                                          |              |
|                                           |                                     |                               |                                          |              |
|                                           |                                     |                               |                                          |              |
| <b>e</b> admin admin  图 品 G               |                                     |                               |                                          |              |
| $\prec$                                   |                                     |                               |                                          |              |

*Рисунок 4. Окно выбора конфигурации*

Чтобы выполнить настройки URL доступа к серверу запросов необходимо нажать на кнопку **[ Редактирование ]**, после чего откроется окно редактирования объекта конфигурации.

Далее следует задать целевой URL в поле **«Значение»**, ввести при необходимости описание и нажать **[ Сохранить ]** (см. рисунок: Окно редактирования объекта конфигурации).

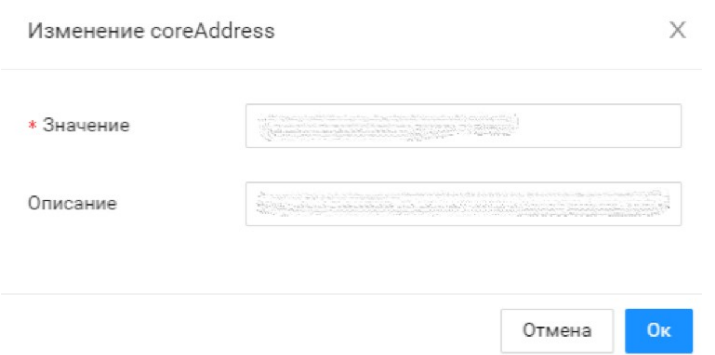

*Рисунок 5. Окно редактирования объекта конфигурации*

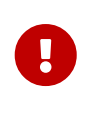

Настройка *конфигурации* является *необходимой настройкой* Системы, которая выполняется Администратором в рамках *установки* Системы. Для получения дополнительной информации по установке и конфигурации Системы необходимо ознакомиться с документом [Инструкция по установке](deployment:deploy-annotation.pdf#ref1).

# **Конфигурация страниц**

При построении Приложений на базе Платформы есть возможность конфигурирования запроса данных для каждой страницы Приложения.

Поскольку рассматриваемый технологический интерфейс является также приложением, то настройка конфигурации страниц необходима и для него.

Для конфигурирования следует перейти в панели навигации в раздел **«Настройки»**, далее **«Конфигурация страниц»**. Будет отображено окно для конфигурации страниц. Для отображения конфигурации страниц необходимо выбрать **Tenant** (см. рисунок: Конфигурации страниц).

| <b>WIO</b>                  | <b>В Настройки V В Конфигурация страниц</b> |                         |                                      |  |                                               |
|-----------------------------|---------------------------------------------|-------------------------|--------------------------------------|--|-----------------------------------------------|
| 88 Моделлер                 | Configs                                     |                         |                                      |  |                                               |
| ≒ Менеджер потоков          | Tenant demo                                 | v                       |                                      |  |                                               |
| <b>В Тенант Менеджер</b>    |                                             |                         |                                      |  |                                               |
| <b>日 Customer Менеджер</b>  | Q Поиск                                     |                         |                                      |  |                                               |
| <b>В Менеджер агрегации</b> | $\Box$<br>Пункт меню                        | Описание                | Дата создания<br>$\ddot{\mathbf{z}}$ |  |                                               |
| <b>В Настройки</b>          | $\Box$<br>Customer Менеджер                 | <b>Customer Manager</b> | 16.08.2022 11:37:43                  |  |                                               |
| Конфигурация                | $\Box$<br>Тенант Менеджер                   | Тенант Менеджер         | 26.07.2022 12:39:18                  |  |                                               |
| Конфигурация страниц        | $\Box$<br>Браузер КЭ                        | Браузер КЭ              | 26.07.2022 00:44:23                  |  |                                               |
| Менеджер серверов           |                                             |                         |                                      |  | Всего записей: 3 <<br>50 - на странице $\vee$ |
|                             |                                             |                         |                                      |  |                                               |
| ☆ Rest интерфейс            |                                             |                         |                                      |  |                                               |
|                             |                                             |                         |                                      |  |                                               |
|                             |                                             |                         |                                      |  |                                               |
|                             |                                             |                         |                                      |  |                                               |
|                             |                                             |                         |                                      |  |                                               |
|                             |                                             |                         |                                      |  |                                               |
|                             |                                             |                         |                                      |  |                                               |
|                             |                                             |                         |                                      |  |                                               |
| <b>e</b> admin admin  图 品 G |                                             |                         |                                      |  |                                               |
| $\prec$                     |                                             |                         |                                      |  |                                               |
|                             |                                             |                         |                                      |  |                                               |

*Рисунок 6. Конфигурации страниц*

Чтобы выполнить настройки конфигурации страницы необходимо нажать левой клавишей мыши на строке или, если происходит создание конфигурации, на кнопку **[ Создать ]**, после чего откроется окно редактирования объекта конфигурации (см. рисунок: Конфигурирование страницы).

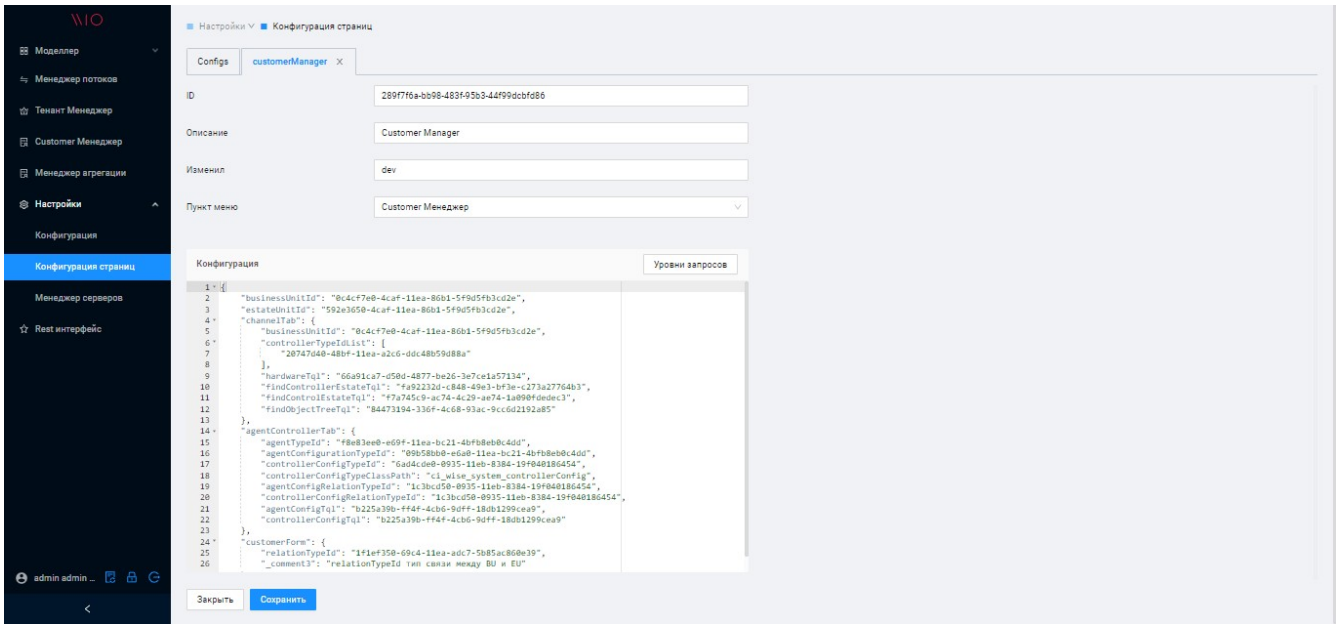

*Рисунок 7. Конфигурирование страницы*

Далее следует заполнить необходимые атрибуты и *указать скрипт*, описывающий запрос структуры данных для страницы приложения, и нажать кнопку **[ Сохранить ]**.

### **Менеджер серверов**

Функционал позволяет отобразить компоненты, которые подключены к Системе, а также выполнить их регистрацию.

Для просмотра списка компонентов следует перейти в панели навигации в раздел **«Настройки»**, далее **«Менеджер серверов»**. Будет отображено окно со списком компонентов (см. рисунок Список доступных компонентов).

| <b>WIO</b>                         | ■ Настройки У ■ Менеджер серверов |                    |                                         |            |                                          |                                           |
|------------------------------------|-----------------------------------|--------------------|-----------------------------------------|------------|------------------------------------------|-------------------------------------------|
| В Моделлер                         | <b>窗</b> default<br>v             |                    |                                         |            |                                          |                                           |
| ≒ Менеджер потоков                 |                                   |                    |                                         |            |                                          |                                           |
| <b>the Тенант Менеджер</b>         | Q Поиск                           |                    |                                         |            |                                          | $\circ$                                   |
| 日 Customer Менеджер                | nodeName<br>dawtsrv:8090          | Node Role<br>SLAVE | registered                              | server     | lastTime<br>Thu Oct 20 14:00:25 MSK 2022 |                                           |
| <b>В Менеджер агрегации</b>        | dawtsrv:8091                      | WORKER             | $\checkmark$<br>$\overline{\mathbf{v}}$ | DAS<br>DPS | Fri Oct 21 14:20:19 MSK 2022             | $\overline{a}$                            |
| <b>В Настройки</b><br>$\checkmark$ |                                   |                    |                                         |            |                                          |                                           |
| ☆ Rest интерфейс                   |                                   |                    |                                         |            |                                          | Всего записей: <<br>$\,>$<br>$\mathbf{1}$ |
|                                    |                                   |                    |                                         |            |                                          |                                           |
|                                    |                                   |                    |                                         |            |                                          |                                           |
|                                    |                                   |                    |                                         |            |                                          |                                           |
|                                    |                                   |                    |                                         |            |                                          |                                           |
|                                    |                                   |                    |                                         |            |                                          |                                           |
|                                    |                                   |                    |                                         |            |                                          |                                           |
|                                    |                                   |                    |                                         |            |                                          |                                           |
|                                    |                                   |                    |                                         |            |                                          |                                           |
|                                    |                                   |                    |                                         |            |                                          |                                           |
|                                    |                                   |                    |                                         |            |                                          |                                           |
|                                    |                                   |                    |                                         |            |                                          |                                           |
|                                    |                                   |                    |                                         |            |                                          |                                           |
| <b>A</b> admin admin <b>B</b> A G  |                                   |                    |                                         |            |                                          |                                           |
| $\prec$                            |                                   |                    |                                         |            |                                          |                                           |

*Рисунок 8. Список доступных компонентов*

Компоненты с ролью SLAVE (Node Role) являются системными и регистрируются автоматически. Для регистрации компонентов с другими ролями необходимо нажать на кнопку **[ Регистрация ]**.

# **Конфигурация лимитов**

Функционал позволяет задать предельное количество элементов различных типов, отображаемых в интерфейсе пользователя. Для настройки лимитов следует перейти в панели навигации в раздел **«Настройки»**, далее **«Конфигурация лимитов»**. Будет отображено окно со списком доступных для настройки типов элементов (см. рисунок Конфигурация лимитов). Для установки лимита конкретного типа следует ввести новое значение в столбец "Новое значение" и нажать кнопку **[ Сохранить ]**.

| ■ Настройки ∨ ■ Конфигурация лимитов<br>Configs |                  |                  |  |
|-------------------------------------------------|------------------|------------------|--|
| $Q$ - Поиск                                     |                  |                  |  |
| Параметр                                        | Текущее значение | Новое значение ₫ |  |
| telemetryQueryLimit<br>$\Box$                   | 1000000          | 1000000          |  |
| telemetryAgtQueryLimit                          | 1000000          | 1000000          |  |
| $\Box$<br>kpiQueryLimit                         | 1000000          | 1000000          |  |
| kpiStatusQueryLimit                             | 1000000          | 1000000          |  |
| kpiStatusHistoryQueryLimit                      | 1000000          | 1000000          |  |
|                                                 |                  |                  |  |

*Рисунок 9. Конфигурация лимитов*

# **Параметры платформы**

В данном разделе осуществляется настройка политики паролей и параметров функционирования журнала безопасности.

*▼ Настройка политики паролей*

Настройка политики паролей включает установку детальных требований к паролям пользователей. Для настройки политики паролей следует в основном меню перейти в **Настройки › Параметры платформы › Политика паролей**, в результате чего будет открыта форма редактирования (см. рисунок Форма редактирования политики паролей).

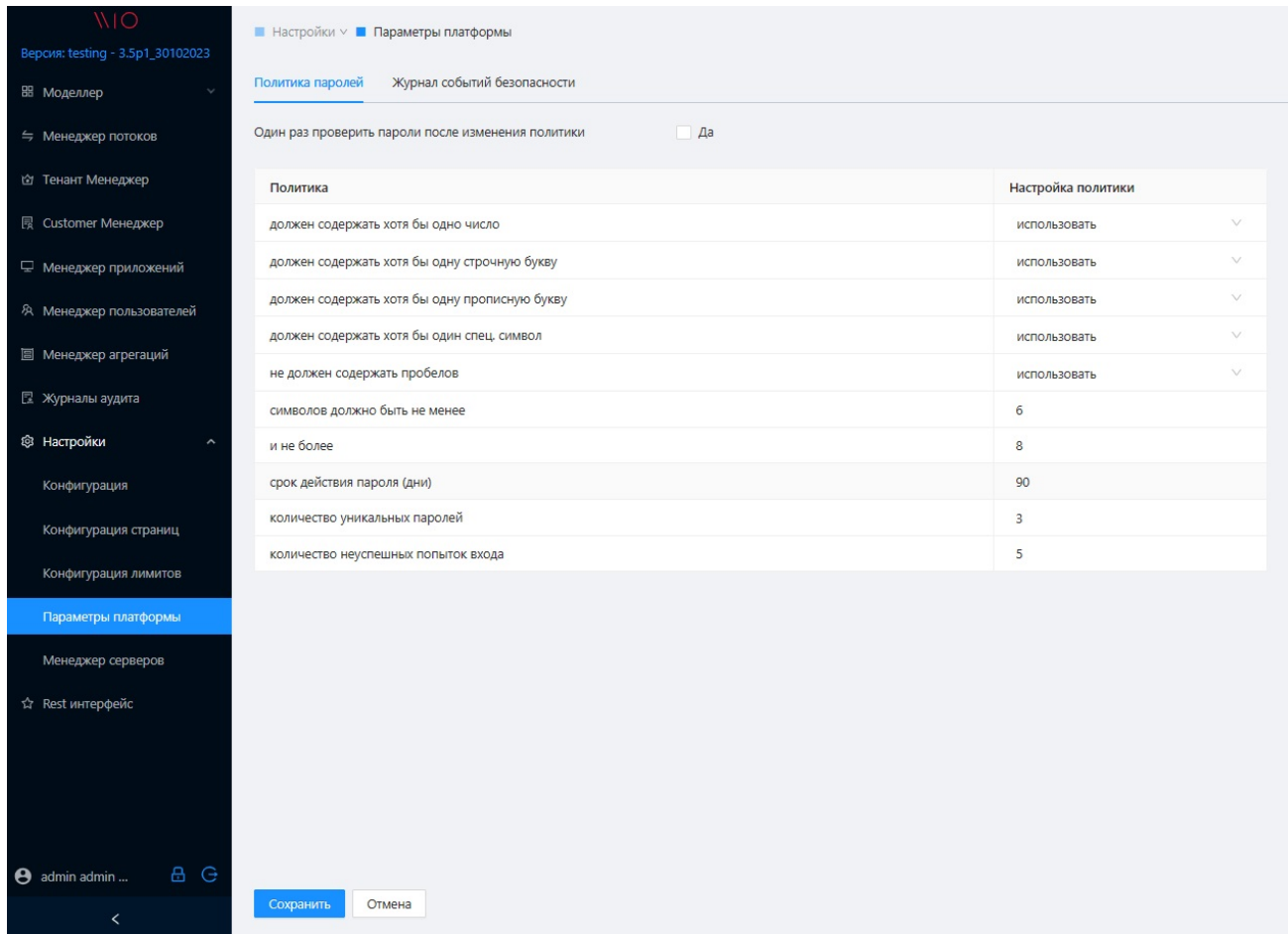

Рисунок 10. Форма редактирования политики паролей

Доступны для настройки следующие параметры политики:

Таблица 1. Доступные для редактирования параметры парольной политики

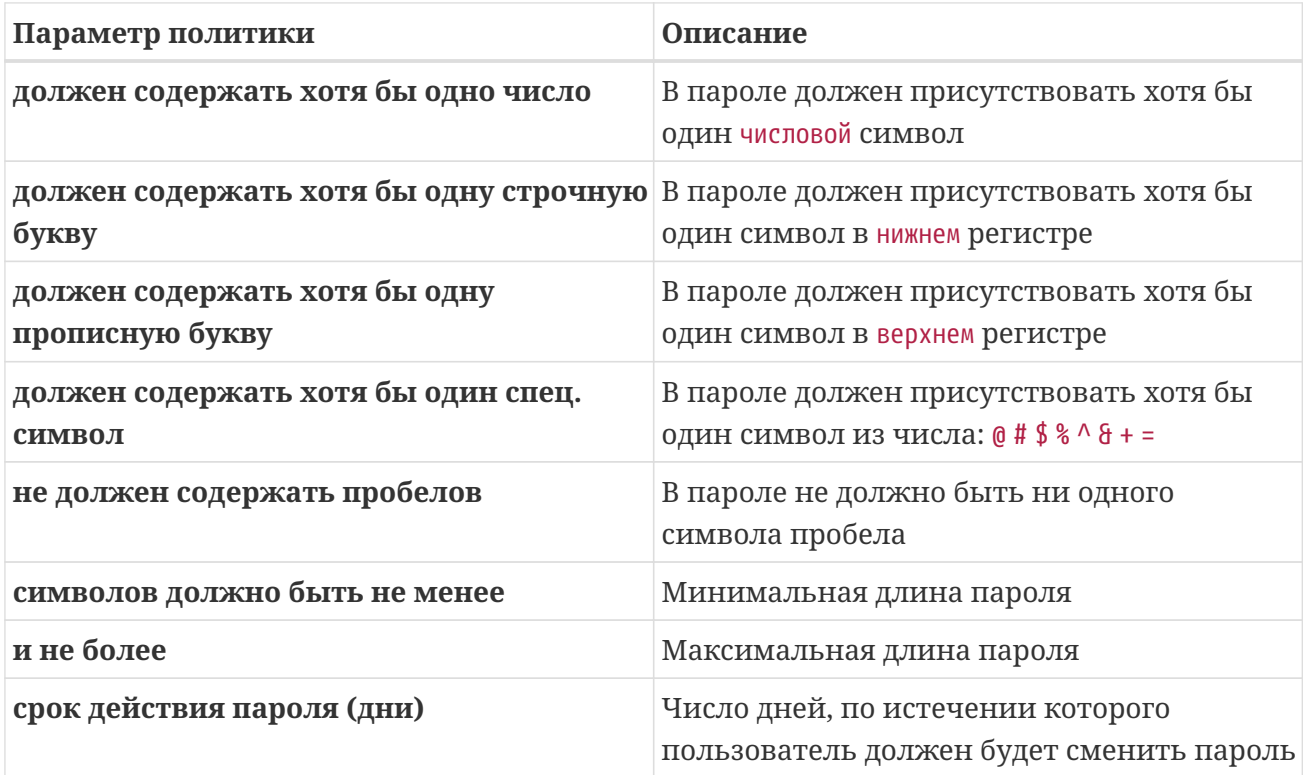

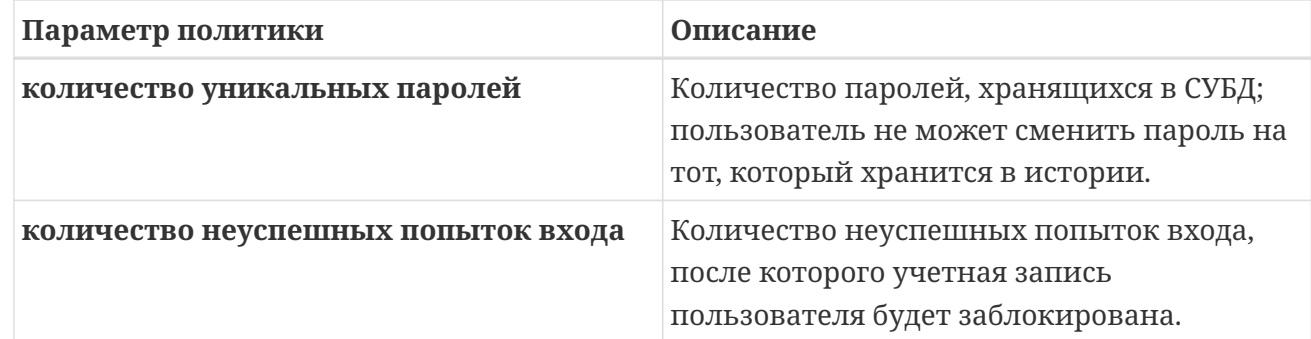

При необходимости проверки установленных паролей следует выставить чекбокс **[ Да ]**. Для всех учетных записей, установленный пароль которых не будет соответствовать правилам новой политики, будет инициирована смена пароля при следующем логине.

После завершения редактирования параметров следует нажать кнопку **[ Сохранить ]**.

*▼ Настройка журнала событий безопасности*

Настройка журнала событй безопасности включает в себя:

- настройку мест хранения данных;
- параметры хранения в журнале событий в БД;
- параметры хранения в лог-файлах.

Для настройки журнала событй безопасности следует в основном меню перейти в **Настройки › Параметры платформы › Журнал событий безопасности**, в результате чего будет открыта форма редактирования (см. рисунок Форма редактирования политики паролей).

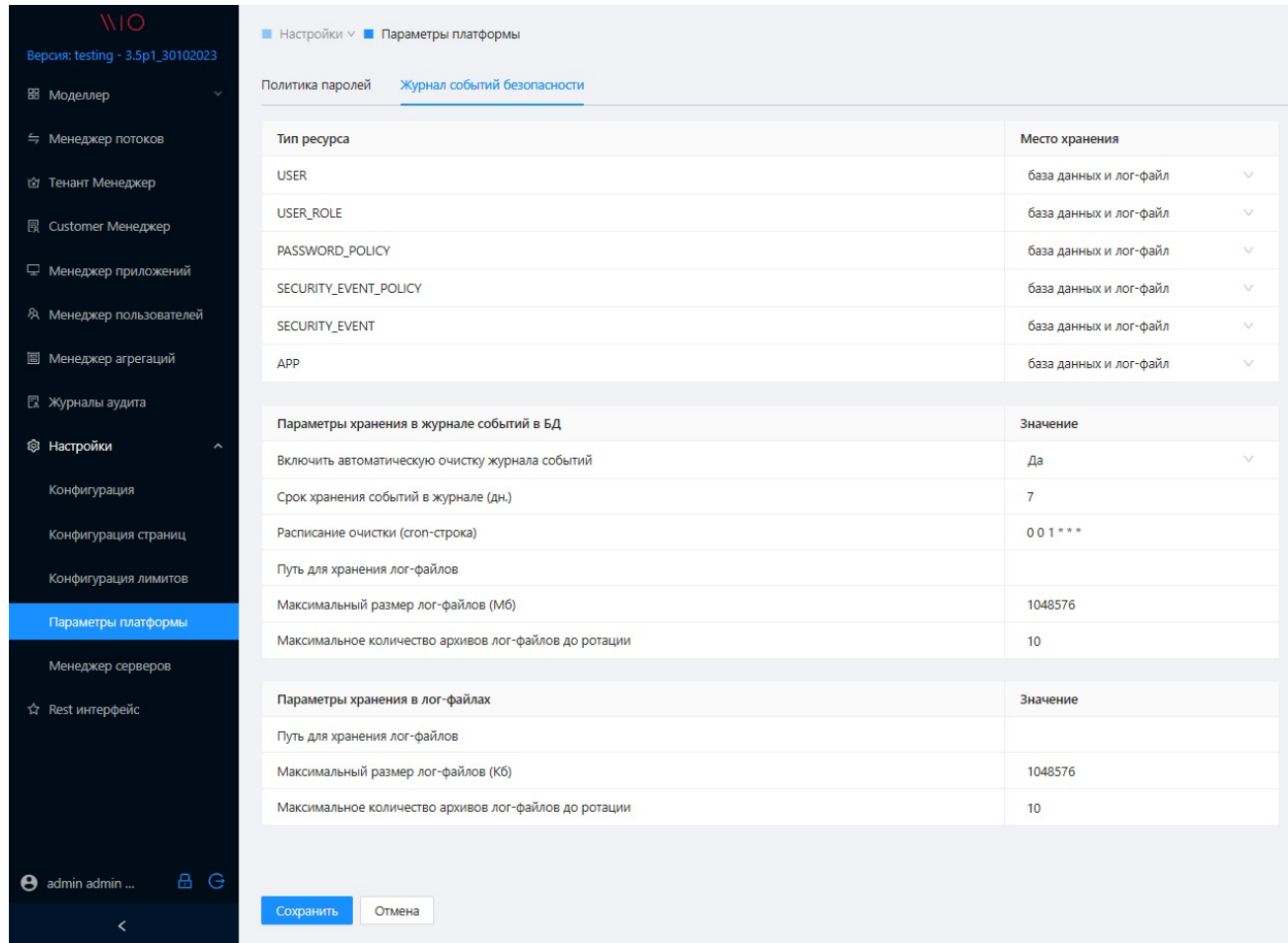

*Рисунок 11. Форма редактирования политики паролей*

Параметры сгруппированы в три секции: **параметры настройки мест хранения для различных типов ресурсов**, **параметры хранения в журнале событий в БД**, **параметры хранения в лог-файлах**.

*▼ Параметры настройки мест хранения для различных типов ресурсов*

Для каждого из возможных типов ресурсов: USER, USER ROLE, PASSWORD POLICY, SECURITY\_EVENT\_POLICY, SECURITY\_EVENT, APP задается одно из возможных мест хранения событий журналов безопасности: **база данных**, **лог-файл**, **база данных и лог-файл**.

*▼ Параметры хранения в журнале событий в БД*

Задаются значения следующих параметров:

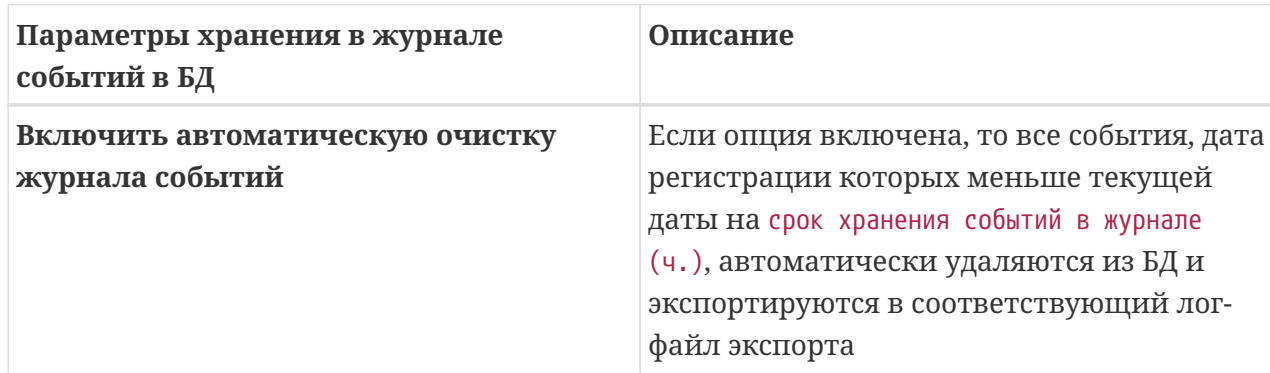

*Таблица 2. Доступные для редактирования параметры хранения в журнале событий в БД*

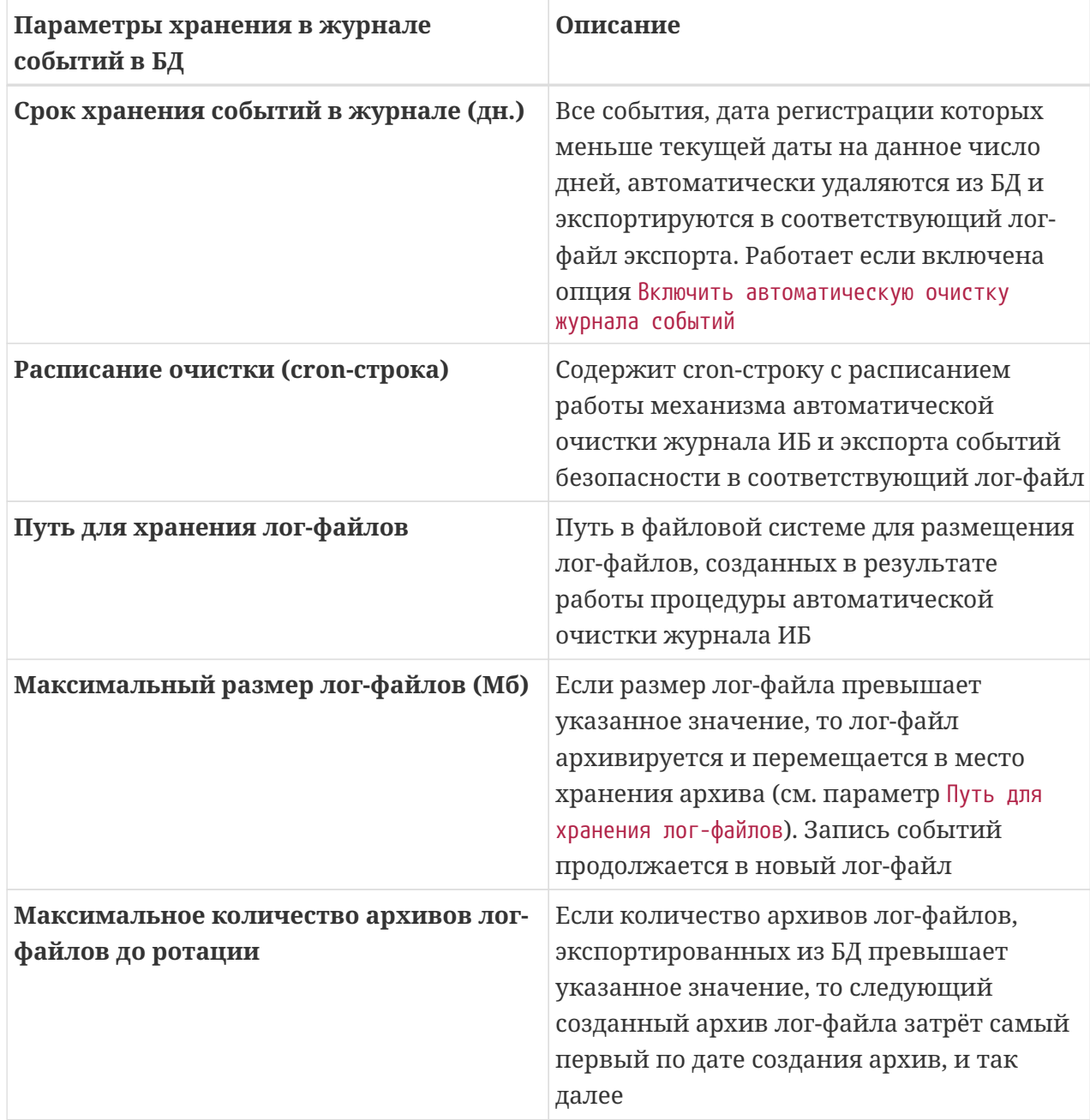

*▼ Параметры хранения в лог-файлах*

Задаются значения следующих параметров:

*Таблица 3. Доступные для редактирования параметры хранения в лог-файлах*

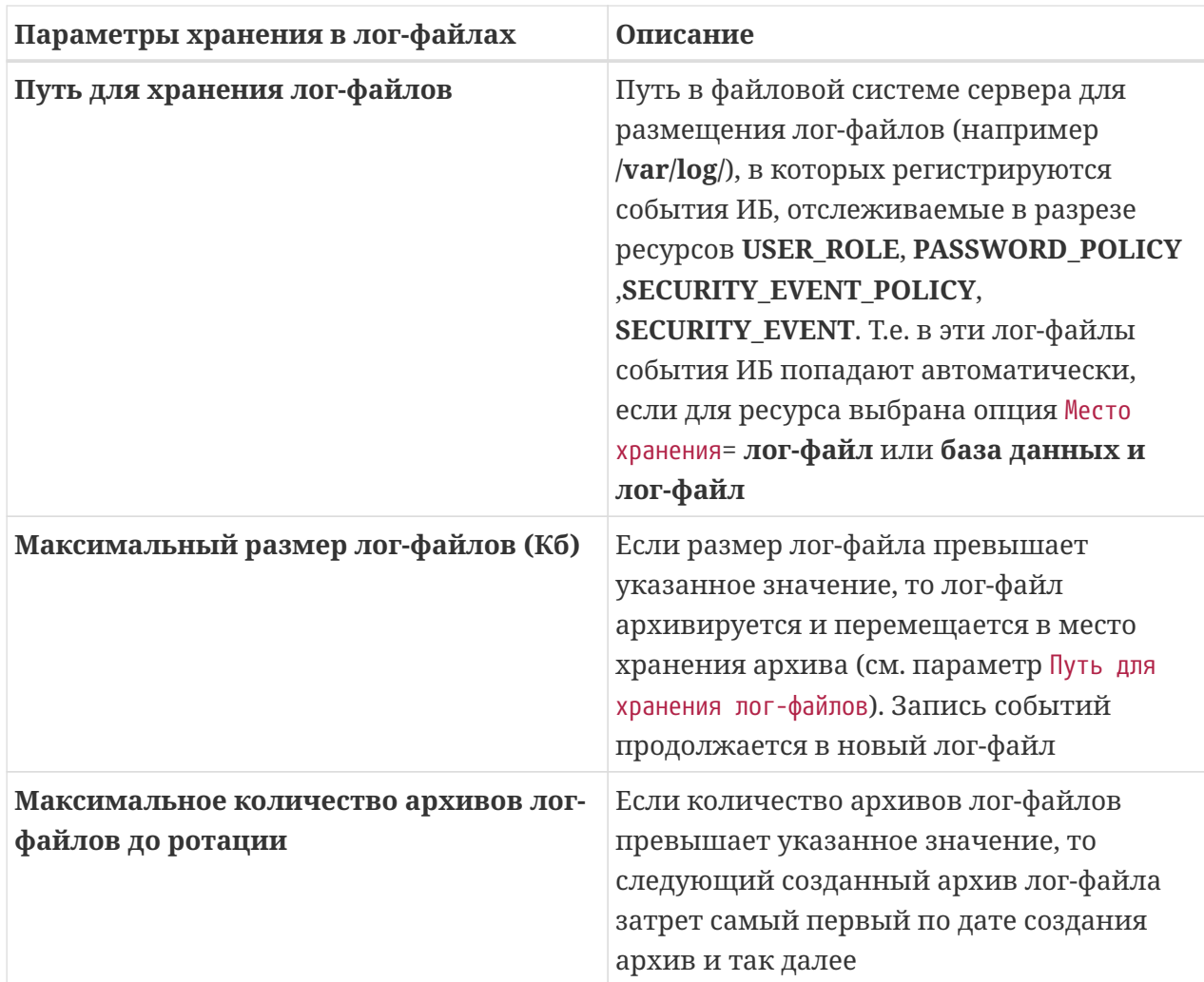

По окончании редактирования нажать кнопку **[ Сохранить ]**.

# <span id="page-15-0"></span>**4. Tenant и Customer**

Платформа поддерживает **мультитенантную** архитектуру, обеспечивая возможность *изолированного* обслуживания Клиентов и их объектов.

### <span id="page-15-1"></span>**4.1. Tenant менеджер**

**Tenant** служит для логического разделения *данных Клиентов*.

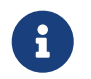

Tenant необходимо создавать и конфигурировать в том случае, когда к платформе подключается новый Клиент.

Необходимыми условиями создания Tenant в технологическом интерфейсе являются:

- *Установленное Ядро* компонент платформы, который будет обслуживать данный Tenant (установка описана в [Инструкции по установке](deployment:deploy-annotation.pdf#ref1));
- *Созданное рабочее пространство клиента*, т.е. схема БД.

При установке Платформы происходит автоматическое создание двух Tenant: MASTER и DEFAULT.

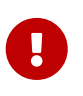

Tenant MASTER является системным и необходим для технологических операций. Удаление системного Tenant приведет к неработоспособности функций Платформы.

Tenant DEFAULT используется для подключения Клиента к Платформе. Для этого необходимо его сконфигурировать. Конфигурирование описано в [Конфигурирование Tenant](#page-17-0).

### **Просмотр Tenant**

Для получения списка Tenant необходимо в основном меню выбрать пункт **«Tenant Менеджер»**, после чего будет открыто окно Tenant Manager (см. рисунок: [Окно Tenant](#page-16-0) [Manager\)](#page-16-0):

<span id="page-16-0"></span>

| <b>WO</b>                         | <b>В</b> Тенант Менеджер                       |                |          |                                 |
|-----------------------------------|------------------------------------------------|----------------|----------|---------------------------------|
| В Моделлер                        | Тенант Менеджер                                |                |          |                                 |
| = Менеджер потоков                |                                                |                |          |                                 |
| <b>В Тенант Менеджер</b>          | Q Поиск                                        |                |          | $\circ$                         |
| <b>日 Customer Менеджер</b>        | $\Box$<br>ID                                   | Бизнес-единица | Описание |                                 |
| <b>В Менеджер агрегации</b>       | $\Box$<br>93ca2505-ba67-4edd-afc0-499f38a2a6f9 |                | master   |                                 |
| <b>В Настройки</b>                | $\Box$<br>fcdfd0d7-8e65-4378-8dfa-00309809d068 |                | default  |                                 |
|                                   |                                                |                |          | Всего записей: 2 $\vert$ <<br>1 |
| ☆ Rest интерфейс                  |                                                |                |          |                                 |
|                                   |                                                |                |          |                                 |
|                                   |                                                |                |          |                                 |
|                                   |                                                |                |          |                                 |
|                                   |                                                |                |          |                                 |
|                                   |                                                |                |          |                                 |
|                                   |                                                |                |          |                                 |
|                                   |                                                |                |          |                                 |
|                                   |                                                |                |          |                                 |
|                                   |                                                |                |          |                                 |
|                                   |                                                |                |          |                                 |
|                                   |                                                |                |          |                                 |
| <b>O</b> admin admin <b>B</b> A G |                                                |                |          |                                 |
| $\prec$                           |                                                |                |          |                                 |

Рисунок 12. Окно Tenant Manager

<span id="page-16-1"></span>Для редактирования Tenant следует выбрать запись и нажать дважды левой клавишей мыши, после чего откроется форма (см. рисунок: Форма создания Tenant).

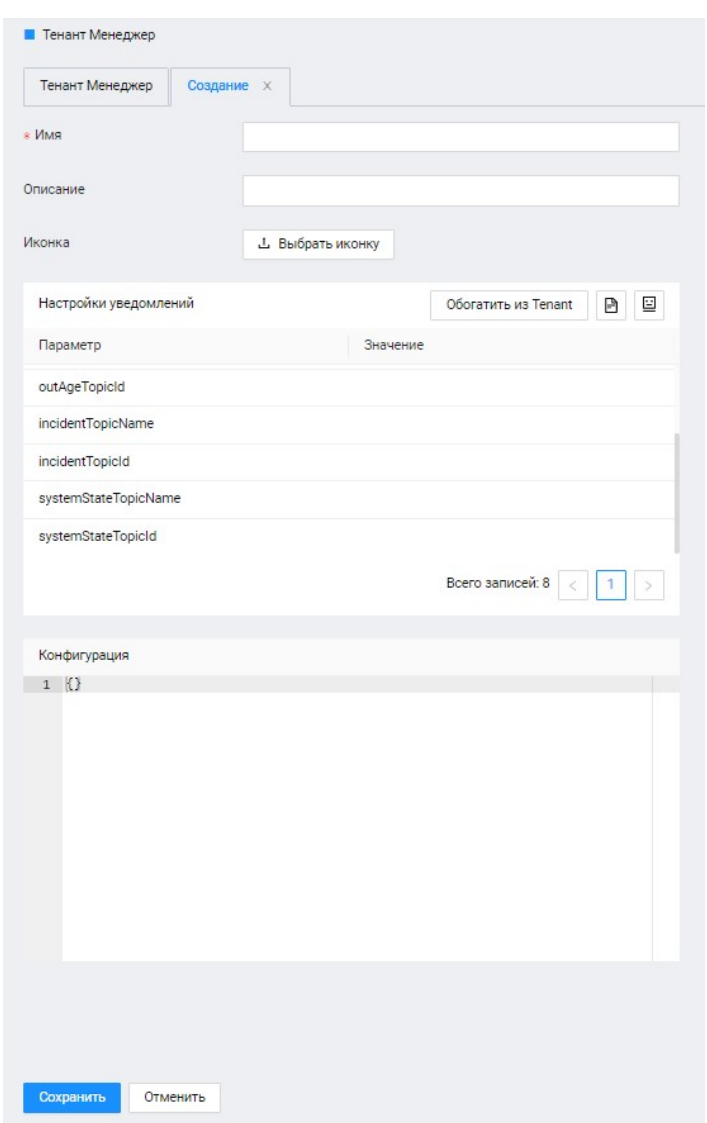

Рисунок 13. Форма создания Tenant

В форме Tenant возможно скорректировать следующие поля:

- **«Имя»** уникальное имя Tenant;
- **«Описание»** необязательное поле комментария;
- **«Иконка»** задать иконку путем выбора графического файла;
- **«Конфигурация»** задать конфигурацию в формате JSON;

После завершения заполнения всех полей нажать кнопку **[ Сохранить ]**.

### <span id="page-17-0"></span>**Конфигурирование Tenant**

В списке Tenant выбрать запись и нажать дважды левой клавишей мыши. Откроется окно с расширенными параметрами Tenant (см. рисунок: [Расширенные параметры Tenant](#page-17-1))

<span id="page-17-1"></span>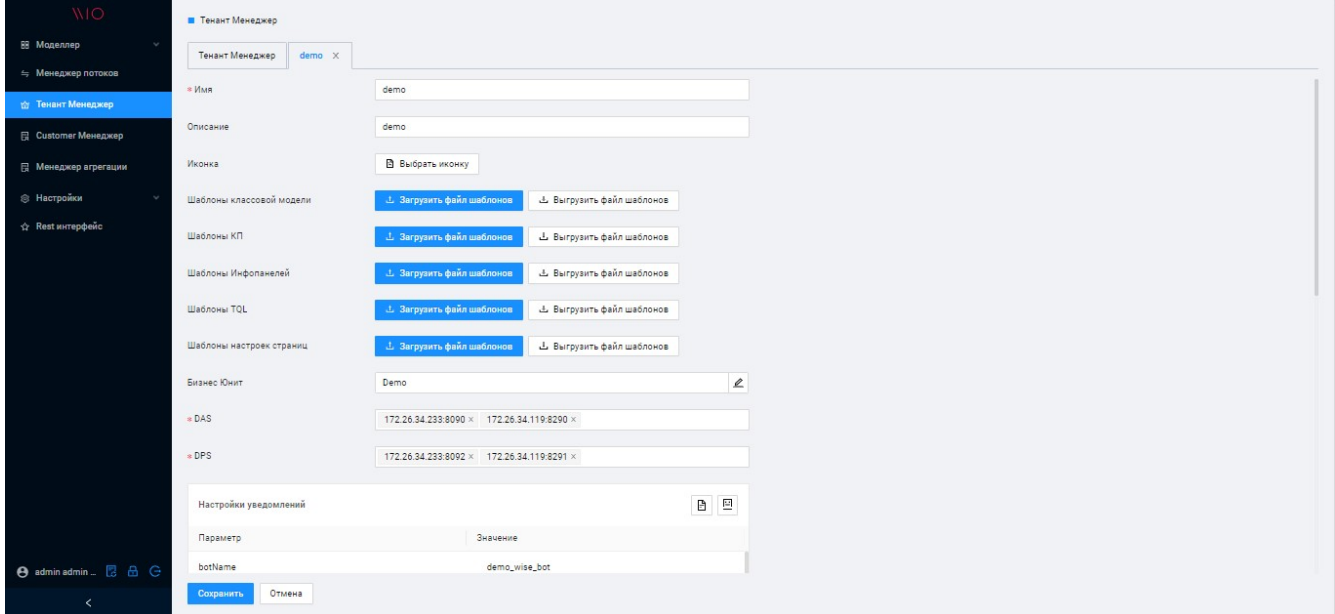

*Рисунок 14. Расширенные параметры Tenant*

Далее необходимо заполнить атрибуты, описание которых представлено ниже:

- **«Имя»** Идентификация Tenant. В атрибуте ввести наименование Tenant.
- **«Описание»** Идентификация Tenant. В атрибуте ввести описание Tenant.
- **«Иконка»** Логотип КЛИЕНТА. Выбирается файл с логотипом Клиента.
- **«Шаблоны классовой модели»** Загрузка и выгрузка классовой модели. Выбрать файл для загрузки классовой модели или ее выгрузки.
- **«Шаблоны КП»** Загрузка и выгрузка шаблонов КП. Выбрать файл для загрузки шаблонов или выгрузки шаблонов.
- **«Шаблоны Инфопанелей»** Загрузка и выгрузка шаблонов Инфопанелей . Выбрать файл для загрузки шаблонов или выгрузки шаблонов.
- **«TQL»** Загрузка и выгрузка шаблонов TQL. Выбрать файл для загрузки шаблонов или выгрузки шаблонов.
- **«Шаблоны настроек страниц»** Загрузка и выгрузка шаблонов настроек страниц.

Выбрать файл для загрузки шаблонов или выгрузки шаблонов.

- **«Бизнес Юнит»** (Наименование) Создание Клиента или Заказчика. Это наименование будет отображаться в ЛК - Клиента. Ввести наименование, нажать на кнопку **[ Создать ]** и заполнить атрибуты в появившемся окне.
- **«Настройка уведомлений»** Группа атрибутов для конфигурирования уведомлений в мессенджер Telegram. Значения параметров, которые нужны для конфигурирования уведомлений, формируются при помощи бота Telegram. Для перехода к боту Telegram необходимо нажать на кнопку **[ Бот ]**. Кнопка **[ Конфигурация ]** предназначена для просмотра конфигурации сервиса уведомлений.
	- **«botName»** Название бота. Вписать параметр.
	- **«botToken»** Токен бота. Вписать параметр.
	- **«incidentTopicName»** Наименование группы для Инцидентов. Вписать параметр.
	- **«incidentTopicId»** ID группы для Инцидентов. Вписать параметр.
	- **«outAgeTopicName»** Наименование группы для Аномалий. Вписать параметр.
	- **«outAgeTopicId»** ID группы для Аномалий. Вписать параметр.
	- **«systemStateTopicName»** Наименование группы для событий мониторинга данных. Вписать параметр.
	- **«systemStateTopicId»** ID группы для событий мониторинга данных. Вписать параметр.
- **«Администраторы»** Предоставление доступа пользователям администраторам. Для предоставления прав в системе пользователям необходимо нажать на кнопку **[ Добавить ]** и выбрать из списка требуемых пользователей.
- **«Конфигурация»** Конфигурация формируется автоматически при заполнении атрибутов. Коррекция вручную данного атрибута запрещена.

При установке Платформы есть возможность создать *демонстрационные данные*, которые помогут разобраться с функциями Системы (Платформы и Приложения).

Если данная возможность не была использована при установке, а необходимость в демонстрационных данных есть, то запустить процесс установки демонстрационных данных можно из данного интерфейса.

В карточке Tenant DEFAULT будет доступна кнопка **[ Создать Кастомера с демо данными ]**, если атрибут **«Бизнес Юнит»** пустой.

После нажатия на кнопку откроется форма с параметрами, которые необходимо заполнить.

Более детальное описание параметров описано в документе [Инструкция по](deployment:deploy-annotation.pdf#ref1) [установке](deployment:deploy-annotation.pdf#ref1).

После загрузки демонстрационных данных *будет создан* весь набор необходимых для работы Системы *сущностей* (Бизнес-единица, Базовая

 $\bigcirc$ 

классовая модель, TQL, Настройки страниц Customer, Объект, Потоки, Комплексные показатели, Инфопанели).

### <span id="page-19-0"></span>4.2. Customer менеджер

Customer служит для логического разделения данных между объектами Клиента.

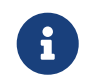

Customer необходимо создавать и конфигурировать в том случае, когда к платформе подключается новый Объект Клиента.

Необходимым условием создания Customer является, созданное рабочее пространство клиента - Tenant (описано в Tenant менеджер).

#### Создание Customer

Для получения списка Customer нужно в основном меню выбрать пункт «Customer Менеджер», после чего будет открыто окно Customer Manager, далее необходимо выбрать Tenant в поле «Tenant», для которого необходимо отобразить всех его Customer (см. рисунок: Список Customer):

<span id="page-19-1"></span>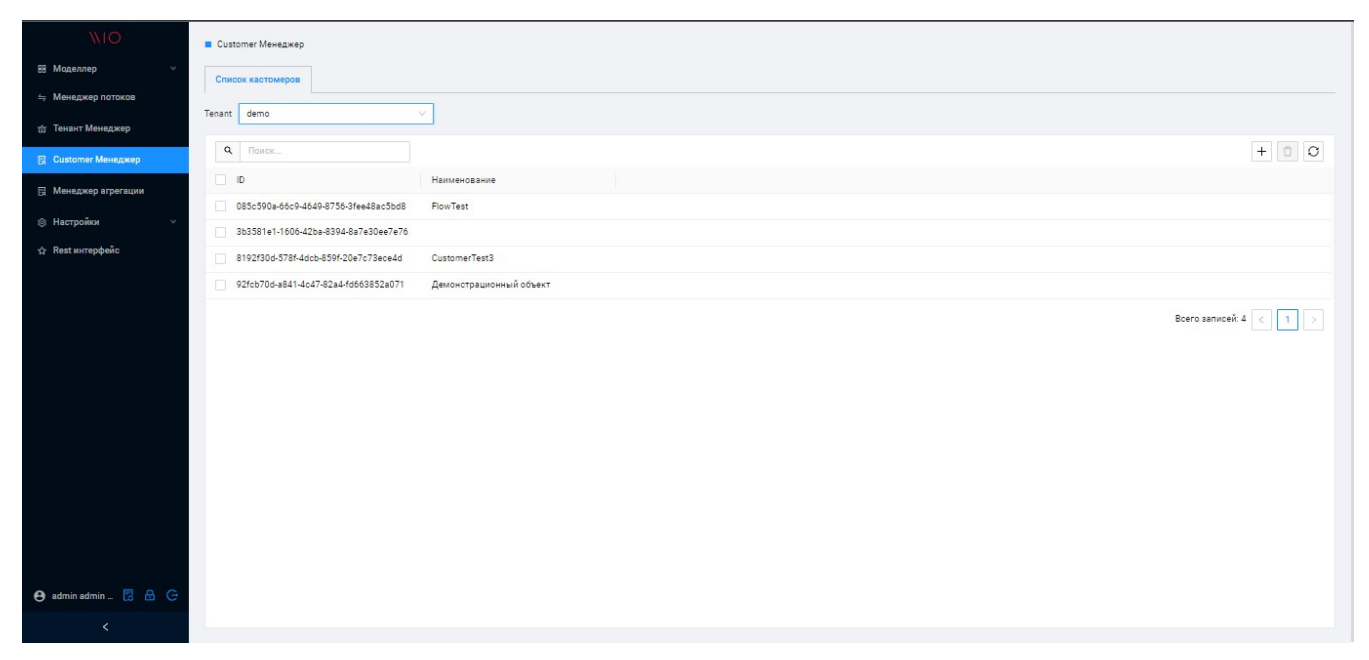

Рисунок 15. Список Customer

Для создания нового Customer следует нажать кнопку [Создать], после чего откроется форма «Создание» (см. рисунок: Окно Customer).

<span id="page-19-2"></span>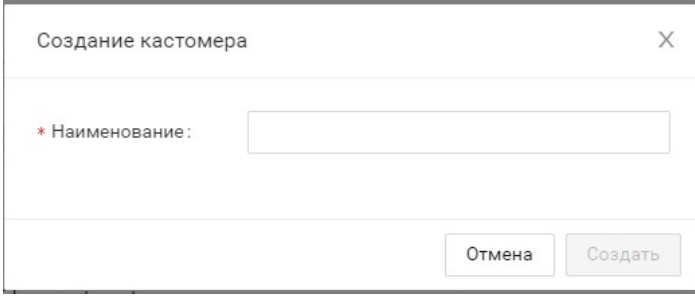

Рисунок 16. Окно Customer

Далее в модальном диалоговом окне следует ввести наименование нового Customer, после чего нажать кнопку **[ Создать ]**.

Для удаления Customer следует нажать кнопку **[ Удалить ]**.

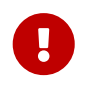

Удаление Customer приведет к потере данных соответствующего Объекта, с которым он ассоциирован.

### **Конфигурирование Customer**

В списке Сustomer выбрать запись и нажать дважды левой клавишей мыши. Откроется окно с расширенными параметрами Customer (см. рисунок: [Расширенные параметры](#page-20-0) [Customer](#page-20-0)):

<span id="page-20-0"></span>

| WIO.                             | <b>E</b> Customer Менеджер                         |                                      |           |
|----------------------------------|----------------------------------------------------|--------------------------------------|-----------|
| В Моделлер<br>⇒ Менеджер потоков | Демонстрационный объект X<br>Список кастомеров     |                                      |           |
| <b>са</b> Тенант Менеджер        | Агенты и контроллеры Потоки Каналы<br>Конфигурация |                                      | Сохранить |
| <b>В Customer Менеджер</b>       | <b>* Наименование</b>                              | Объект                               |           |
| <b>В Менеджер агрегации</b>      | Демонстрационный объект                            | Демонстрационный объект              | Изменить  |
| <b>В Настройки</b>               | <b>JSON</b>                                        |                                      |           |
| ☆ Rest интерфейс                 | Свойства: Общие                                    |                                      |           |
|                                  | kpiFlowld                                          | 4971db10-2e4d-11eb-8ec5-a3487cb34f8e |           |
|                                  | kpiEngineld                                        | 3638e570-2e4d-11eb-8ec5-a3487cb34f8e |           |
|                                  | telemetryFlowId                                    | d23077e0-1b78-11ec-9b03-5f28d708029c |           |
|                                  | telemetryEngineId                                  | b601a7b0-1b78-11ec-9b03-5f28d708029c |           |
|                                  | topologyFlowId                                     | 1f393920-9e69-11ea-8dd7-0b7d0e06fc12 |           |
|                                  | topologyEngineId                                   | 93c24030-9e68-11ea-8dd7-0b7d0e06fc12 |           |
|                                  | notifyFlowld                                       |                                      |           |
|                                  | notifyEngineId                                     |                                      |           |
| <b>e</b> admin admin  图 品 G      | topologyTopic                                      | demoTopology                         |           |
| $\overline{\phantom{a}}$         | svetamTonio                                        | <i>damn<sup>Quetam</sup></i>         |           |

*Рисунок 17. Расширенные параметры Customer*

Далее необходимо заполнить наборы атрибутов на вкладках:

- **«Конфигурация»** (см.: [Атрибуты на вкладке «Конфигурация»\)](#page-20-1);
- «Агенты и контроллеры» (см. [Атрибуты на вкладке «Агенты и контроллеры»\)](#page-23-0);
- **«Потоки»** (см. [Атрибуты на вкладке «Потоки»\)](#page-25-0);
- **«Каналы»** (см. [Атрибуты на вкладке «Каналы»](#page-25-1)).

#### <span id="page-20-1"></span>**Атрибуты на вкладке «Конфигурация»**

- **«Наименование»** Идентификация Customer. В атрибуте ввести наименование Customer.
- **«Объект»** (Наименование). Создание Объекта Заказчика. Это наименование будет отображаться в ЛК – Паспорт объекта. Ввести наименование, нажать на кнопку «Создать» и заполнить атрибуты в появившемся окне.
- **«Атрибуты для создания постоянных параметров конфигурации объекта»**. Группа атрибутов, отвечающая за формирование постоянных параметров конфигурации. Часть

параметров доступны только после установки компонентов платформы, которые обслуживают данный объект Заказчика и системы в целом.

- **«kafkaBrokerUri»** Адрес и порт компонента платформы. Указывается адрес и порт компонента платформы.
- **«bootstrapServers»** Адрес и порт компонента платформы. Указывается адрес и порт компонента платформы.
- **«zookeeperConnect»** Адрес и порт компонента платформы. Указывается адрес и порт компонента платформы.
- **«metadataBrokerList»** Адрес и порт компонента платформы. Указывается адрес и порт компонента платформы.
- **«systemTopic»** Идентификация системного топика системной шины для системных сообщений. Указывается наименование топика для данного объекта.
- **«topologyTopic»** Идентификация топика системной шины для формирования сообщений физической топологии. Указывается наименование топика для данного объекта.
- **«telemetryTopic»** Идентификация топика системной шины для передачи сообщений телеметрии. Указывается наименование топика для данного объекта.
- **«actionTopic»** Идентификация топика системной шины для передачи сообщений управляющего воздействия. Указывается наименование топика для данного объекта.
- **«scenarioTopic»** Идентификация топика системной шины для передачи сценариев управления и их конфигураций. Указывается наименование топика для данного объекта.
- **«dmmAlarmsTopic»** Идентификация топика системной шины для передачи исключительных событий. Указывается наименование топика системной шины для передачи исключительных событий (формируется автоматически при успешной регистрации Агента в Платформе).
- **«mqttAddress»** Адрес проксиброкера для получения информации из топиков контроллера. Указывается адрес с учетом ShortSerial и префикса контроллера.
- **«controllerToBrokerConnectionStateMqttAddress»** Топик для определения состояния подключения контроллера к проксиброкеру. Указывается топик с учетом ShortSerial контроллера.
- **«kpiFlowId»** ID потока (*модуль расчета показателей*). Указывается ID (формируется автоматически при создании соответствующего потока обработки).
- **«kpiEngineId»** ID компонента потока (*модуль расчета показателей*). Указывается ID (формируется автоматически при создании соответствующего потока обработки).
- **«telemetryFlowId»** ID потока (*модуль обработки телеметрии*). Указывается ID (формируется автоматически при создании соответствующего потока обработки).
- **«telemetryEngineId»** ID компонента потока (*модуль обработки телеметрии*). Указывается ID (формируется автоматически при создании соответствующего потока обработки).
- **«topologyFlowId»** ID потока (*модуль обработки топологии*). Указывается ID

(формируется автоматически при создании соответствующего потока обработки).

- **«topologyEngineId»** ID компонента потока (*модуль обработки топологии*). Указывается ID (формируется автоматически при создании соответствующего потока обработки).
- **«notifyFlowId»** ID компонента (*модуль обработки уведомлений*). Указывается ID (формируется автоматически).
- **«notifyEngineId»** ID компонента (*модуль обработки уведомлений*). Указывается ID (формируется автоматически).
- **«connectorId»** ID компонента потоков. Указывается ID (формируется автоматически)
- **«estateUnitId»** ID Объекта (конфигурационного элемента логической модели верхнего уровня). Указывается ID (формируется автоматически при создании конфигурационного элемента).
- **«DAS»** IP адреса\порты к серверам доступа к данным. Указывается IP адрес (выбор из доступных серверов).
- **«DPS»** IP адреса\порты к серверам обработки данных. Указывается IP адрес (выбор из доступных серверов).
- **«Настройка уведомлений»** Группа атрибутов для конфигурирования уведомлений в мессенджер Telegram. Значения параметров, которые нужны для конфигурирования уведомлений.
	- **«incidentTopicName»** Наименование группы мессенджера для Инцидентов. Вписать параметр (параметр определяется правилами формирования групп мессенджера вне работы с системой).
	- **«incidentTopicId»** ID группы мессенджера для Инцидентов. Вписать параметр (параметр определяется правилами формирования групп мессенджера вне работы с системой).
	- «anomalyTopicName». Наименование группы мессенджера для Аномалий. Вписать параметр (параметр определяется правилами формирования групп мессенджера вне работы с системой).
	- **«anomalyTopicId»** ID группы мессенджера для Аномалий. Вписать параметр (параметр определяется правилами формирования групп мессенджера вне работы с системой).
	- **«outAgeTopicName»** Наименование группы мессенджера для мониторинга расчетов комплексных показателей (мониторинг данных). Вписать параметр (параметр определяется правилами формирования групп мессенджера вне работы с системой).
	- **«outAgeTopicId»** ID группы мессенджера для мониторинга расчетов комплексных показателей (мониторинг данных). Вписать параметр (параметр определяется правилами формирования групп мессенджера вне работы с системой).
	- **«systemStateTopicName»** Наименование группы мессенджера для системных событий. Вписать параметр (параметр определяется правилами формирования групп мессенджера вне работы с системой).
	- **«systemStateTopicId»** ID группы мессенджера для системных событий. Вписать

параметр (параметр определяется правилами формирования групп мессенджера вне работы с системой).

• **«Конфигурация»** - Конфигурация формируется автоматически. Она формируется автоматически при заполнении атрибутов. Коррекция вручную данного атрибута запрещена.

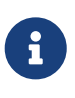

При конфигурировании уведомлений в мессенджер Telegram для получения необходимых параметров следует обратиться к методам их получения из руководства к Telegram.

#### <span id="page-23-0"></span>**Атрибуты на вкладке «Агенты и контроллеры»**

**Агент** – это компонент платформы, который вводит уровень абстракции между подключаемым Контроллером и Платформой.

Агент обслуживает *один Объект Заказчика,* на котором могут быть установлены *несколько Контроллеров*.

*Агенту*, при его *установке*, необходимо сообщить *конфигурацию*, которая создается в данном интерфейсе.

При *добавлении* нового Контроллера необходимо также создать *его конфигурацию*.

Ниже представлено описание атрибутов:

• **«Список агентов»** - Создается конфигурация агента, который обслуживает контроллеры данного объекта Заказчика. Нажать кнопку **[ Добавить ]** и заполнить атрибуты в появившемся окне. Далее в области атрибута **«Конфигурация агента»** нажать на кнопку **[ Cоздать ]** для формирования конфигурации агента. Конфигурация агента формируется Системой автоматически на основании параметров, которые были указаны на вкладке «Конфигурация».

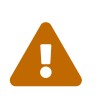

Корректность сформированной конфигурации зависит напрямую от данных параметров. Если в данных параметрах будет ошибка, то ошибочна будет и конфигурация.

• **«Список контроллеров»** - Создается конфигурация контроллера данного объекта, который обслуживает Агент. Нажать на кнопку **[ Добавить ]** и выбрать тип добавляемого Контроллера, после чего нажать кнопку **[ Выбрать ]**. Откроется еще одно окно с набором атрибутов, которое также необходимо заполнить и нажать кнопку **[ Сохранить ]**. Далее в области атрибута «Конфигурация» нажать на кнопку **[ Создать ]** для формирования конфигурации Контроллера.

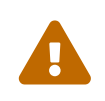

Конфигурация Контроллера формируется Системой автоматически на основании параметров, которые были указаны на вкладке «Конфигурация». Корректность сформированной конфигурации зависит напрямую от данных параметров. Если в данных параметрах будет ошибка, то ошибочна будет и

конфигурация.

Для Агента, кроме его создания, доступно действие для получения топологии.

**Получение топологии** позволяет запустить процедуру первичного или повторного обнаружения устройств, подключенных к Агенту.

Результатом данного действия будет наличие *«физической топологии»*, в БД.

• **«Конфигурация Агента»** (см. рисунок: [Конфигурация Агента](#page-24-0)) формируется *автоматически* и необходим для контроля формирования Конфигурации Агента системой.

<span id="page-24-0"></span>

|                 | Конфигурация Агента                                   | Изменить |
|-----------------|-------------------------------------------------------|----------|
| $1 - 1$         |                                                       |          |
| $\overline{2}$  | "tenantId": "578050a0-8b00-11eb-b6d8-c17b24355dce",   |          |
| 3               | "customerId": "bf93eb9c-6046-45cb-89f3-df5b212d5c95", |          |
| $\overline{4}$  | "active": true,                                       |          |
| 5               | "id": "5e0b4158-ec62-4a9d-b543-d6302fdd7e4a",         |          |
| $6\overline{6}$ | "citId": "09b58bb0-e6a0-11ea-bc21-4bfb8eb0c4dd",      |          |
| $\overline{7}$  | "citName": "agentConfiguration",                      |          |
| $\delta$        | "displayName": "agetconfigTFNT1",                     |          |
| $9 -$           | "attributeMap": {                                     |          |
| 10              | "systemTopic": "iotSystemTneft",                      |          |
| 11              | "agentId": "",                                        |          |
| 12              | "scenarioTopic": "iotScenarioTneft",                  |          |
| 13              | "telemetryTopic": "iotTelemetryTneft",                |          |
| 14              | "kafkaBrokerUri": "192.168.10.6:9092",                |          |
| 15              | "ip address": "",                                     |          |
| 16              | "actionTopic": "iotActionTneft",                      |          |
| 17              | "externalGlobalId": "",                               |          |
| 18              | "name": "agetconfigTFNT1",                            |          |
| 19              | "topologyTopic": "iotTopologyTneft",                  |          |
| 20              | "dmmAlarmsTopic": "dmmAlarmsTneft",                   |          |
| 21              | "masterIpAddress": "192.168.10.7"                     |          |
| 22              | },                                                    |          |

*Рисунок 18. Конфигурация Агента*

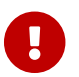

Коррекция вручную данного атрибута запрещена.

• **«Конфигурация Контроллера»** (см. рисунок: [Конфигурация Контроллера](#page-25-2)) формируется *автоматически* и необходим для контроля формирования Конфигурации Контроллера системой.

<span id="page-25-2"></span>

|                | Конфиг контроллера                                                       | Обновить |
|----------------|--------------------------------------------------------------------------|----------|
| $1 - 1$        |                                                                          |          |
| $\overline{2}$ | "tenantId": "578050a0-8b00-11eb-b6d8-c17b24355dce",                      |          |
| 3              | "customerId": "bf93eb9c-6046-45cb-89f3-df5b212d5c95",                    |          |
| 4              | "active": true.                                                          |          |
| 5              | "id": "b781042e-9ed5-4276-884f-39a066c0314b",                            |          |
| $\sqrt{6}$     | "citId": "3f090160-0a23-11eb-8384-19f040186454",                         |          |
| $\overline{7}$ | "citName": "wb6",                                                        |          |
| 8              | "displayName": "configTneft",                                            |          |
| $9 -$          | "attributeMap": {                                                        |          |
| 10             | "externalGlobalId": "",                                                  |          |
| 11             | "mqttAddress": "ssl://192.168.10.4:8883/tatneft-ATVPFV3F",               |          |
| 12             | "controllerType": "WB6",                                                 |          |
| 13             | "name": "configTneft",                                                   |          |
| 14             | "mqttPrefix": "",                                                        |          |
| 15             | "systemTopic": "iotSystemTneft",                                         |          |
| 16             | "telemetryTopic": "iotTelemetryTneft",                                   |          |
| 17             | "estateUnitId": "bae4874d-87de-4c47-8211-0ad2e882a59a",                  |          |
| 18             | "controllerToBrokerConnectionStateMgttAddress": "\$SYS/broker/connection |          |

*Рисунок 19. Конфигурация Контроллера*

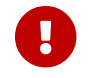

Коррекция вручную данного атрибута запрещена.

#### <span id="page-25-0"></span>**Атрибуты на вкладке «Потоки»**

По умолчанию в системе создаются следующий набор потоков обработки данных:

- Топология;
- Телеметрия;
- Расчет показателей.

На данной вкладке отображается данный набор в атрибуте:

**«Список потоков»** - Управление потоками обработки данных данного Объекта. Нажать кнопку **[ Изменить ]** для просмотра и изменения набор потоков обработки данных.

Детальное описание работы с потоками описано в разделе [Потоки обработки данных.](#page-28-0)

#### <span id="page-25-1"></span>**Атрибуты на вкладке «Каналы»**

Вкладка предназначена для отображения «физической топологии» и ее параметризации (см. рисунок: [Вкладка Каналы](#page-26-0)).

<span id="page-26-0"></span>

| <b>NIO</b>                  | <b>• Customer Менеджер</b>           |                                      |           |                         |   |                 |           |                                |
|-----------------------------|--------------------------------------|--------------------------------------|-----------|-------------------------|---|-----------------|-----------|--------------------------------|
| ВВ Моделлер                 | Список кастомеров                    | Демонстрационный объект X            |           |                         |   |                 |           |                                |
| ⇒ Менеджер потоков          |                                      |                                      |           |                         |   |                 |           |                                |
| № Тенант Менеджер           | Конфигурация<br>Агенты и контроллеры | Каналы<br>Потоки                     |           |                         |   |                 | Сохранить | Закрыть                        |
| <b>屋</b> Customer Менеджер  | Список каналов                       |                                      |           |                         |   | Актуализировать |           | 霊<br>$\mathbb{Z}_+$<br>$\circ$ |
| 图 Менеджер агрегации        | Name                                 | ID.                                  | MattTopic | Объект/Зона/Вешь        | ₽ | 國               | System    | Monitori                       |
| <b>В Настройки</b>          | + demo_controller                    | 98840cd0-dd05-4b09-bfd6-bdd32620fd66 |           | Недвижимый объект       |   |                 | Ġ.        | ŵ                              |
| ☆ Rest интерфейс            | $\Box$ AW32CC7F                      | 8de37604-712a-3b71-9cdc-885cfc9dade6 |           | Демонстрационный объект |   |                 | Ø3        | t.                             |
|                             | wb-knx                               | 115ff0c8-fa4f-303d-bfce-d83ff66fe272 |           | Связать с КЭ            |   |                 | ŵ         | Û                              |
|                             | + DANFOSS-EKC-202B 10                | 185c9bd0-7a9e-38b7-b255-375b1a591f7e |           | Связать с КЭ            |   |                 | Ġ.        | 83                             |
|                             | + WB-MIR v2 187                      | ba813c3d-26ad-3199-9b0a-71c10e15c061 |           | Связать с КЭ            |   |                 | Û         | <b>Q</b>                       |
|                             | + System                             | b6480605-c5b9-3955-9dcd-e033c580064b |           | Связать с КЭ            |   |                 | Ø3        | <b>Q</b>                       |
|                             | + ELIWELL-IDPLUS-974 20              | f268ba67-8be9-3be2-ac87-fd5bd712266b |           | Связать с КЭ            |   |                 | Ġ         | ŵ                              |
|                             | + ELIWELL-IDPLUS-974 18              | c854f3e6-3860-3c2e-a53f-dea65391de10 |           | Связать с КЭ            |   |                 | ŵ         | छि                             |
|                             | + weather                            | 87511a8a-25a7-32c8-a3ec-655d09b55a28 |           | Связать с КЭ            |   |                 | ŵ         | ŵ                              |
|                             | + WB-MSW v.3 25                      | d2887a48-a829-3810-a513-51cced2a0104 |           | Связать с КЭ            |   |                 | O.        | <b>Q</b>                       |
|                             | + WB-MIR v2 124                      | ec8e7173-2a00-3c2a-b797-a4c4a9f7d0e7 |           | Связать с КЭ            |   |                 | Ġ         | ®                              |
|                             |                                      |                                      |           | Всего записей: 2        |   |                 |           | 50 - на странице у             |
| <b>e</b> admin admin  图 品 G |                                      |                                      |           |                         |   |                 |           |                                |

*Рисунок 20. Вкладка Каналы*

*«Физическая топология»* - это древовидная структура в виде Контроллер\Устройство\Канал, т.е. совокупность всех устройств на данном Объекте.

*«Логическая топология»* - это древовидная структура в виде Объект\Зона\Вещь, т.е. совокупность всех сущностей объекта в контексте мониторинга.

Форма содержит следующие столбцы:

- Столбец **Name** наименование элемента в древовидной структуре (Контроллер\Устройство\Канал).
- Столбец **System** используется для определения каналов, которые используются для системного мониторинга устройств (в частности контроллера). Телеметрия данных каналов записывается в БД, но в агрегированном состоянии.
- Столбец **Monitoring** используется для определения Каналов, телеметрия которых будет записываться в БД. Набор таких каналов образует *«Белый список»*. «Белый список» формируется на основании привязок «физической» и «логической» топологии.
- Столбец **RawData** используется для определения Каналов, телеметрия которых будет записываться в БД как есть (*«сырец»*).

Доступны следующие действия:

- **Обогащение контроллеров** Системная операция для организации возможности отправки управляющих воздействий.
- **Русификация Каналов** Обогащение данными КЭ после дискаверинга.
- **Формирование «Белого списка каналов»** Формирование списка сущностей, по которому необходимо получать телеметрию.
- **Обновить КЭШ связей** Системная операция для обновления топологии КЭ.
- **Актуализировать каналы** Для активации внесенных изменений.

#### Кнопка **[ Демо данные ]** используется для формирования демонстрационной топологии и

запуска генератора по телеметрии для соответствующей топологии. Детали описаны в [Инструкции по установке.](deployment:deploy-annotation.pdf#ref1)

#### **Вкладка «КП Engine»**

Отображается информация о состоянии механизма расчета комплексных показателей и о текущем состоянии каждого созданного экземпляра комплексного показателя (см. рисунок [Вкладка Каналы\)](#page-27-0).

<span id="page-27-0"></span>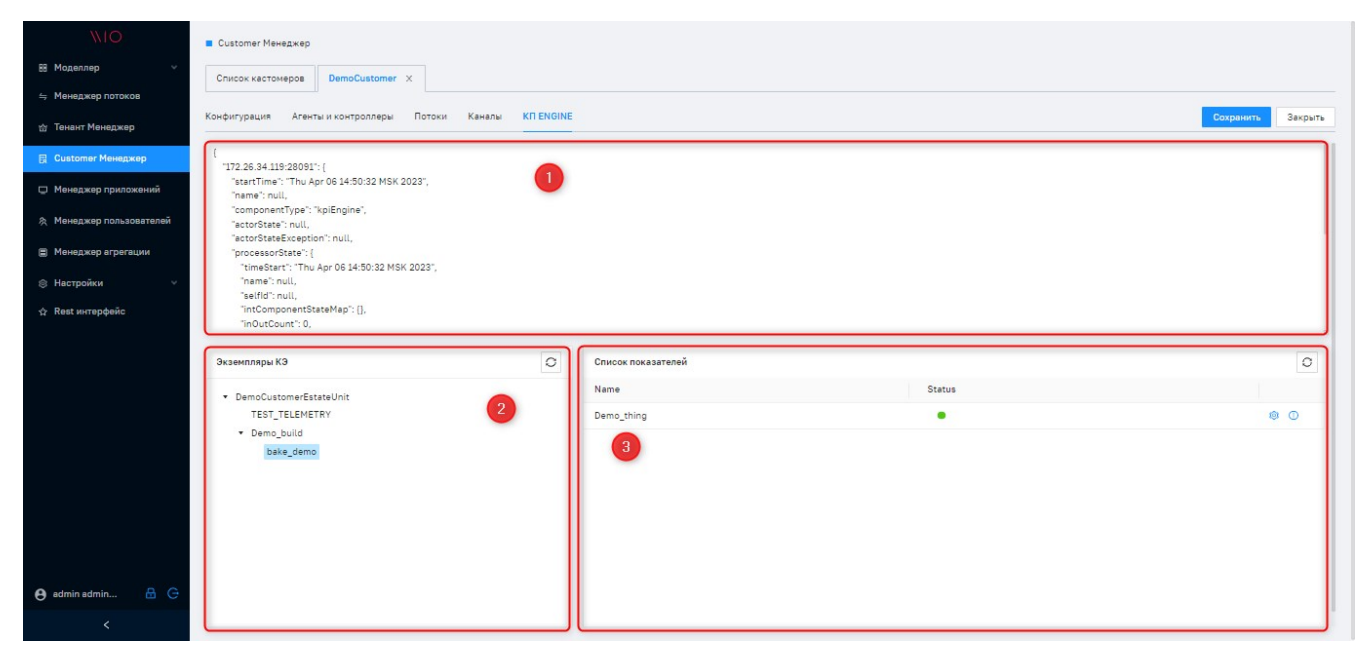

*Рисунок 21. Вкладка Каналы*

- ① Отображается состояние механизма расчета комплексных показателей.
- ② Отображаются логические элементы, с которыми могут быть связаны комплексные показатели:
- ③ Отображаются комплексные показатели, которые связаны с выбранным логическим элементом, и их состояния в механизме расчета комплексных показателей.

# <span id="page-28-0"></span>5. Потоки обработки данных

Характерной особенностью Платформы является функционал Потоков обработки данных (Потоков).

Поток - это сущности, которые обеспечивают совокупность взаимосвязанных функций, обеспечивающих подключена к источнику данных, обработку и сохранения данных, а также управление этими процессами.

Таким образом, Платформа реализует универсальный функционал работы с разнородными источниками данных и адаптацию самой Платформы и построенных на ее основе приложений под решение разного круга задач.

Поток обработки данных можно представить в виде конвейера, по компонентам которого происходит движение данных.

Элементы выстраиваются в условную цепочку обработки и каждый элемент цепочки выполняет заданную роль.

Механизм Потоков, как и архитектура платформы, опирается на акторную модель.

Поток формируется из набора типизированных элементов, каждый из которых может быть изменен в контексте решаемой задачи. Описание компонентов, их функционал, особенности применения представлено в Компоненты Потока обработки.

### <span id="page-28-1"></span>5.1. Компоненты Потока обработки данных

В общем случае, каждый Поток характеризуется стандартными компонентами и набором правил обработки (RULES).

Каждый поток создает объекты CONNECTOR и SOURCE.

Начальным элементов потока является CONNECTOR. Именно он определяет источник подключения и способы подключения к источнику данных.

Для управления и координацией компонентов Потока используется другой компонент Потока - SOURCE.

Source можно рассматривать как менеджер, который управляет процессами получения данных через CONNECTOR, запускает необходимые для функционирования Потока процессы, контролирует прохождение данных через поток и передачу данных на конце Потока в еще один компоненты Потока - PLUGIN.

PLUGIN это - специализированный компонент потоковой обработки данных, который определяет размещение (запись) обработанных данных. PLUGIN это компонент, которым заканчивается Поток.

Поток обработки может заканчиваться сохранением данных, например, в базу данных. Также данные могут быть переданы в другой сервис обработки или Поток обработки. При этом Поток не обязательно заканчивается одним PLUGIN. Данные могут направлены в различные PLUGIN-ы.

Непосредственно процедуры обработки данных в потоке формируются из последовательности т.н. RULES. Rules бывают нескольких типов. Типы Rules определяют правила их функционирования в Потоке.

### <span id="page-29-0"></span>**5.2. Системные Потоки обработки данных**

*Администратор Платформы* может самостоятельно создавать и модифицировать Потоки в контексте решаемых задач. Кроме пользовательских Потоков существую *Системные потоки* обработки данных.

В текущей реализации представлено следующие Системные потоки:

- telemetry поток для получения и сохранения поступающей телеметрии.
- KPI поток, обеспечивающий расчет Комплексных показателей (КП, см. ниже) и результатов этих расчетов на основе поступающей телеметрии.
- topology поток, который обеспечивает прием топологической информации и сохранения в базе данных конфигурационных элементов.

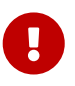

Системные потоки формируются в Платформе автоматически и не должны подвергаться изменениям со стороны оператора Платформы.

В контексте описания Системных потоков необходимо сказать несколько слов о функционале Комплексных показателей (КП).

КП может использоваться в платформе как функция автоматизации процесса наблюдения за ключевыми показателями. Комплексные показатели формируются в соответствующем потоке.

КП «наблюдает» за одним или несколькими единицами телеметрической информации (каналами) или за дочерними КП.

В качестве критерия расчета за состоянием КП, используется Пороги (пороговые значения), которые устанавливаются Пользователями Приложения на основе бизнес-требований.

Определяется набор каналов, которые будут служить базой для расчета КП и различные функции, которые определяют каким именно образом надо рассчитывать показатели. При расчете КП используется системный компонент ENGINE. Конфигурированию и модификации этот компонент не подлежит и является частью Системного потока (КП).

После старта Системного потока с этим компонентом запускается Актор ENGINE. Он получает на вход список КП, который есть в данном Customer. На одного Customer, достаточно одного

потока, в котором содержится один ENGINE (т.е. если запустить два ENGINE, то он получит тот же список КП и будет дублем первого, поэтому это делать не имеет смысла).

Для каждого КП ENGINE создает дочерний Актор КП (в контексте каждого из КП). После старта Потока данные телеметрии поступают в ENGINE от SOURCE. Внутри ENGINE хранится карта соответствия между каналами и КП.

Таким образом, ENGINE выступает в роли коммутатора: на какой Актор посылать какую телеметрию.

Актор обрабатывает телеметрию (рассчитывает КП) и возвращает результат расчета КП в нужный специализированный PLUGIN, который сохраняет результаты расчета КП в базу.

## <span id="page-30-0"></span>**5.3. Правила обработки (Rules)**

Рассмотрим следующие правила обработки:

FILTER - компонент потоковой обработки данных, который перенаправляет полученные данные в один из двух путей: true/false согласно настроенным правилам.

SWICH- компонент потоковой обработки данных, который имеет возможность использования нескольких портов для перенаправления данных.

OPERATOR - компонент потоковой обработки данных, который выполняет вычислительные операции с данными и их передачу.

CONVERTER - специализированный компонент потоковой обработки данных, подготавливает обработанные данные для передачи их в Плагин для дальнейшей записи.

Для загрузки данных из источников необходимо настроить механизмы сбора, обработки и передачи данных путем создания соответствующих объектов, обеспечивающих все необходимые стадии процесса (Поток, Подключение, Сущность, Правило, Плагин), а также задать расписание загрузки.

Настройка, запуск и контроль механизма сбора/обработки/передачи данных производится по следующему сценарию:

- Настройка Потока
	- Настройка Подключения;
	- Настройка Сущности;
	- Настройка Плагина;
	- Настройка Правила;
	- Настройка Расписания;
- Запуск Потока;

- Контроль за состоянием Потока;
- Управление Потоком;
- Управление компонентами Потока.

После выполнения описанных действий процесс загрузки может функционировать как на регулярной основе, так и в режиме «по требованию Администратора».

При необходимости, пользователь Системы может отключить автоматическое выполнение процесса и инициировать в ручном режиме внеплановую загрузку данных из любого источника.

## <span id="page-31-0"></span>**5.4. Работа с Потоками**

### **Создание Потока**

Для создания Потока следует перейти в панели навигации в раздел **«Менеджер потоков»**, в результате чего будет открыто окно работы с Потоками.

В открывшемся окне выбрать **Tenant** и **Customer** и нажать кнопку **[ Создать ]** (см. рисунки: [Форма работы с потоками,](#page-31-1) [Выбор Customer](#page-31-2)).

<span id="page-31-1"></span>

|        | ☆ demo                | $\vee$    | <b>В</b> Демонстрационный объект х |            |            |            |            |            |            |                                        |                      |
|--------|-----------------------|-----------|------------------------------------|------------|------------|------------|------------|------------|------------|----------------------------------------|----------------------|
|        | Q ПОИСК.              |           | Тип потока                         |            | v.         |            |            |            |            |                                        | $+ 0 \rightarrow 00$ |
| n      | Имя потока            | Состояние | recordsLag                         | timeBetwee | networkIOR | wholeDataS | maxTimeLat | minTimeLat | wholeError | Имя узла                               |                      |
| $\Box$ | topology              | $\bullet$ | $\circ$                            | $\circ$    | $\circ$    | $\circ$    | $\circ$    | $\circ$    | $\circ$    | 172.26.34.233:8092, 172.26.34.119:8291 |                      |
| $\Box$ | kpi                   | ٠         | $\circ$                            | 24.9643504 | 96.4770149 | 84218830   | $\circ$    | $\circ$    | $\circ$    | 172.26.34.233:8092.172.26.34.119:8291  |                      |
| $\Box$ | telemetry             | ٠         | $\circ$                            | 24.7713440 | 98.9485411 | 84222808   | 14506      | $\circ$    | $\circ$    | 172.26.34.233:8092.172.26.34.119:8291  |                      |
| $\Box$ | Notification_DemoTect | $\bullet$ | $\circ$                            | $\circ$    | $\circ$    | $\circ$    | $\circ$    | $\circ$    | $\circ$    | 172.26.34.119:8291                     |                      |
|        |                       |           |                                    |            |            |            |            |            |            |                                        |                      |

*Рисунок 22. Форма работы с потоками*

<span id="page-31-2"></span>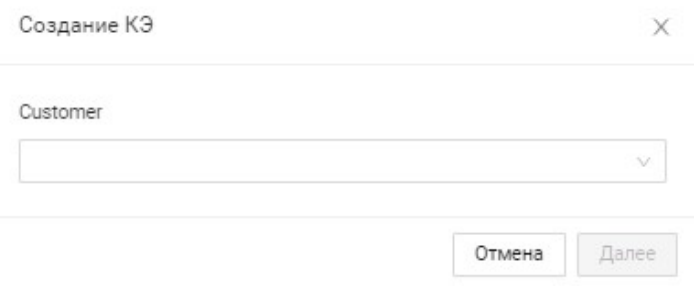

#### *Рисунок 23. Выбор Customer*

После выбора **Сustomer**, для которого будет создан поток, необходимо нажать на кнопку **[ Далее ]** и приступить к конфигурированию потока.

### **Конфигурирование Потока**

В списке **Сustomer** выбрать запись и нажать дважды левой клавишей мыши. Откроется окно с расширенными параметрами Customer (см. рисунок: [Атрибуты потока](#page-32-0)):

<span id="page-32-0"></span>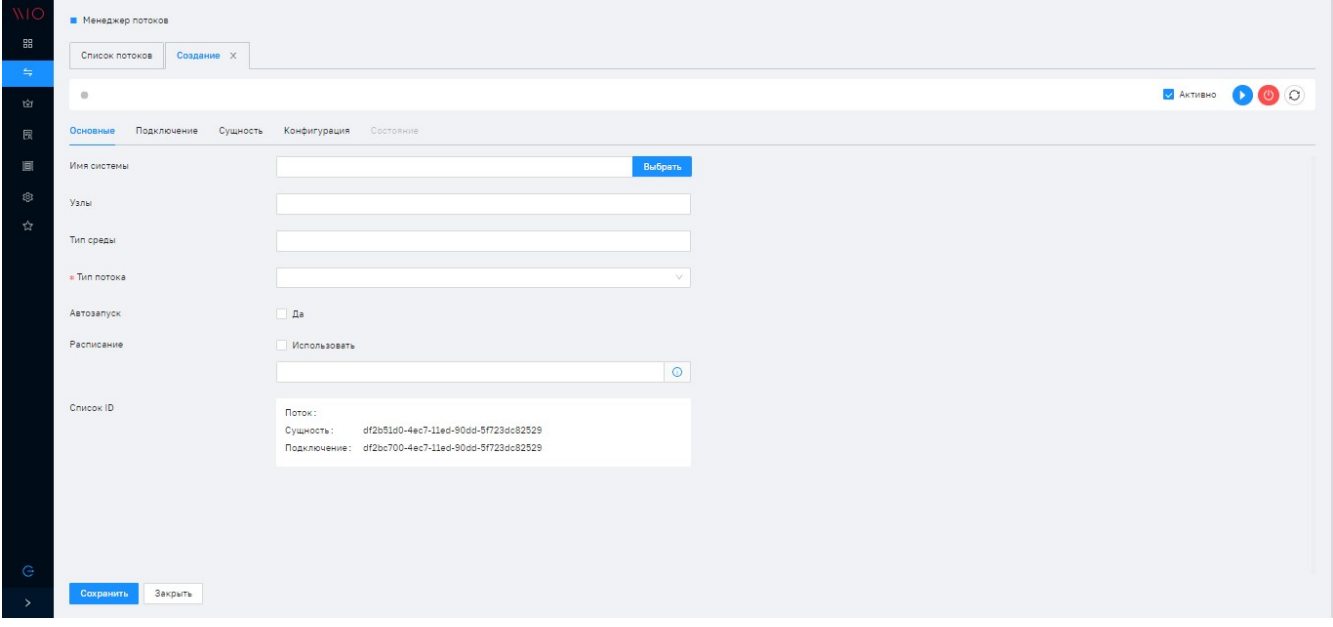

*Рисунок 24. Атрибуты потока*

Назначение полей атрибутов Потока на вкладке **«Основное»**:

- **«Имя системы»** определяет наименование Потока, может содержать только латинские символы, необходимо выбрать из списка доступных.
- **«Узлы»** выбрать из списка доступные узлы кластера, на которых будет выполняться Поток.
- **«Список ID»** Сущность и Подключение формируются автоматически.
- **«Тип среды»** определяет тип среды, на которой будет выполняться обработка данных (например DEV, PROD, TEST и т.п.).
- **«Тип потока»** определяет тип создаваемого потока. Для выбора из списка доступны: KPI, TELEMETRY, TOPOLOGY, UNTYPED.
- **«Автозапуск»** параметр определяет возможность запуска потока автоматически после перезапуска системы.
- **«Расписание»** параметр позволяет настроить расписание работы потока. Расписание указывается в формате CRON строки.

Далее следует перейти на вкладку **«Подключение»**.

#### **Настройка подключения**

Для настройки **Подключения** следует указать требуемые параметры (см. рисунок: [Окно](#page-33-0) [настройки Подключения Потока](#page-33-0))

<span id="page-33-0"></span>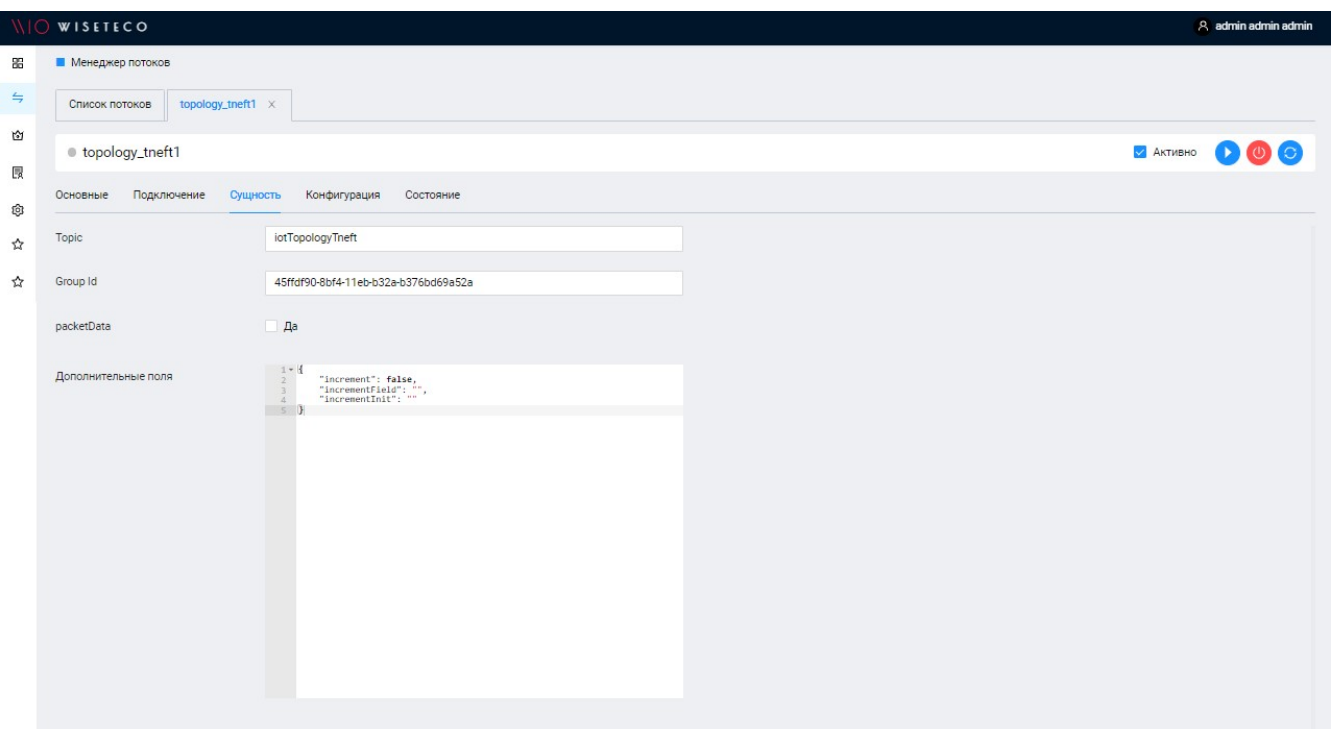

*Рисунок 25. Окно настройки Подключения Потока*

Назначение полей атрибутов Потока на вкладке **«Подключение»**:

- **«Имя подключения»** определяет наименование Подключения, может содержать только латинские символы, необходимо выбрать из списка доступных.
- **«Тип подключения»** определяет тип сетевого транспорта, который использует Поток, необходимо выбрать из списка доступных, атрибут является обязательным для заполнения.
- **«Описание»** справочная информация для пользователя, комментарий.

Для корректной работы подключения в зависимости от выбранного значения поля «Имя подключения» потребуется заполнить набор дополнительных полей.

Далее следует перейти на вкладку **«Сущность»**.

#### **Настройка Сущности**

Вкладка «Сущность» позволяет пользователю описать атрибуты обрабатываемого объекта, параметры запроса для получения данных из коннектора, а также указать контейнерполучатель для сохранения данных (см. рисунок: [Окно настройки Сущности Потока](#page-34-0)).

<span id="page-34-0"></span>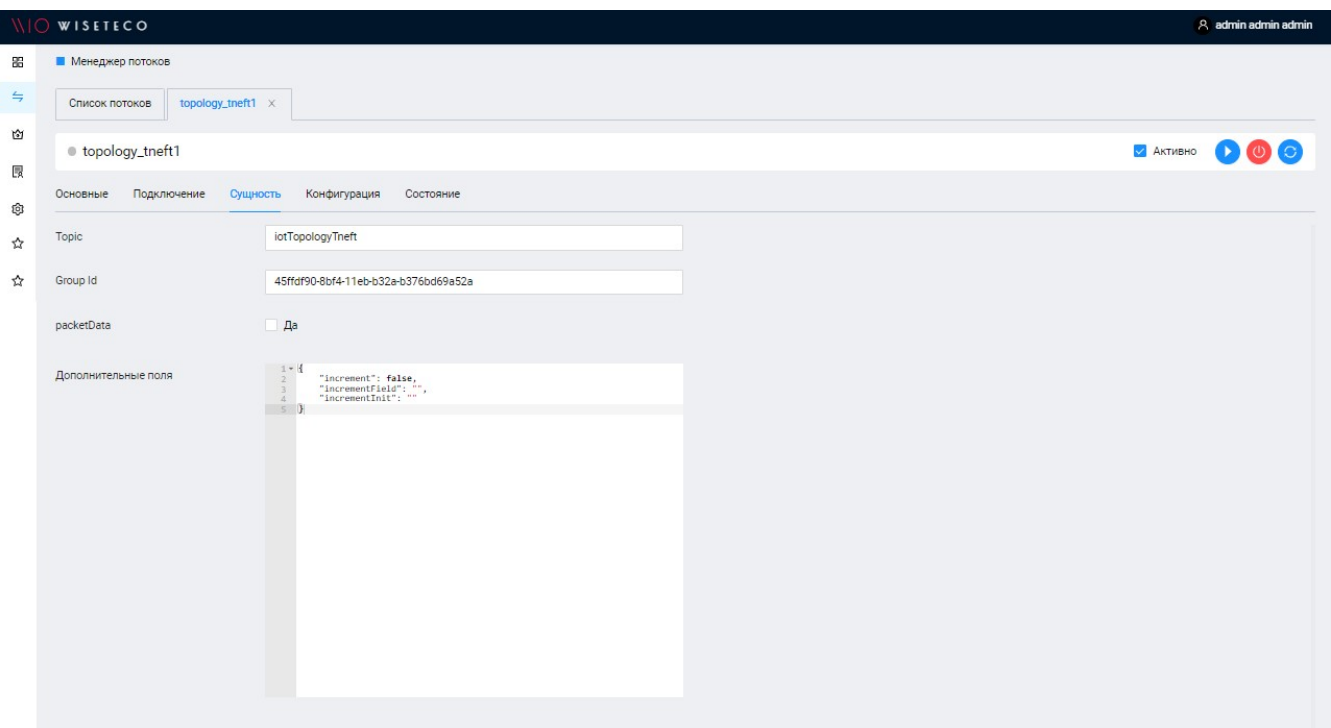

*Рисунок 26. Окно настройки Сущности Потока*

Назначение полей атрибутов Потока на вкладке **«Сущность»**:

- **«Topic»** название топика системной шины.
- **«Group Id»** ID подписчика системной шины. Заполняется автоматически. packetData режим обработки данных в потоке.
- **«Дополнительные поля»** конфигурация сущности. Формируется автоматически.

После выполнения всей необходимой настройки Сущности следует перейти на вкладку **«Конфигурация»**.

#### **Настройка Конфигурации**

Для настройки правил обработки Потока следует перейти в панели навигации на вкладку **«Конфигурация»**, в результате чего будет открыто окно конфигурации Потока (см. рисунок: [Окно Конфигурации Потока](#page-35-0)):

<span id="page-35-0"></span>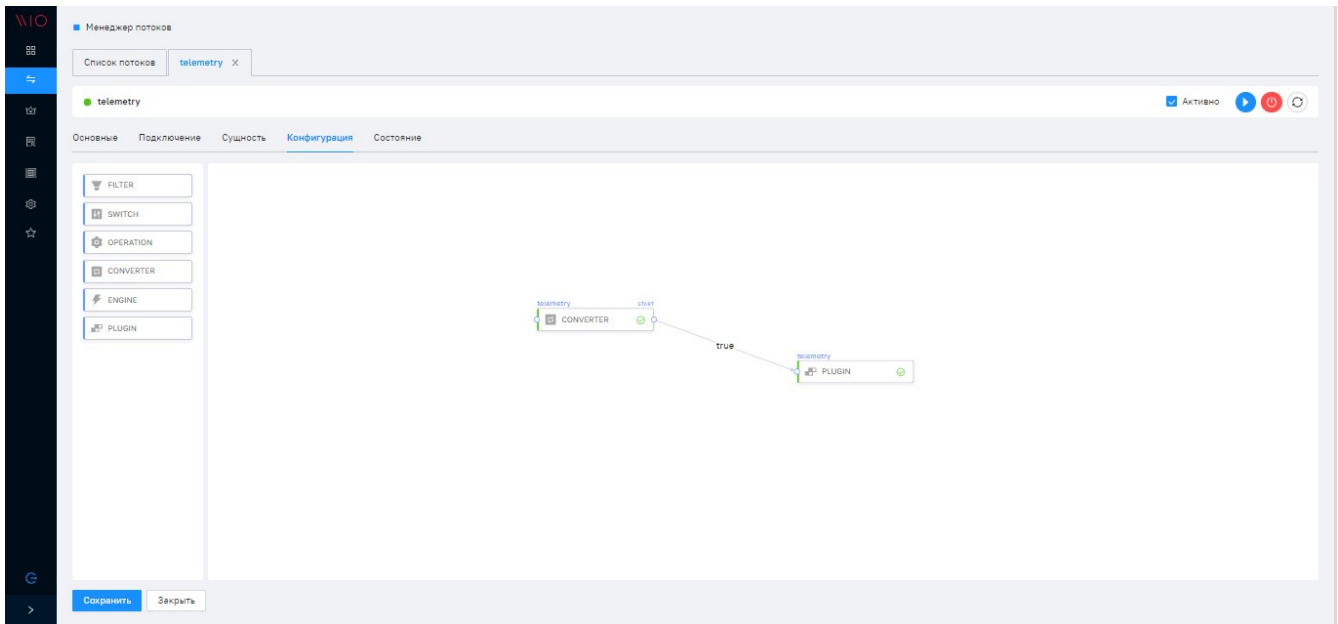

*Рисунок 27. Окно Конфигурации Потока*

Далее следует приступить к настройке потока.

#### **Настройка Правил (RULES)**

WEB-интерфейс конфигурации Потока представляет собой инструмент для создания и управления *потоковой передачей данных* в виде *направленного графа*, в узлах которого происходит *перенаправление, валидация, трансформация или выполнение какой-либо логики* над поступившими данными согласно настроенным Правилам.

Все Правила Системы абстрактно можно разделить на:

- Правила, для которых логика вычисления задается *скриптом* (Java Script), при настройке свойств таких Правил необходимо выбрать доступный метод постобработки и описать скрипт (вкладка **«Скрипт»**).
- Правила, для которых логика и метод постобработки запрограммированы *java-кодом*, при настройке свойств таких Правил необходимо описать только параметры в конфигурации метода.

<span id="page-35-1"></span>Для настройки Правил необходимо открыть через контекстное меню окно **«Свойства»** (см. рисунок: [Контекстное меню для вывоза свойств Правила\)](#page-35-1).

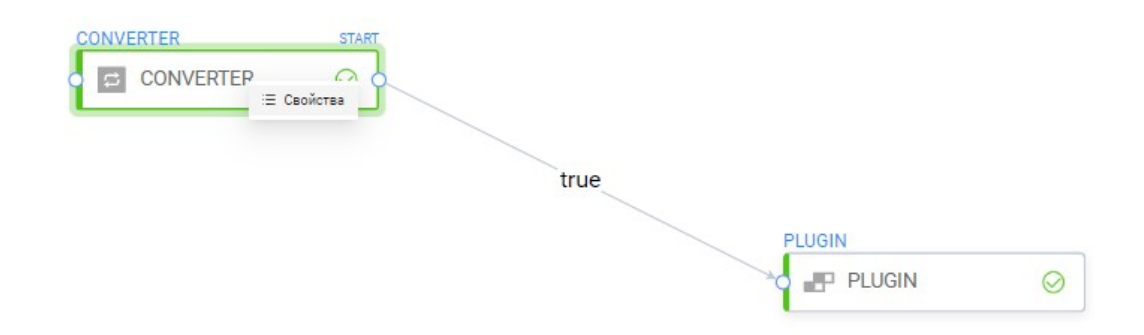

#### *Рисунок 28. Контекстное меню для вывоза свойств Правила*
Структура окна для типов Правил: FILTER, SWICH,` OPERATOR`, CONVERTER аналогична и включает набор необходимых свойств (см. рисунок: [Окно Свойства для настройки Правил](#page-36-0)).

<span id="page-36-0"></span>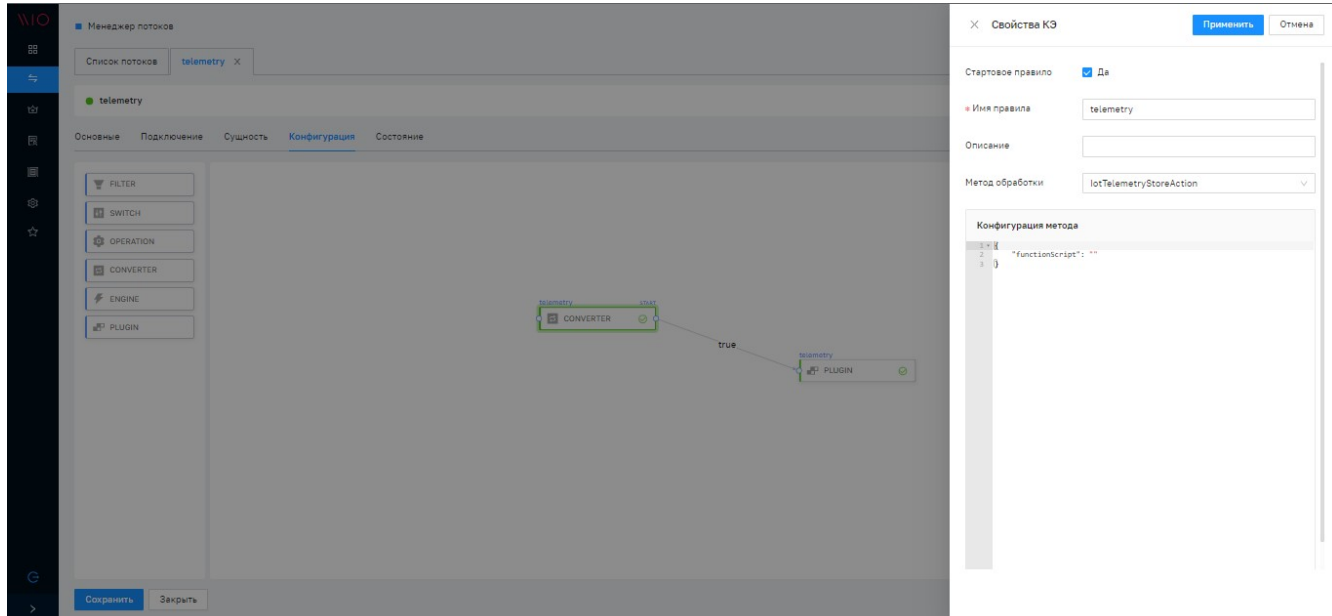

*Рисунок 29. Окно Свойства для настройки Правил*

Назначение полей атрибутов **«Правил»**:

- **«Имя правила»** определяет наименование Правила, заполняется латиницей.
- **«Метод постобработки»** является ключевой характеристикой Правила, определяет метод обработки данных, необходимо выбрать значение из списка доступных в Системе согласно выбранному типу Правила.
- **«Стартовое правило»** признак обработки Правила первым в цепочке, заполняется автоматически.
- **«Описание»** справочная информация для пользователя, комментарий. Конфигурация метода - строка в формате JSON определяет, конфигурацию для обработки данных согласно выбранному методу постобработки.
- **«Скрипт»** опционная вкладка, необходима для описания и тестирования скрипта обработки данных.
- **«Порт»** опционная вкладка, используется только для типа Правила SWITCH, необходима для указания портов.

Далее следует перейти к созданию и настройке **«Плагина» (PLUGIN)**.

#### **Настройка Плагина (PLUGIN)**

Для создания и настройки Плагина следует добавить его на холст Потока и выбрать **«Свойства»** через контекстное окно (см. рисунки: [Контекстное меню для создания Плагина](#page-37-0), [Окно создания Плагина](#page-37-1)).

<span id="page-37-0"></span>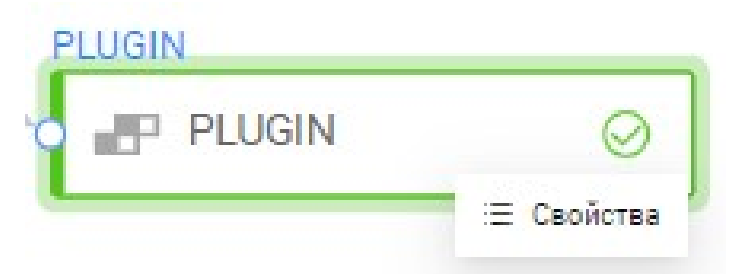

Рисунок 30. Контекстное меню для создания Плагина

<span id="page-37-1"></span>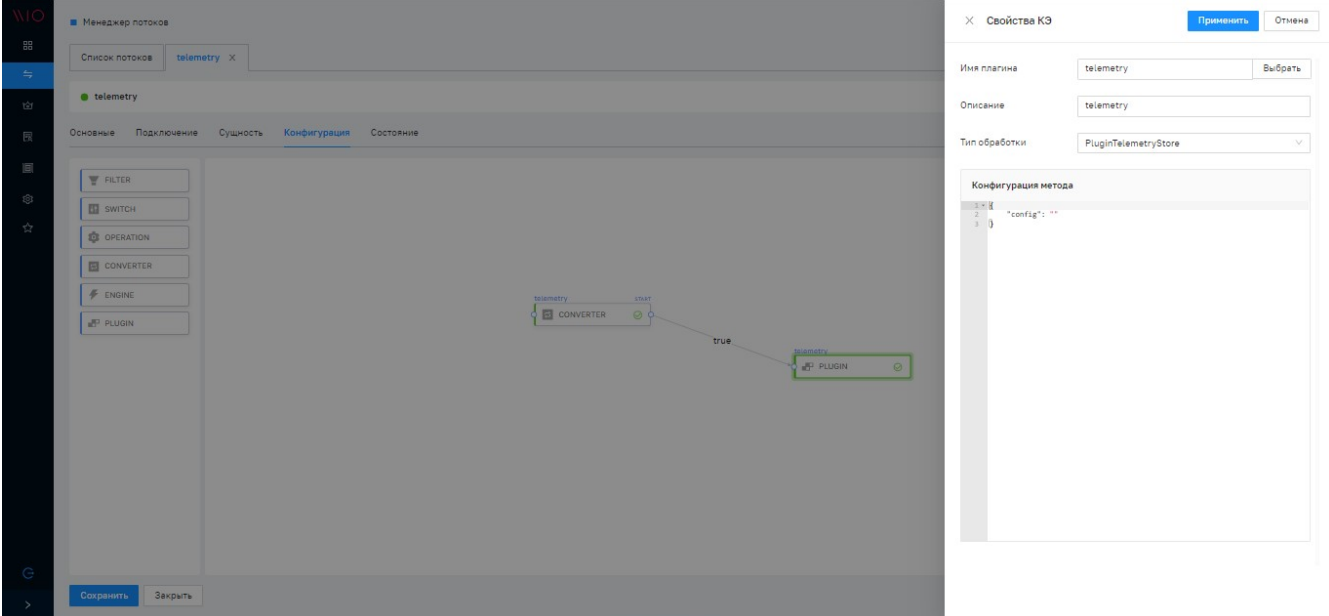

Рисунок 31. Окно создания Плагина

Назначение полей атрибутов «Плагина»:

- «Имя» определяет наименование Плагина для регистрации его в Системе, используется при фильтрации и поиске в Системе.
- «Описание» справочная информация для пользователя, комментарий.
- «Тип обработки» определяет тип обработки данных, необходимо выбрать значение из списка доступных согласно типу целевой среды.
- «Конфигурация» строка в формате JSON, задающая конфигурацию выбранного типа обработки.

У каждого типа обработки предусмотрен свой набор полей конфигурации.

Далее следует перейти к настройке Расписания Потока.

#### Настройка расписания

Настройка Расписания предусматривает Потока указание времени  $\overline{M}$ ero продолжительности в CRON-формате, где:

- 1й символ секунды 0-59 (,  $*$  /);
- 2й символ минуты 0-59 (,  $-$  \* /);
- $3\tilde{u}$  символ часы от 0-23 (, \* /);

- *4й* символ день месяца от **1-31** (, \* /);
- *5й* символ месяц от **1-12|JAN-DEC** (, \*);
- *6й* символ день недели **1-7|MON-SUN** (? , \*);

Данная настройка выполняется в атрибуте Расписание на вкладке **«Основные»** Потока.

#### **Управление потоком**

При создании нового Потока его активация задается автоматически, при необходимости автоматическую активацию можно отключить (галочка **«Активно»**), отследить этот признак можно на панели управления (см. рисунок: [Панель управления Потока](#page-38-0)).

<span id="page-38-0"></span>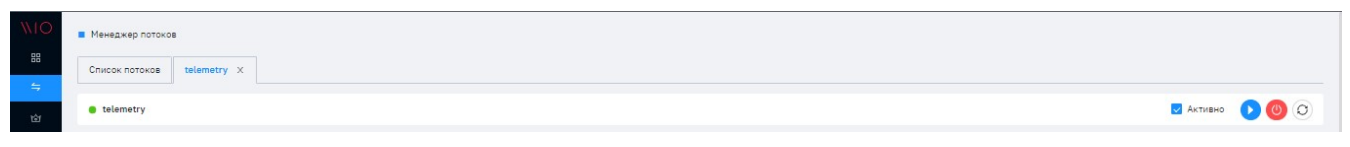

*Рисунок 32. Панель управления Потока*

Панель управления Потока позволяет пользователю использовать функции:

- *Разовый запуск* **И используется в случае необходимости разового запуска Потока** обработки данных в ручном режиме независимо от настроенного расписания.
- *Остановить текущее выполнение* **(0)** используется для принудительной остановки Потока обработки данных независимо от настроенного расписания.
- *Обновить статус* **С. используется для получения обновленной информации о** состоянии Потока.

#### **Контроль за состоянием потоков**

С целью мониторинга и контроля механизма обработки данных Система позволяет пользователю отслеживать состояние Потока посредством цветового индикатора.

Общее состояние Потока доступно через окно работы с Потоками (см. рисунок: [Окно работы](#page-39-0) [с Потоками - Состояние Потока\)](#page-39-0).

<span id="page-39-0"></span>

|        | ☆ demo                | ú.        | <b>图</b> Демонстрационный объект х |            |            |            |            |            |            |                                        |                                      |
|--------|-----------------------|-----------|------------------------------------|------------|------------|------------|------------|------------|------------|----------------------------------------|--------------------------------------|
|        | Q ПОИСК.              |           | Тип потока                         |            | $\vee$     |            |            |            |            |                                        | $+ 0 \rightarrow 0$                  |
| n.     | Имя потока            | Состояние | recordsLag                         | timeBetwee | networkIOR | wholeDataS | maxTimeLat | minTimeLat | wholeError | Имя узла                               |                                      |
| $\Box$ | topology              | ۰         | $\circ$                            | $\circ$    | $\circ$    | $\circ$    | $\circ$    | $\circ$    | $\circ$    | 172.26.34.233:8092.172.26.34.119:8291  |                                      |
| $\Box$ | kpi                   | ۰         | $\circ$                            | 24.9643504 | 96.4770149 | 84218830   | $\circ$    | $\circ$    | $\circ$    | 172.26.34.233:8092, 172.26.34.119:8291 |                                      |
| $\Box$ | telemetry             | ۰         | $\circ$                            | 24.7713440 | 98.9485411 | 84222808   | 14506      | $\circ$    | $\circ$    | 172.26.34.233:8092, 172.26.34.119:8291 |                                      |
| $\Box$ | Notification_DemoTect | $\bullet$ | $\circ$                            | $\circ$    | $\circ$    | $\circ$    | $\circ$    | $\circ$    | $\circ$    | 172.26.34.119:8291                     |                                      |
|        |                       |           |                                    |            |            |            |            |            |            |                                        | Всего записей: 4 $\vert$ < $\vert$ 1 |

*Рисунок 33. Окно работы с Потоками - Состояние Потока*

Чтобы отследить состояние Потока отдельно по узлам пользователю требуется перейти на вкладку «Состояние» и выбрать конкретный узел (см. рисунок: [Окно работы с Потоками -](#page-39-1) [Состояние узла Потока\)](#page-39-1).

<span id="page-39-1"></span>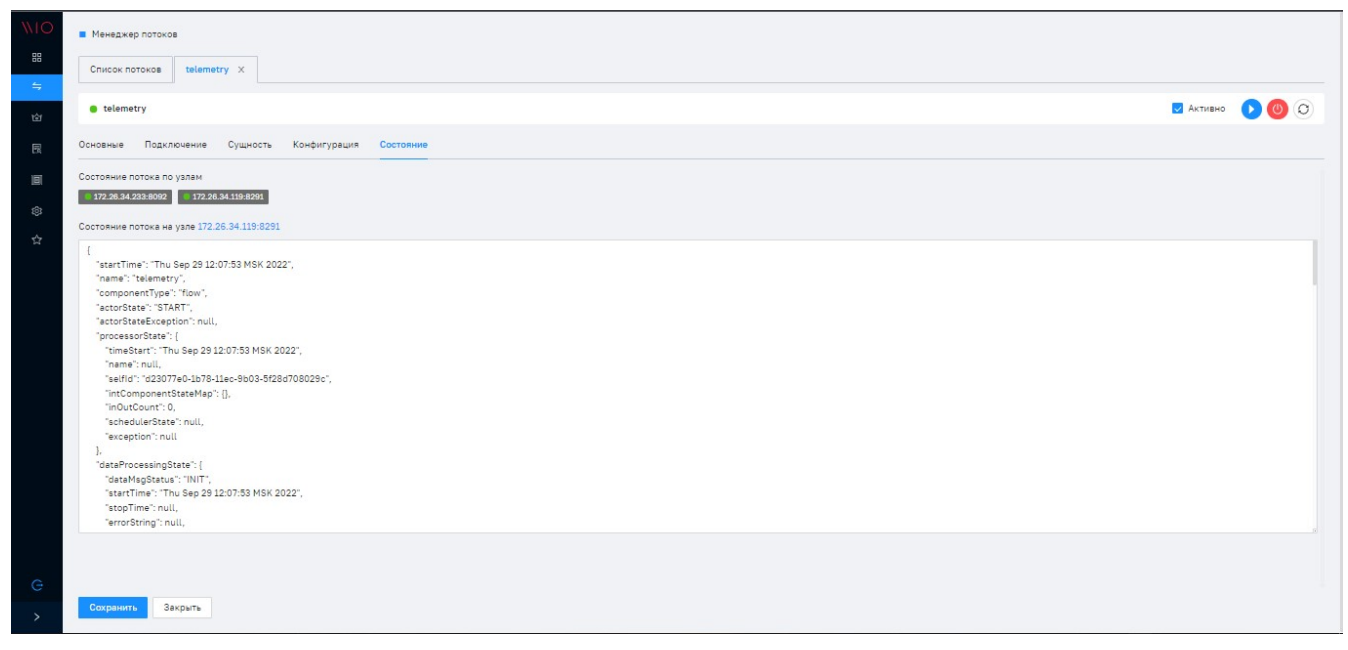

*Рисунок 34. Окно работы с Потоками - Состояние узла Потока*

Индикатор состояния Потока в соответствии с цветом означает:

- Зеленый поток работоспособен;
- Желтый ошибка соединения;
- Красный поток не работоспособен.

# 6. Моделлер конфигурационных элементов (КЭ)

Настройка модели данных в Системе предполагает формирование логической иерархической структуры данных посредством описания объектов реального мира и их отношений.

## 6.1. Моделлер КЭ

Данный интерфейс позволяет пользователю описать структуру данных Системы, оперируя конфигурационными элементами Сущность и Связь.

Структура данных представлена в виде иерархического дерева типов, где объектами всегда являются:

- «СІ» для Типа сущности;
- «Relation» для Типа связи.

Для открытия моделлера КЭ необходимо выбрать в меню Моделлер > Моделлер типов КЭ. В открывшемся окне выбрать Tenant, для которого необходимо сформировать типы КЭ (см. рисунок: Моделлер типов КЭ).

<span id="page-40-0"></span>

| <b>NIO</b>                                   | ■ Моделлер ∨ ■ Моделлер типов КЭ                       |                                     |                   |                     |                                                           |
|----------------------------------------------|--------------------------------------------------------|-------------------------------------|-------------------|---------------------|-----------------------------------------------------------|
| <b>ВВ Моделлер</b><br>$\boldsymbol{\lambda}$ | Моделлер типов КЭ                                      |                                     |                   |                     |                                                           |
| Браузер КЭ                                   | Tenant demo<br>$\vee$                                  |                                     |                   |                     | Отмена<br>Сохранить                                       |
| Моделлер типов КЭ                            |                                                        |                                     |                   |                     |                                                           |
| Триплеты                                     | $\Box$<br>$^{+}$<br>КЭ Связи                           | * Имя типа businessUnit             | * Label<br>Клиент |                     | Id 0c4cf7e0-4caf-11ea-86b1-5f9d5fb3cd2e                   |
|                                              | $\alpha$<br>$\circ$<br>Поиск                           | $\alpha$<br>Поиск                   |                   |                     | $\begin{array}{ccc} & & \circ & \circ \end{array}$<br>$+$ |
| = Менеджер потоков                           | • Конфигурационная единица                             |                                     |                   |                     |                                                           |
| <b>сет Тенант Менеджер</b>                   | $-$ IoT                                                | $\Box$<br>Имя                       | Алиас             | Tun<br>Обязательный | Калькуляция                                               |
|                                              | • Физический уровень                                   | $\Box$<br>- Унаследованные Атрибуты |                   |                     |                                                           |
| 图 Customer Менеджер                          | configuration                                          | $\Box$<br>externalGloballd          | externalGloballd  | false<br>string     |                                                           |
| 图 Менеджер агрегации                         | • Логический уровень<br>Клиент                         | □<br>citName                        | citName           | string<br>true      |                                                           |
| <b>© Настройки</b>                           | • Недвижимый объект                                    |                                     |                   |                     |                                                           |
|                                              | $>$ 30Ha                                               | O<br>name                           | Наименование      | string<br>true      |                                                           |
| ☆ Rest интерфейс                             | <b>businessService</b>                                 | o<br>id                             | id                | string<br>true      |                                                           |
|                                              | $\rightarrow$ Be $\mu$ b                               | $\Box$<br>citld                     | citld             | string<br>true      |                                                           |
|                                              | telemetry<br>policy                                    | $\Box$<br>description               | Описание          | false<br>STRI       |                                                           |
|                                              | $\blacktriangleright$ system                           | п<br>- Атрибуты                     |                   |                     |                                                           |
|                                              | • dictionary                                           | $\Box$<br>address                   | Адрес             | false<br>string     |                                                           |
|                                              | • organization<br>b userType<br>$\rightarrow$ document |                                     |                   |                     | Всего записей: 2 $\vert$ <<br>$\vert$ 1                   |
| <b>e</b> admin admin <b>B</b> B G            | $\triangleright$ telegraf<br>• Мониторинг<br>$\sim$ .  |                                     |                   |                     |                                                           |
| $\,<\,$                                      |                                                        |                                     |                   |                     |                                                           |

Рисунок 35. Моделлер типов КЭ

Для создания нового Типа сущности требуется выбрать элемент из дерева типа для назначения его в качестве родительского элемента и нажать кнопку [Создать ].

Далее, необходимо описать свойства создаваемого Типа сущности и определить атрибутный состав (см. рисунок: Окно создания Типа сущности)

<span id="page-41-0"></span>

|        | Моделлер типов КЭ                       |
|--------|-----------------------------------------|
| Tenant | default<br>Создать                      |
| КЭ     | $\circ$<br>$\Box$<br>Связи<br>Q<br>Поис |
|        | Конфигурационная единица                |
|        | $\overline{\phantom{a}}$ lot            |
|        | • Физический уровень                    |
|        | $\triangleright$ device                 |
|        | controller                              |
|        | control                                 |
|        | configuration                           |
|        | Логический уровень                      |
|        | Клиент                                  |
|        | • Недвижимый объект                     |
|        | $\triangleright$ 30Ha                   |
|        | businessService                         |
|        | ▶ Вещь                                  |
|        | telemetry                               |
|        | policy                                  |
|        | $\blacktriangleright$ system            |
|        | dictionary                              |
|        | organization                            |
|        | b userType                              |
|        | $\rightarrow$ document                  |
|        | telegraf                                |
|        | • Мониторинг                            |
|        | newCl                                   |

*Рисунок 36. Окно создания Типа сущности*

Назначение полей атрибутов **формы создания Типа сущности**:

- **«Имя типа»** определяет наименование Типа сущности, может содержать только латинские символы, идентифицирует Тип сущности при использовании фильтра и поиска.
- **«Label»** описание типа в произвольной форме, используется для отображения на экранных формах.
- **«Конфиг иконки»** используется для формирования иконки в WEB-интерфейсе **«Браузер КЭ»**, настраивается путем указания иконки графического формата.
- **«Атрибуты типа»** отображает состав наследуемых атрибутов объекта, при необходимости для создаваемого нового типа состав можно дополнить новыми атрибутами.

• «ID» - идентификатор, формируется автоматически.

После заполнения всех свойств и атрибутов необходимо сохранить создаваемый Тип сущности, нажав копку [Сохранить ].

Структура окна и операции создания Типа связи аналогичны описанным выше.

## 6.2. Браузер КЭ

Управление объектами реализуется через функции просмотр, создание, изменение и удаления экземпляров объектов реального мира и их связей.

Управление объектами осуществляется через интерфейс «Браузер КЭ». Для его открытия необходимо в главном меню выбрать Моделлер > Браузер КЭ (см. рисунок: Браузер КЭ).

Перед тем как выполнить какую-либо функцию над КЭ, необходимо выбрать Tenant и Customer в соответствующих полях.

<span id="page-42-0"></span>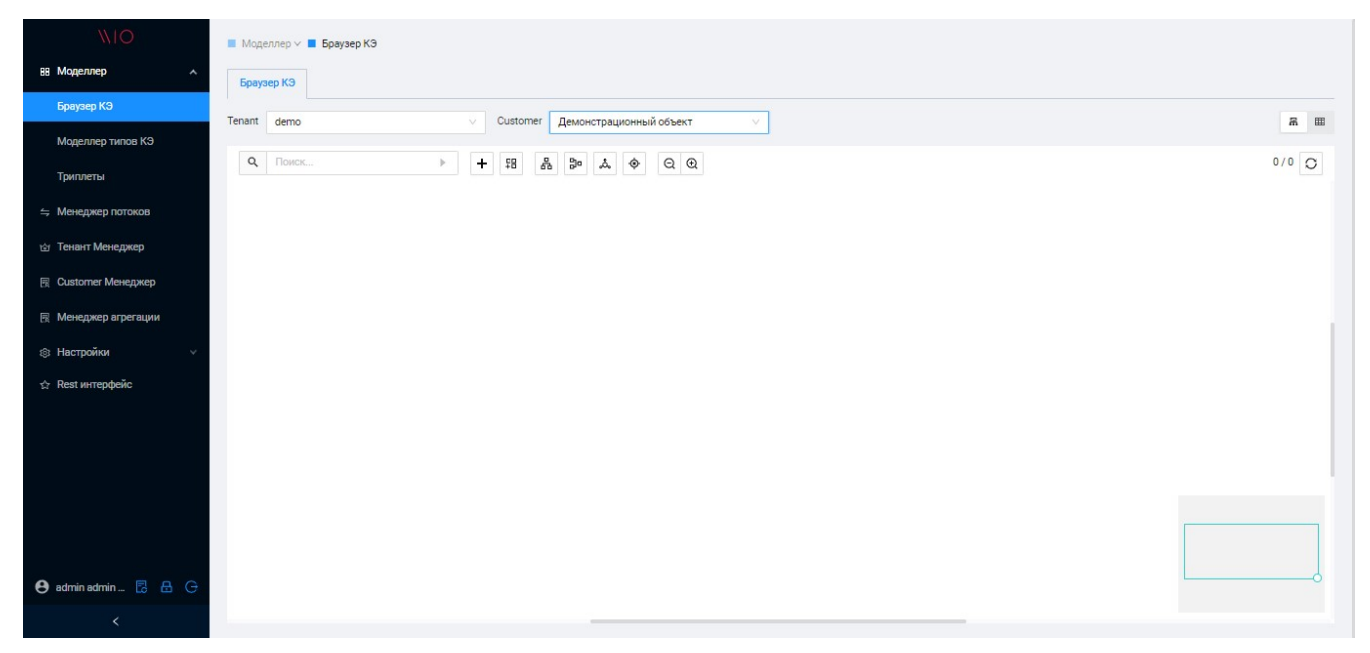

Рисунок 37. Браузер КЭ

Данный интерфейс позволяет пользователю создать новый экземпляр, осуществить поиск необходимого экземпляра по его типу, внести изменения в свойства экземпляра, назначить ему связь с другими экземплярами, а также удалить экземпляр.

#### Просмотр КЭ и связей

Для просмотра экземпляров и его связей необходимо выбрать тип КЭ, далее через контекстное меню отобразить все связанные с ним КЭ (см. рисунки: Выбор типа и экземпляра КЭ, Просмотр КЭ и его взаимосвязей).

<span id="page-43-0"></span>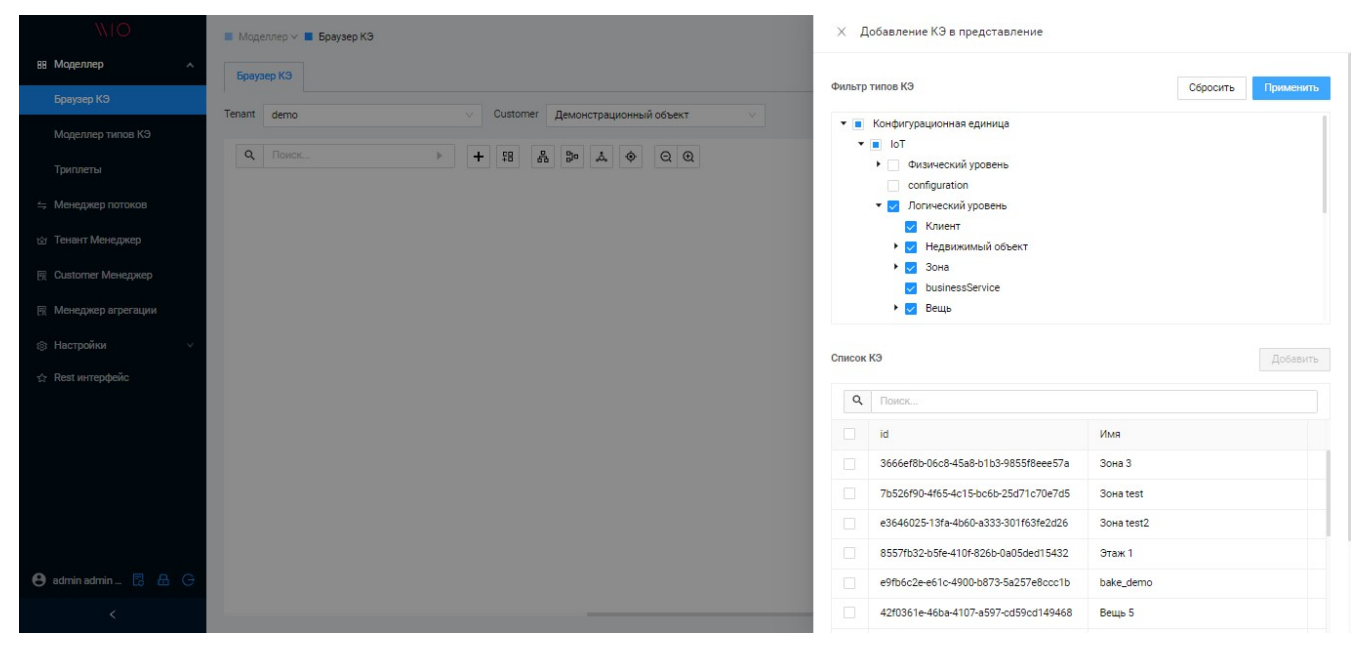

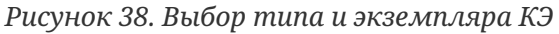

<span id="page-43-1"></span>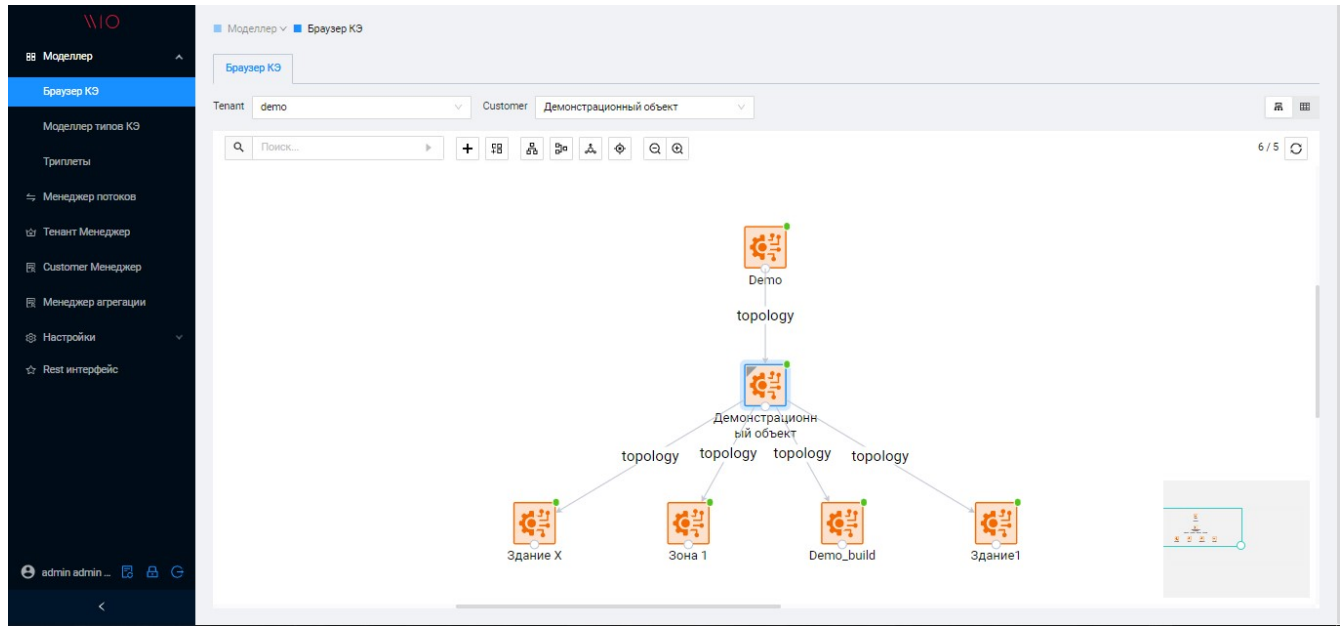

*Рисунок 39. Просмотр КЭ и его взаимосвязей*

Панель, где отображаются выбранные экземпляры КЭ представляет собой графическую среду для управления экземплярами объектов и построения отношений между ними.

Связь соединяется с ассоциируемыми экземплярами линиями.

При управлении экземплярами объектов Системы пользователю доступны функции (см. рисунок: [Контекстное меню КЭ](#page-44-0)):

- **Свойства КЭ** используется для просмотра и изменения характеристик экземпляра.
- **Связанные КЭ** используется для отображения всех связанных с экземпляром объектов.
- **Удалить из представления** используется для удаления экземпляра без физического из базы данных (только из графической среды).

• **Удалить из базы** - используется для удаления экземпляра из базы данных.

<span id="page-44-0"></span>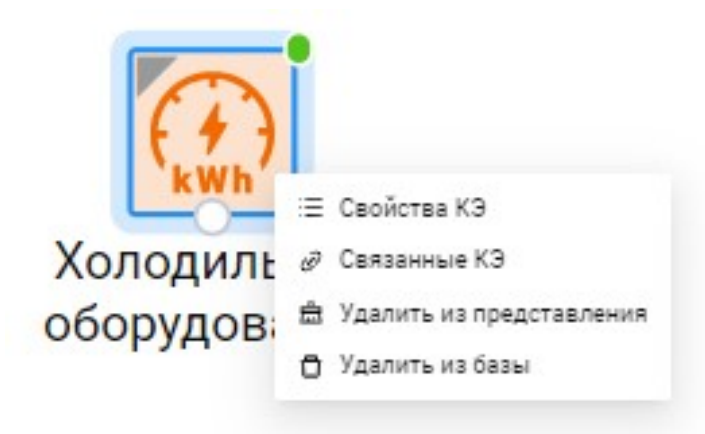

*Рисунок 40. Контекстное меню КЭ*

#### **Создание КЭ и связей**

Для создания нового экземпляра нажать на кнопку **[ Создать ]**, после следует выбрать необходимый тип объекта и Customer и нажать **[ Далее ]** (см. рисунок: [Создание КЭ](#page-44-1)).

<span id="page-44-1"></span>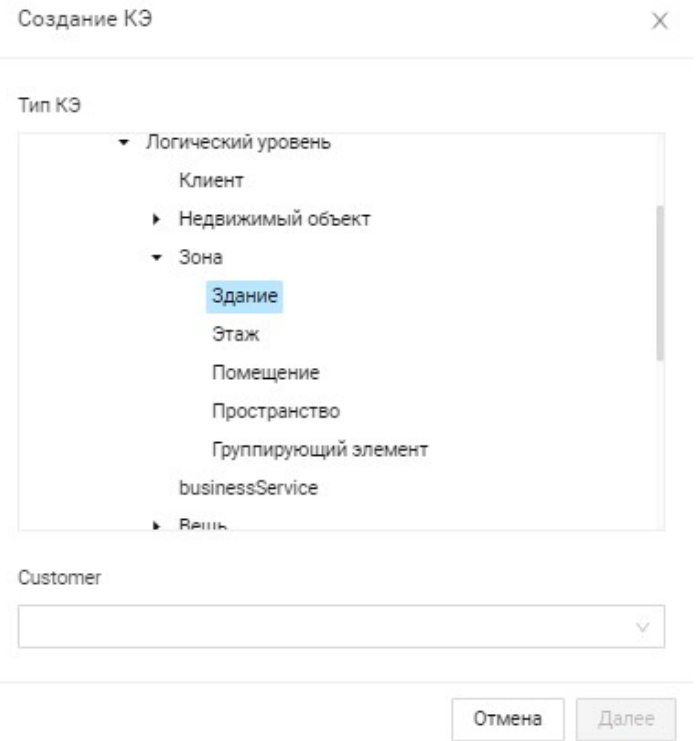

*Рисунок 41. Создание КЭ*

Далее в заполнить все необходимые атрибуты и нажать **[ Сохранить ]** (см. рисунок: [Атрибуты КЭ определенного типа\)](#page-45-0).

<span id="page-45-0"></span>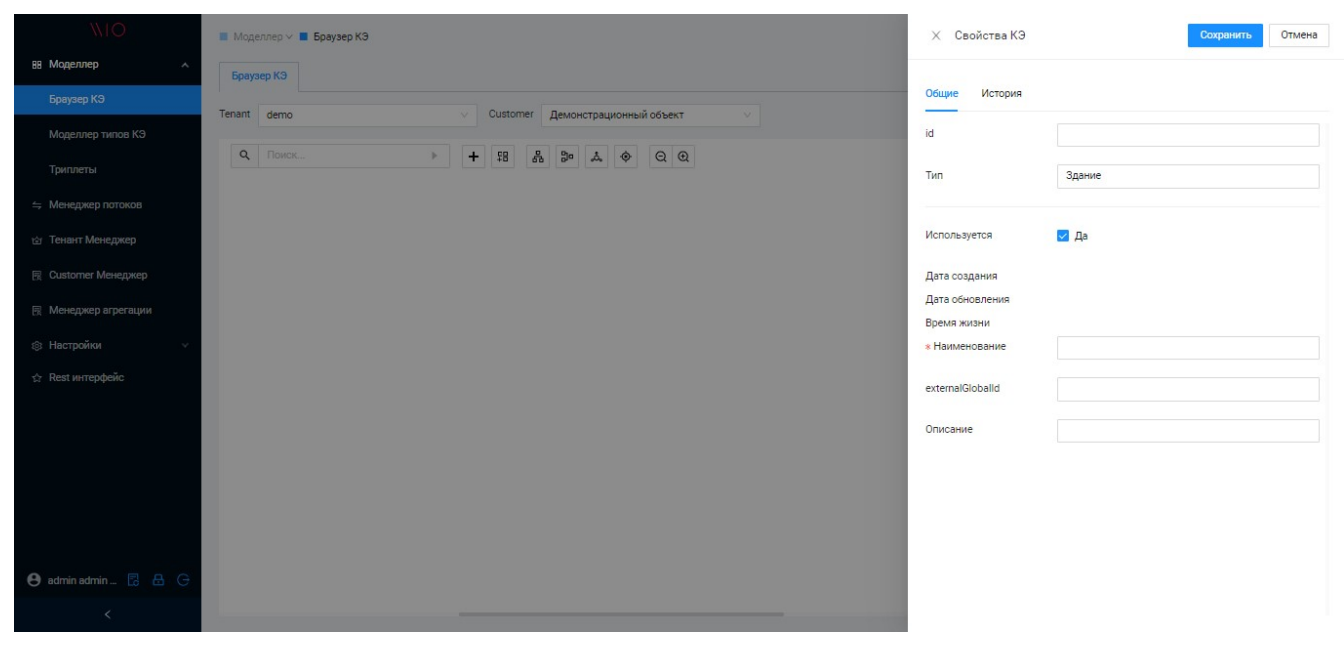

*Рисунок 42. Атрибуты КЭ определенного типа*

Для создания связи между КЭ необходимо от родительского КЭ протянуть связь до дочернего, выбрав при этом тип связи.

### **6.3. Триплеты**

Данный функционал позволяет *задать правила* для создания экземпляров КЭ, если таковые необходимы.

Правила определяются набором триплетов, которые описывают возможные взаимосвязи между типами КЭ. Данные правила могут быть применены для организации работы с сущностями в Приложениях, построенных на базе Платформы.

Управление триплетами осуществляется через интерфейс **«Триплеты»**. Для его открытия необходимо в главном меню выбрать **Моделлер › Триплеты** (см. рисунок: [Форма](#page-46-0) [триплетов\)](#page-46-0).

Перед тем как выполнить какую-либо функцию над триплетом, необходимо выбрать **Tenant** в соответствующем поле.

<span id="page-46-0"></span>

| <b>NIO</b>                                      | $M$ Моделлер $\vee$ <b><math>M</math> Триплеты</b>             |                                         |                     |                      |                                    |                                                                                                 |
|-------------------------------------------------|----------------------------------------------------------------|-----------------------------------------|---------------------|----------------------|------------------------------------|-------------------------------------------------------------------------------------------------|
| ВВ Моделлер<br>$\hat{\phantom{a}}$              | Триплеты                                                       |                                         |                     |                      |                                    |                                                                                                 |
| Браузер КЭ                                      | Tenant<br>demo                                                 | $\vee$                                  |                     |                      |                                    |                                                                                                 |
| Моделлер типов КЭ                               |                                                                |                                         |                     |                      |                                    |                                                                                                 |
| Триплеты                                        | $\alpha$<br>Поиск                                              |                                         |                     |                      |                                    | $\Delta$<br>$\Box$<br>$+$<br>$\circ$                                                            |
| = Менеджер потоков                              | n.<br>ID                                                       | Тип родителя                            | Тип связи           | Тип потомка          | Наименование                       |                                                                                                 |
| <b>ей</b> Тенант Менеджер                       | e4802a70-1efc-11ed-9e98-45fa5                                  | Недвижимый объект                       | topology            | Зона                 | Demo. Триплет_A                    |                                                                                                 |
| 图 Customer Менеджер                             | 2e0a8040-1efe-11ed-9e98-45fa5<br>f8957ab0-1f1a-11ed-9e98-45fa5 | Логический уровень<br>Недвижимый объект | depende<br>topology | Клиент<br>Зона       | Demo. Триплет_В<br>Demo. Триплет_A |                                                                                                 |
|                                                 |                                                                |                                         |                     |                      |                                    |                                                                                                 |
| <b>图 Менеджер агрегации</b>                     | ca7d05e0-1f96-11ed-9e98-45fa5                                  | Недвижимый объект                       | topology            | Здание               | Недвижимый объект                  |                                                                                                 |
| <b>8 Настройки</b><br>$\sim$                    | 26484030-22ce-11ed-8200-0155                                   | Недвижимый объект                       | usage               | controller           | Контроллер                         |                                                                                                 |
| <b>Rest интерфейс</b>                           | 8ec8fc30-2765-11ed-9612-0b70a                                  | Зона                                    | topology            | Вещь                 | Zone->Thing                        |                                                                                                 |
|                                                 | a1255950-2869-11ed-9f48-95132                                  | Зона                                    | topology            | Группирующий элемент | Зона->зона                         |                                                                                                 |
|                                                 | a1255951-2869-11ed-9f48-95132                                  | Зона                                    | topology            | Помещение            | Зона->зона                         |                                                                                                 |
|                                                 | a1255952-2869-11ed-9f48-95132                                  | Зона                                    | topology            | Здание               | Зона->зона                         |                                                                                                 |
|                                                 | a1255953-2869-11ed-9f48-95132                                  | Зона                                    | topology            | Этаж                 | Зона->зона                         |                                                                                                 |
|                                                 | a1255954-2869-11ed-9f48-95132                                  | Зона                                    | topology            | Пространство         | Зона->зона                         |                                                                                                 |
|                                                 | c765fb60-2869-11ed-9f48-95132                                  | Зона                                    | topology            | Зона                 | зона->зона                         |                                                                                                 |
| <b>e</b> admin admin <b>昆 品 G</b><br>$\epsilon$ | $\sim$                                                         |                                         |                     |                      |                                    | Всего записей: 46<br>$\overline{2}$<br>$\overline{\mathbf{3}}$<br>$\mathbf{1}$<br>$\rightarrow$ |

*Рисунок 43. Форма триплетов*

Чтобы выполнить настройки триплета необходимо нажать левой клавишей мыши на строке или, если происходит создание триплета, на кнопку **[ Создать ]**, после чего откроется окно редактирования триплета (см. рисунок: [Атрибуты триплета](#page-46-1)).

<span id="page-46-1"></span>

| N                           | <b>• Моделлер / • Триплеты</b> |                    |           |                      | Х Создание/Редактирование триплета<br>Отмена<br>Применить |                                           |
|-----------------------------|--------------------------------|--------------------|-----------|----------------------|-----------------------------------------------------------|-------------------------------------------|
| ВВ Моделлер                 | Триплеты                       |                    |           |                      |                                                           |                                           |
| Браузер КЭ                  |                                |                    |           |                      |                                                           | Наименование                              |
| Моделлер типов КЭ           | Tenant demo                    |                    |           |                      |                                                           | Да<br>Дочерние типы                       |
| Триплеты                    | Q <b>ПОИСК.</b>                |                    |           |                      |                                                           | <b>* Тип родителя</b>                     |
| = Менеджер потоков          | ID                             | Тип родителя       | Тип связи | Тип потомка          | Наименование                                              |                                           |
|                             | e4802a70-1efc-11ed-9e98-45fa5  | Недвижимый объект  | topology  | Зона                 | Demo.Tриплет A                                            | <b>* Тип связи</b>                        |
| <b>сет Тенант Менеджер</b>  | 2e0a8040-1efe-11ed-9e98-45fa5  | Логический уровень | depende   | Клиент               | Demo.Tpиплет_B                                            | <b>* Тип потомка</b>                      |
| 同 Customer Менеджер         | f8957ab0-1f1a-11ed-9e98-45fa5. | Недвижимый объект  | topology  | Зона                 | Demo.Tpwnner_A                                            |                                           |
| <b>图 Менеджер агрегации</b> | ca7d05e0-1f96-11ed-9e98-45fa5  | Недвижимый объект  | topology  | Здание               | Недвижимый объект                                         | Тип связи<br>Тип потомка<br>Тип родителя  |
| <b>S</b> Настройки          | 26484030-22ce-11ed-8200-0155.  | Недвижимый объект  | usage     | controller           | Контроллер                                                | $\alpha$<br>$\hbox{\large\it C}$<br>Поиск |
| <b>A</b> Rest интерфейс     | 8ec8fc30-2765-11ed-9612-0b70a  | Зона               | topology  | Вещь                 | Zone->Thing                                               |                                           |
|                             | a1255950-2869-11ed-9f48-95132  | Зона               | topology  | Группирующий элемент | Зона->зона                                                | • Конфигурационная единица<br>$-$ IoT     |
|                             | a1255951-2869-11ed-9f48-95132  | Зона               | topology  | Помещение            | Зона->зона                                                | • Физический уровень                      |
|                             | a1255952-2869-11ed-9f48-95132. | Зона               | topology  | Здание               | Зона->зона                                                | configuration<br>• Логический уровень     |
|                             | a1255953-2869-11ed-9f48-95132  | Зона               | topology  | Этаж                 | Зона->зона                                                | Клиент                                    |
|                             | a1255954-2869-11ed-9f48-95132  | Зона               | topology  | Пространство         | Зона->зона                                                | • Недвижимый объект<br>$\rightarrow$ 30Ha |
|                             | c765fb60-2869-11ed-9f48-95132  | Зона               | topology  | Зона                 | зона->зона                                                | businessService                           |
| <b>e</b> admin admin  图 品 G |                                |                    |           |                      |                                                           | • Вещь                                    |
|                             |                                |                    |           |                      |                                                           | telemetry                                 |
| $\epsilon$                  |                                |                    |           |                      |                                                           | policy                                    |

*Рисунок 44. Атрибуты триплета*

Обязательно к указанию типы родителя и потомка, а также типа связи.

Далее необходимо заполнить атрибуты на форме и нажать **[ Применить ]**.

# **7. Менеджер агрегации**

Источники телеметрии, подключенные к Платформе, могут передавать телеметрию с очень *большой частотой* (например, за одну секунду данные по одному каналу могут приходить порядка пяти и более раз).

Большая частота получения телеметрии с течением времени создаст большой объем хранимой информации в базе данных.

Данный интерфейс предназначен для конфигурирования *вариантов уплотнения сырых данных*, путем их агрегации.

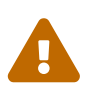

Следует иметь ввиду, что в Системе, по умолчанию, формируется опорный 30-секундный агрегат. Он формируется **«налету»** в *потоке обработки телеметрии*.

При конфигурировании агрегации используется *встроенный механизм расписаний запуска расчета*.

При конфигурировании варианта агрегации необходимо придерживаться принципа «матрёшки»: каждый последующий агрегат формируется на основе уже созданного.

Например, на основе 30 секундного опорного агрегата формируется *минутный*. *Часовой* формируется на основе минутного. *Суточный* - на основе часового и т.д.

Необходимый и достаточный набор агрегатов определяется *решаемой задачей и частотой прихода телеметрии* от источника.

### **Просмотр экземпляров настроенных агрегаций**

Для открытия интерфейса необходимо выбрать в навигационном меню **«Менеджер агрегации»**. В открывшемся окне выбрать **Tenant** и **Customer** в соответствующих полях (см. рисунок: [Список агрегатов\)](#page-48-0).

<span id="page-48-0"></span>

| <b>NIO</b>                   | ■ Менеджер агрегации                     |                        |                                  |                     |             |                  |
|------------------------------|------------------------------------------|------------------------|----------------------------------|---------------------|-------------|------------------|
| ВВ Моделлер<br>$\lambda$     | Менеджер агрегации                       |                        |                                  |                     |             |                  |
| Браузер КЭ                   | Tenant<br>demo                           | $\vee$                 | Customer Демонстрационный объект | $\vee$              |             |                  |
| Моделлер типов КЭ            |                                          |                        |                                  |                     |             |                  |
| Триплеты                     | $\hbox{\footnotesize $\alpha$}$<br>Поиск |                        |                                  |                     |             | $+$ 0 0          |
| = Менеджер потоков           | о<br>tenantid                            | customerid             | sourceAggregateType              | targetAggregateType | cronString  |                  |
|                              | 3b3581e1-1606-42ba-83<br>п               | 92fcb70d-a841-4c47-82a | <b>MINUTE</b>                    | <b>HOUR</b>         | $00*/2?***$ |                  |
| <b>са</b> Тенант Менеджер    | ο<br>3b3581e1-1606-42ba-83               | 92fcb70d-a841-4c47-82a | <b>HOUR</b>                      | DAY                 | $0150**?$   |                  |
| 图 Customer Менеджер          | п<br>3b3581e1-1606-42ba-83               | 92fcb70d-a841-4c47-82a | SECOND                           | <b>MINUTE</b>       | $0*/5*7**$  |                  |
| <b>图 Менеджер агрегации</b>  |                                          |                        |                                  |                     |             | Всего записей: 3 |
| <b>© Настройки</b>           |                                          |                        |                                  |                     |             |                  |
| ☆ Rest интерфейс             |                                          |                        |                                  |                     |             |                  |
|                              |                                          |                        |                                  |                     |             |                  |
|                              |                                          |                        |                                  |                     |             |                  |
|                              |                                          |                        |                                  |                     |             |                  |
|                              |                                          |                        |                                  |                     |             |                  |
|                              |                                          |                        |                                  |                     |             |                  |
|                              |                                          |                        |                                  |                     |             |                  |
| <b>e</b> admin admin  图 品 G  |                                          |                        |                                  |                     |             |                  |
| $\left\langle \right\rangle$ |                                          |                        |                                  |                     |             |                  |
|                              |                                          |                        |                                  |                     |             |                  |

*Рисунок 45. Список агрегатов*

Откроется форма со списком всех настроенных агрегатов. Для просмотра деталей настройки конкретного экземпляра агрегата необходимо нажать по нему дважды левой клавишей мыши. Откроется форма с деталями настройки (см. рисунок: [Детали настройки агрегата\)](#page-48-1).

<span id="page-48-1"></span>

| <b>NIO</b>                         | <b>• Менеджер агрегации</b> |                        |                                  |                     | X Создание/Редактирование триплета | Отмена<br>Применить                    |                                      |
|------------------------------------|-----------------------------|------------------------|----------------------------------|---------------------|------------------------------------|----------------------------------------|--------------------------------------|
| ВВ Моделлер<br>$\hat{\phantom{a}}$ | Менеджер агрегации          |                        |                                  |                     |                                    |                                        |                                      |
| Браузер КЭ                         | Tenant demo                 |                        | Customer Демонстрационный объект |                     |                                    | Config ID                              | bbc634f7-e694-4074-9b3d-ccc5a5ddf18b |
| Моделлер типов КЭ                  |                             |                        |                                  |                     |                                    | Customer ID                            | 92fcb70d-a841-4c47-82a4-fd663852a071 |
| Триплеты                           | <b>Q ПОИСК</b>              |                        |                                  |                     |                                    | Tenant ID                              | 3b3581e1-1606-42ba-8394-8a7e30ee7e76 |
| = Менеджер потоков                 | tenantid                    | customerid             | sourceAggregateType              | targetAggregateType | cronString                         |                                        |                                      |
|                                    | 3b3581e1-1606-42ba-83       | 92fcb70d-a841-4c47-82a | <b>MINUTE</b>                    | <b>HOUR</b>         | $00*/2?***$                        | Время последнего вычисле 1663069440000 |                                      |
| <b>сет Тенант Менеджер</b>         | 3b3581e1-1606-42ba-83       | 92fcb70d-a841-4c47-82a | <b>HOUR</b>                      | DAY                 | $0150**?$                          | sourceAggregateType                    | SECOND<br>$\vee$                     |
| 图 Customer Менеджер                | 3b3581e1-1606-42ba-83       | 92fcb70d-a841-4c47-82a | <b>SECOND</b>                    | <b>MINUTE</b>       | $0*/5*7**$                         | targetAggregateType                    | <b>MINUTE</b><br>$\vee$              |
| <b>图 Менеджер агрегации</b>        |                             |                        |                                  |                     |                                    |                                        |                                      |
| <b>© Настройки</b>                 |                             |                        |                                  |                     |                                    | pointCount                             | $\mathbf{1}$                         |
| <b>A</b> Rest интерфейс            |                             |                        |                                  |                     |                                    | cronString                             | $0*/5*2**$                           |
|                                    |                             |                        |                                  |                     |                                    |                                        |                                      |
|                                    |                             |                        |                                  |                     |                                    |                                        |                                      |
|                                    |                             |                        |                                  |                     |                                    |                                        |                                      |
|                                    |                             |                        |                                  |                     |                                    |                                        |                                      |
|                                    |                             |                        |                                  |                     |                                    |                                        |                                      |
|                                    |                             |                        |                                  |                     |                                    |                                        |                                      |
| <b>e</b> admin admin  图 吕 G        |                             |                        |                                  |                     |                                    |                                        |                                      |
| $\overline{\phantom{a}}$           |                             |                        |                                  |                     |                                    |                                        |                                      |

*Рисунок 46. Детали настройки агрегата*

## **Создание экземпляра агрегации**

Для создания экземпляра агрегата необходимо нажать на кнопку **[ Создать ]** в списке всех доступных агрегатов. Откроется форма с атрибутами, которые необходимо заполнить (см. рисунок: [Создание агрегата\)](#page-49-0).

<span id="page-49-0"></span>

| <b>NIO</b>                              | <b>• Менеджер агрегации</b> |                        |                                  |                     | X Создание/Редактирование триплета | Отмена<br>Применить      |                                      |    |
|-----------------------------------------|-----------------------------|------------------------|----------------------------------|---------------------|------------------------------------|--------------------------|--------------------------------------|----|
| ВВ Моделлер<br>$\mathcal{A}_\mathrm{L}$ | Менеджер агрегации          |                        |                                  |                     |                                    | Config ID                |                                      |    |
| Браузер КЭ                              | Tenant demo                 | $\sim$                 | Customer Демонстрационный объект |                     |                                    |                          |                                      |    |
| Моделлер типов КЭ                       | <b>Q ПОИСК</b>              |                        |                                  |                     |                                    | Customer ID              | 92fcb70d-a841-4c47-82a4-fd663852a071 |    |
| Триплеты                                |                             |                        |                                  |                     |                                    | Tenant ID                | 3b3581e1-1606-42ba-8394-8a7e30ee7e76 |    |
| ⇒ Менеджер потоков                      | tenantid                    | customerid             | sourceAggregateType              | targetAggregateType | cronString                         |                          |                                      |    |
|                                         | 3b3581e1-1606-42ba-83       | 92fcb70d-a841-4c47-82a | <b>MINUTE</b>                    | HOUR                | $00*/2?***$                        | Время последнего вычисле |                                      |    |
| <b>сет Тенант Менеджер</b>              | 3b3581e1-1606-42ba-83       | 92fcb70d-a841-4c47-82a | <b>HOUR</b>                      | DAY                 | $0150**?$                          | sourceAggregateType      |                                      | v  |
| 图 Customer Менеджер                     | 3b3581e1-1606-42ba-83       | 92fcb70d-a841-4c47-82a | <b>SECOND</b>                    | MINUTE              | $0*/5*7**$                         | targetAggregateType      |                                      |    |
| <b>E Менеджер агрегации</b>             |                             |                        |                                  |                     |                                    |                          |                                      | v. |
| © Настройки                             |                             |                        |                                  |                     |                                    | pointCount               |                                      |    |
| ☆ Rest интерфейс                        |                             |                        |                                  |                     |                                    | cronString               |                                      |    |
|                                         |                             |                        |                                  |                     |                                    |                          |                                      |    |
|                                         |                             |                        |                                  |                     |                                    |                          |                                      |    |
|                                         |                             |                        |                                  |                     |                                    |                          |                                      |    |
|                                         |                             |                        |                                  |                     |                                    |                          |                                      |    |
|                                         |                             |                        |                                  |                     |                                    |                          |                                      |    |
|                                         |                             |                        |                                  |                     |                                    |                          |                                      |    |
| <b>e</b> admin admin  图 吕 G             |                             |                        |                                  |                     |                                    |                          |                                      |    |
| $\langle$                               |                             |                        |                                  |                     |                                    |                          |                                      |    |

*Рисунок 47. Создание агрегата*

Описание атрибутов:

- **«config ID»** ID экземпляра агрегации. Формируется системой автоматически после создания экземпляра;
- **«customer ID»** ID Customer. Формируется системой автоматически;
- **«tenant ID»** ID Tenant. Формируется системой автоматически;
- **«Время последнего вычисления»** формируется системой автоматически для контроля расчета агрегата.
- **«sourceAggregateType»** указывается агрегат, на основе которого строится создаваемый агрегат;
- **«targetAggregateType»** указывается описание создаваемого агрегата;
- **«pointCount»** указывается количество точек расчета агрегата, на основе которого формируется новый (например, в часовом агрегате будет не более 60 минутных);
- **cronString»** задается расписание расчета агрегата в формате CRON строки.

После заполнения требуемых атрибутов необходимо нажать на кнопку **[ Применить ]**.

### **Удаление экземпляра агрегации**

Для удаления экземпляра агрегата необходимо его выбрать, поставив галочку напротив него, и нажать на кнопку **[ Удалить ]** в списке всех доступных агрегатов.

Система предупредит об удалении и запросит его подтверждения. После подтверждения экземпляр удалится.

# 8. Права доступа

Платформа обеспечивает централизованное управление доступом. Управление доступом включает в себя поддержку:

- единого для всех приложений реестра пользователей:
- управление реестром ролей для каждого приложения;
- назначение каждой роли списка доступных ресурсов;
- назначение пользователю прав доступа к конкретному приложению с заданной ролью;

### Управление приложениями и ролями доступа

#### Общее описание функционала

Функционал позволяет управлять реестром приложений и настраивать роли доступа к НИМ.

#### Описание интерфейса

Для доступа к компоненту «Менеджер приложений» необходимо в основном меню вебинтерфейса пользователя выбрать пункт меню Менеджер приложений.

#### Создание\Редактирование учётной записи приложения

Для создания учетной записи приложения следует:

- 1. Перейти в меню Настройки-Менеджер приложений.
- 2. В выпадающем списке выбрать тенант (см. рисунок: Реестр учётных записей приложений)
- 3. Нажать кнопку [Создать]

Редактирование учётной записи приложения осуществляется при двойном «клике» по записи в списке учётных записей.

<span id="page-50-0"></span>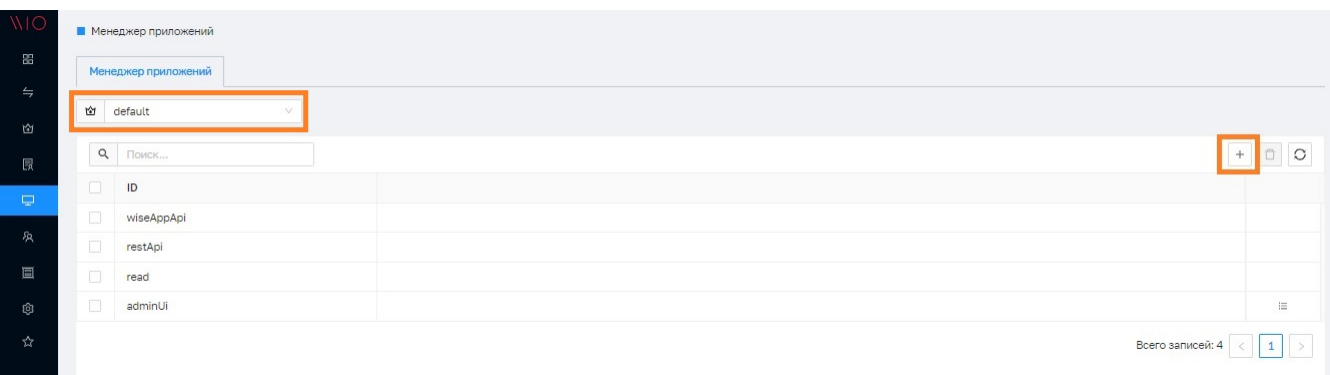

Рисунок 48. Реестр учётных записей приложений

В новой вкладке откроется карточка учетной записи приложения. Необходимо заполнить

требуемые атрибуты "Наименование", "Секрет" и нажать кнопку **[ Сохранить ]** (см. рисунок: [Карточка учётной записи приложения](#page-51-0)).

<span id="page-51-0"></span>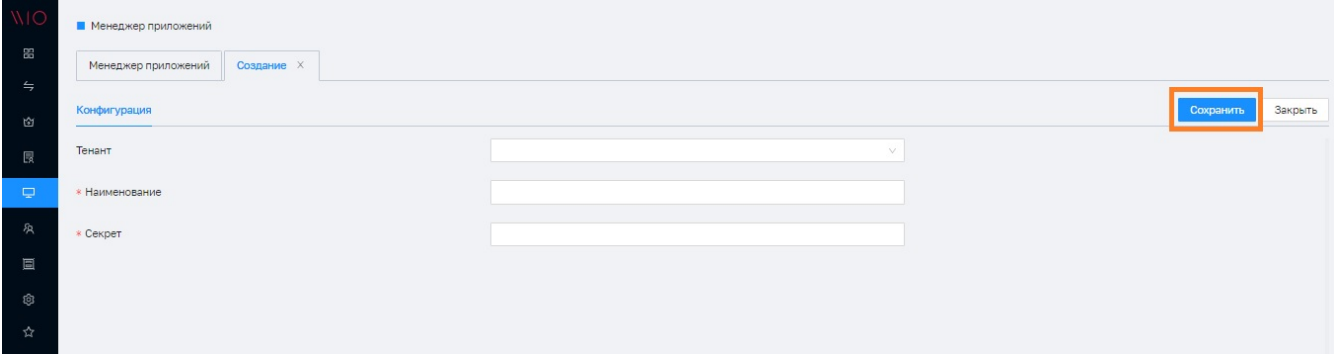

*Рисунок 49. Карточка учётной записи приложения*

#### **Настройка доступа к приложению**

При настройке доступа к приложениям используется понятие Роли, которая содержит набор ресурсов, доступных Пользователю, имеющему данную Роль.

При настройке ролевого доступа к приложению доступны следующие функции:

*▼ Назначение ресурса приложению*

Для назначения ресурсов приложению следует:

- 1. Перейти во вкладку "Ресурсы"
- 2. Нажать на кнопку **[ Добавить ресурс ]** (см. рисунок: [Переход к добавлению ресурса](#page-51-1) [приложению](#page-51-1))
- 3. В модальном окне "Добавление ресурса" (см. рисунок: [Окно добавления ресурса](#page-52-0) [приложению](#page-52-0)) выбрать необходимые ресурсы и нажать кнопку **[ Добавить ]**,
- 4. Нажать кнопку **[ Сохранить ]**

<span id="page-51-1"></span>

| <b>WIO</b>     | ■ Менеджер приложений                           |                                                                                                    |                      |
|----------------|-------------------------------------------------|----------------------------------------------------------------------------------------------------|----------------------|
| $\mathbb{R}^n$ | Приложение тест X<br>Менеджер приложений        |                                                                                                    |                      |
| $\Rightarrow$  |                                                 |                                                                                                    |                      |
| 囟              | Конфигурация<br>Роли<br>Пользователи<br>Ресурсы |                                                                                                    | Сохранить<br>Закрыть |
| 長              | Q <b>ПОИСК</b>                                  |                                                                                                    | $\circ$<br>b         |
| $\Box$         | $\Box$<br>Pecypc                                |                                                                                                    |                      |
| 众              |                                                 | ----<br>$\mathrel{\mathop:}^{\scriptscriptstyle\mathop{\mathop{\scriptstyle\mathop{\scriptstyle\mathop{\cal F}}}}}}}}}}}\math>$<br>Записей не найдено |                      |
| 圓              |                                                 |                                                                                                    |                      |
| <b>Q</b>       |                                                 |                                                                                                    |                      |

*Рисунок 50. Переход к добавлению ресурса приложению*

<span id="page-52-0"></span>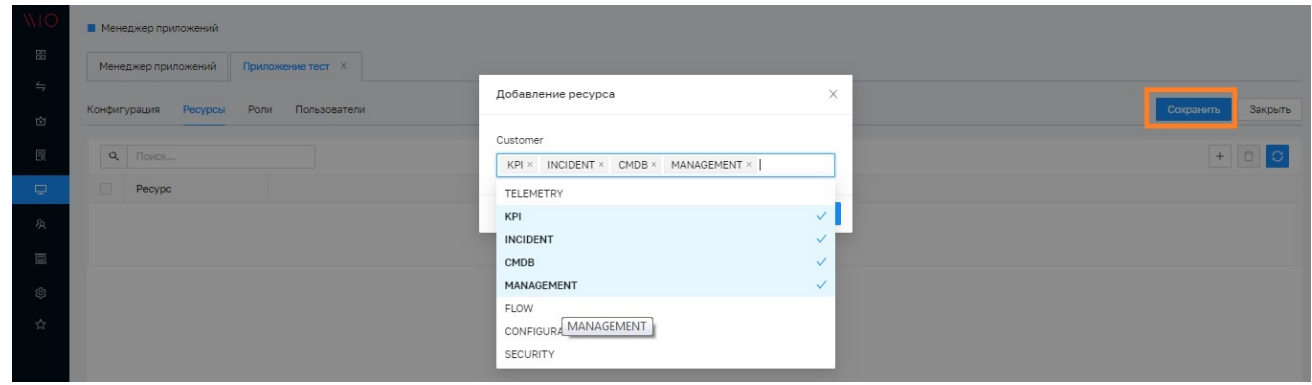

*Рисунок 51. Окно добавления ресурса приложению*

*▼ Создание\Редактирование роли доступа к приложению*

Для создания учетной записи роли следует перейти во вкладку "Роли" и выполнить следующие действия:

- 1. Нажать кнопку **[ Добавить роль ]** (см. рисунок: [Переход к добавлению роли доступа к](#page-52-1) [приложению](#page-52-1)), после чего в новой вкладке откроется карточка учетной записи роли приложения
- 2. Заполнить требуемый атрибут "Наименование" и опционально установить чекбокс "Администратор" (см. рисунок: [Карточка роли доступа к приложению](#page-52-2)), что даст создаваемой роли административные права
- 3. Во вкладке "Ресурсы" следует установить чекбоксы: в столбце "Доступен" для нужных ресурсов, в столбце "Ведение журнала" для ресурсов, факты доступа к которым сохранять в журнал.
- 4. Нажать кнопку **[ Сохранить ]** (см. рисунок: [Сопоставление ресурсов роли доступа к](#page-53-0) [приложению](#page-53-0)).

<span id="page-52-1"></span>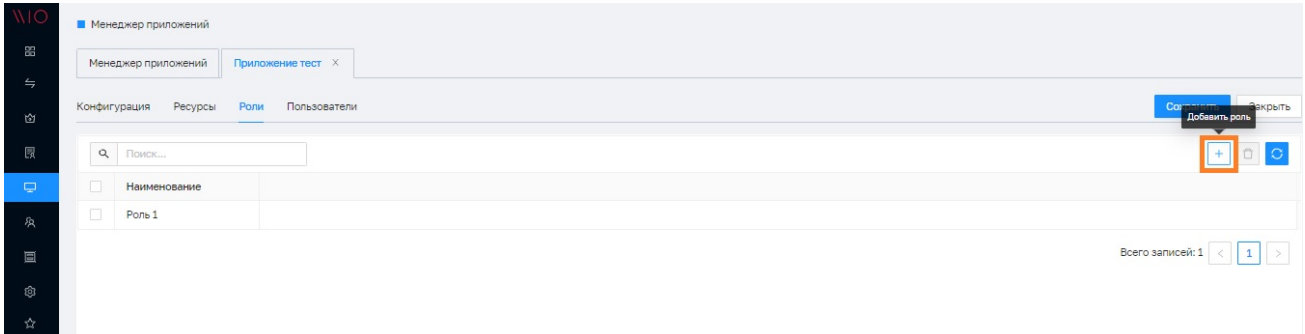

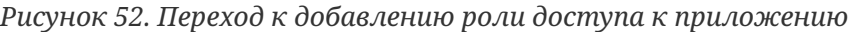

<span id="page-52-2"></span>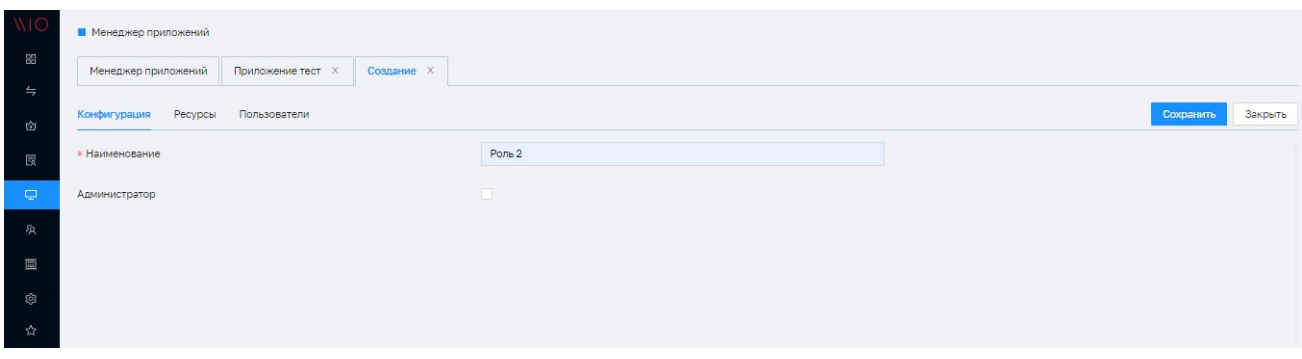

*Рисунок 53. Карточка роли доступа к приложению*

<span id="page-53-0"></span>

| WIC                | <b>• Менеджер приложений</b>   |                          |                                            |  |  |                                                                                            |           |         |
|--------------------|--------------------------------|--------------------------|--------------------------------------------|--|--|--------------------------------------------------------------------------------------------|-----------|---------|
| $\mathbb{R}^n$     | Менеджер приложений            | wiseAppApi X             | ADMIN_ROLE X                               |  |  |                                                                                            |           |         |
| $\Rightarrow$<br>囪 | <b>Ресурсы</b><br>Конфигурация | Пользователи             | Топология                                  |  |  |                                                                                            | Сохранить | Закрыть |
| 艮                  | Resource Type                  | Доступен<br>$\checkmark$ | Ведение журнала<br>$\overline{\mathbf{v}}$ |  |  |                                                                                            |           |         |
| Ç                  | <b>FLOW</b>                    | $\checkmark$             | $\checkmark$                               |  |  |                                                                                            |           |         |
| 夙                  | MANAGEMENT                     | $\checkmark$             | $\checkmark$                               |  |  |                                                                                            |           |         |
| 圓                  | <b>ENGINE</b>                  | $\checkmark$             | $\checkmark$                               |  |  |                                                                                            |           |         |
| O.                 | <b>SECURITY</b>                | $\checkmark$             | $\checkmark$                               |  |  |                                                                                            |           |         |
| ☆                  | <b>CMDB</b>                    | $\checkmark$             | $\checkmark$                               |  |  |                                                                                            |           |         |
|                    | INCIDENT                       | $\overline{\checkmark}$  | $\blacktriangledown$                       |  |  |                                                                                            |           |         |
|                    | KPI                            | $\checkmark$             | $\checkmark$                               |  |  |                                                                                            |           |         |
|                    | TELEMETRY                      | $\checkmark$             | $\checkmark$                               |  |  |                                                                                            |           |         |
|                    |                                |                          |                                            |  |  | Всего записей: 8 $\vert \langle \vert \vert 1 \vert \vert \rangle$ 50 - на странице $\vee$ |           |         |

*Рисунок 54. Сопоставление ресурсов роли доступа к приложению*

Редактирование учётной записи роли осуществляется при двойном «клике» по записи в списке учётных записей.

*▼ Просмотр пользователей с доступом к приложению*

Для просмотра пользователей, имеющих назначенный доступ к приложению, следует в карточке приложения перейти во вкладку "Пользователи", в результате чего будет отображен список пользователей (см. рисунок: [Список пользователей с доступом к](#page-53-1) [приложению](#page-53-1)).

<span id="page-53-1"></span>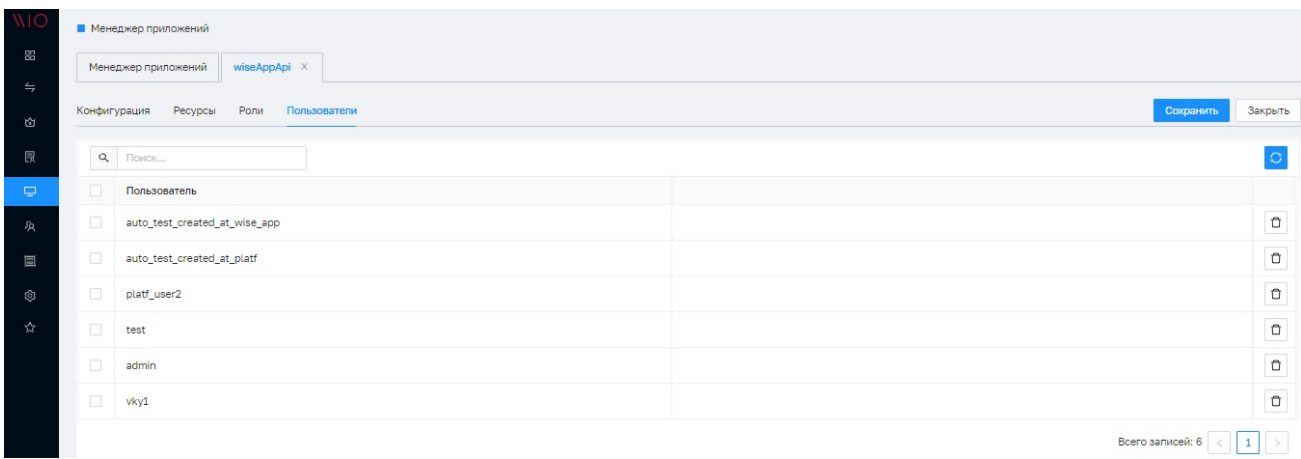

*Рисунок 55. Список пользователей с доступом к приложению*

*▼ Удаление роли доступа к приложению*

Для удаления роли доступа к приложению следует в карточке приложения перейти во вкладку "Роли" и далее:

- 1. Выбрать чекбоксом требуемую роль (роли)
- 2. Нажать кнопку **[ "Удалить роль" ]**(см. рисунок: [Удаление роли доступа к приложению\)](#page-54-0)
- 3. В модальном окне подтверждения нажать на кнопку **[ "Да" ]** (см. рисунок: [Подтверждение удаления роли доступа к приложению\)](#page-54-1)

<span id="page-54-0"></span>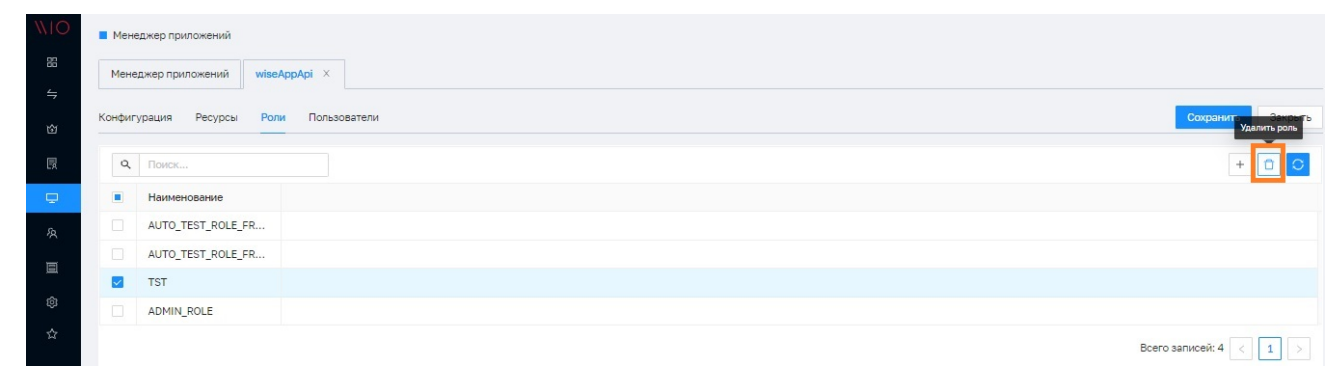

*Рисунок 56. Удаление роли доступа к приложению*

<span id="page-54-1"></span>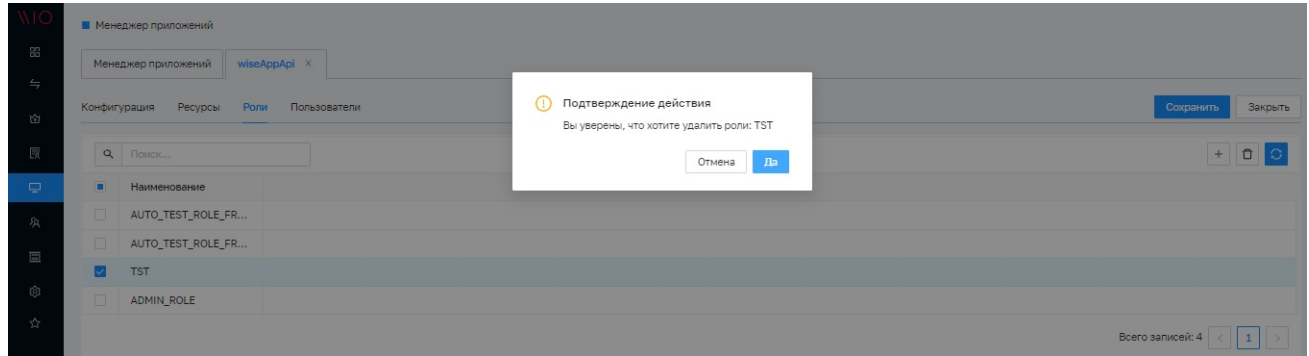

*Рисунок 57. Подтверждение удаления роли доступа к приложению*

#### **Удаление учётной записи приложения**

Для удаления учётной записи приложения необходимо:

- 1. В списке приложений выбрать строчку с учётной записью и нажать кнопку **[ Удалить ]** (см. рисунок: [Переход к удалению учётной записи приложения](#page-54-2)).
- 2. В модальном окне подтверждения нажать на кнопку **[ "Да" ]** (см. рисунок: [Подтверждение удаления учётной записи приложения](#page-55-0))

<span id="page-54-2"></span>

| NIO                |                | ■ Менеджер приложений                    |                                |  |
|--------------------|----------------|------------------------------------------|--------------------------------|--|
| $\overline{a}$     |                | Менеджер приложений<br>Приложение тест X |                                |  |
| $\Rightarrow$<br>図 | 窗              | v                                        | Удалить                        |  |
| 艮                  |                | Q <b>ПОИСК</b>                           |                                |  |
| $\Box$             | $\blacksquare$ | ID                                       |                                |  |
|                    | $\mathbb{R}$   | wiseAppApi                               |                                |  |
| 众                  | $\Box$         | restApi                                  |                                |  |
| 冒                  | $\sim$         | Приложение тест                          |                                |  |
| ම                  | $\Box$         | read                                     |                                |  |
| ☆                  | $\Box$         | adminUi                                  | 三                              |  |
|                    |                |                                          | Всего записей: 5<br>$\,>$<br>1 |  |

*Рисунок 58. Переход к удалению учётной записи приложения*

<span id="page-55-0"></span>

|                           |                | <b>• Менеджер приложений</b>       |                                                          |           |
|---------------------------|----------------|------------------------------------|----------------------------------------------------------|-----------|
| 88                        |                | Менеджер приложений   wiseAppApi X |                                                          |           |
| $\leftrightharpoons$<br>M | 窗              | $\vee$                             | Вы уверены, что хотите удалить<br>$\circ$<br>приложение? |           |
| 艮                         |                | Q <b>NOWCK</b>                     | Да<br>Отмена                                             | $+$<br>00 |
| <b>D</b>                  | $\blacksquare$ | ID                                 |                                                          |           |
|                           |                | WiseAppApi                         |                                                          |           |
| 负                         |                | restApi                            |                                                          |           |
| 画                         | M              | Приложение тест                    |                                                          |           |
| ල                         |                | $\Box$ read                        |                                                          |           |
|                           |                | $\Box$ adminUi                     |                                                          | $\equiv$  |
|                           |                |                                    | Всего записей: 5                                         |           |

*Рисунок 59. Подтверждение удаления учётной записи приложения*

### **Управление пользователями**

#### **Общее описание функционала**

Функционал позволяет управлять учётными записями пользователей, которым предоставляется доступ к Системе (см. рисунок: [Реестр учётных записей пользователей\)](#page-55-1), а также осуществлять назначение прав доступа.

<span id="page-55-1"></span>

| <b>NIO</b>               |          | <b>• Менеджер пользователей</b> |                             |                                              |
|--------------------------|----------|---------------------------------|-----------------------------|----------------------------------------------|
| 盟                        |          | Менеджер пользователей          |                             |                                              |
| $\leftrightharpoons$     | $\alpha$ | Поиск                           |                             | $+ \quad \  \  \, \Box \quad \  \, \Box$     |
| 囟                        | n        | Пользователь                    | Приложение                  |                                              |
| 晟                        | $\Box$   | auto_test_created_at_platf      | wiseAppApi; Приложение тест |                                              |
| $\overline{\phantom{a}}$ | $\Box$   | p3_platf_u1                     | wiseAppApi                  |                                              |
|                          | $\Box$   | p2_app1                         | wiseAppApi                  |                                              |
| 承                        | $\Box$   | auto_test_no_admin              | adminUi; wiseAppApi         |                                              |
| 圓                        | $\Box$   | test_pa_2404                    | adminUi                     |                                              |
| $\Box$                   | $\Box$   | TEST3                           |                             |                                              |
| Ø                        | $\Box$   | test                            | adminUi; read; wiseAppApi   |                                              |
|                          | $\Box$   | TestPassword                    | adminUi                     |                                              |
| ☆                        | $\Box$   | testDev                         | wiseAppApi                  |                                              |
|                          | $\Box$   | autotest_no_admin               | adminUi                     |                                              |
|                          | $\Box$   | Vasya                           | adminUi                     |                                              |
|                          | $\Box$   | 11111                           |                             |                                              |
|                          | $\Box$   | tester                          | read                        |                                              |
|                          | $\Box$   | p3_platf_a1                     | wiseAppApi                  |                                              |
|                          | $\Box$   | TEST <sub>2</sub>               |                             |                                              |
| $\Theta$                 |          |                                 |                             | $2$ ><br>Всего записей: 36 $\left \right $ 1 |
| $\rightarrow$            |          |                                 |                             |                                              |

*Рисунок 60. Реестр учётных записей пользователей*

#### **Описание интерфейса**

Для доступа к компоненту **«Пользователи»** необходимо в основном меню веб-интерфейса пользователя выбрать пункт **Менеджер пользователей**.

Интерфейс компонента «Менеджер пользователей» состоит из списка учётных записей и карточки учётной записи пользователя

Доступные функции:

*▼ Создание\Редактирование учётной записи пользователя*

Для создания новой учётной записи пользователя необходимо:

- 1. Открыть список учетных записей пользователей **Менеджер пользователей**.
- 2. В списке учётных записей нажать на кнопку **[ Создать ]** (см. рисунок: [Переход к](#page-56-0) [созданию учетной записи пользователя\)](#page-56-0), после чего в новой вкладке откроется карточка учетной записи пользователя. Редактирование учётной записи осуществляется при двойном «клике» по записи в списке учётных записей.
- 3. В карточке пользователя (см. рисунок: [Карточка учетной записи пользователя](#page-57-0)) необходимо заполнить требуемый атрибут "Логин".
- 4. Чекбокс **[ Активный ]** должен быть установлен в состояние ВКЛЮЧЕНО.
- 5. Чекбокс **[ Изменить пароль при следующем входе ]** может быть установлен во время редактирования учетной записи существующего пользователя, в результате чего он должен будет сменить пароль во время следущего входа в систему.
- 6. В поле **[ Срок действия учетной записи ]** может быть задан временной интервал действия учетной записи (дата/время начала и дата/время окончания действия).
- 7. Нажать кнопку **[ Пароль ]**.
- 8. В окне установки пароля дважды ввести новый пароль и нажать кнопку **[ Сохранить ]** (см. рисунок: [Установка пароля пользователя](#page-58-0)); пароль должен удовлетворять требованиям политики безопасности.
- 9. В карточке пользователя нажать кнопку **[ Сохранить ]**.

<span id="page-56-0"></span>

| <b>WIO</b>    | ■ Менеджер пользователей |                            |  |  |  |  |         |  |  |  |
|---------------|--------------------------|----------------------------|--|--|--|--|---------|--|--|--|
| 器             | Менеджер пользователей   |                            |  |  |  |  |         |  |  |  |
| $\Rightarrow$ |                          |                            |  |  |  |  | Создать |  |  |  |
| 囟             |                          | Q <b>NOWCK</b>             |  |  |  |  | $\circ$ |  |  |  |
| 园             | $\Box$                   | Пользователь               |  |  |  |  |         |  |  |  |
| $\Box$        | $\Box$                   | auto_test_created_at_platf |  |  |  |  |         |  |  |  |
| 原             | $\Box$                   | p3_platf_u1                |  |  |  |  |         |  |  |  |
|               | $\Box$                   | p2_app1                    |  |  |  |  |         |  |  |  |
| 画             | $\Box$                   | test                       |  |  |  |  |         |  |  |  |
| ලා            | $\Box$                   | tester                     |  |  |  |  |         |  |  |  |

*Рисунок 61. Переход к созданию учетной записи пользователя*

<span id="page-57-0"></span>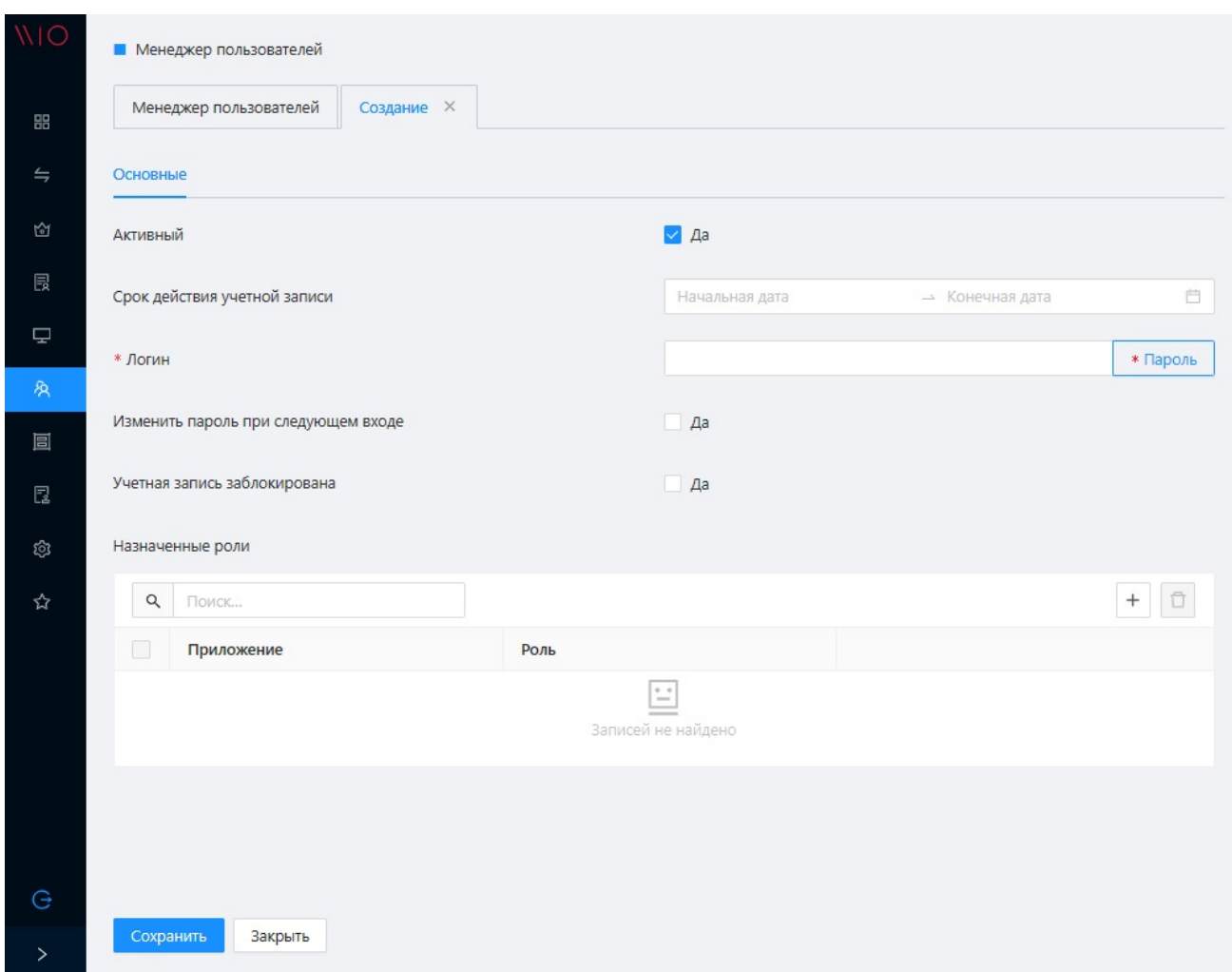

Рисунок 62. Карточка учетной записи пользователя

<span id="page-58-0"></span>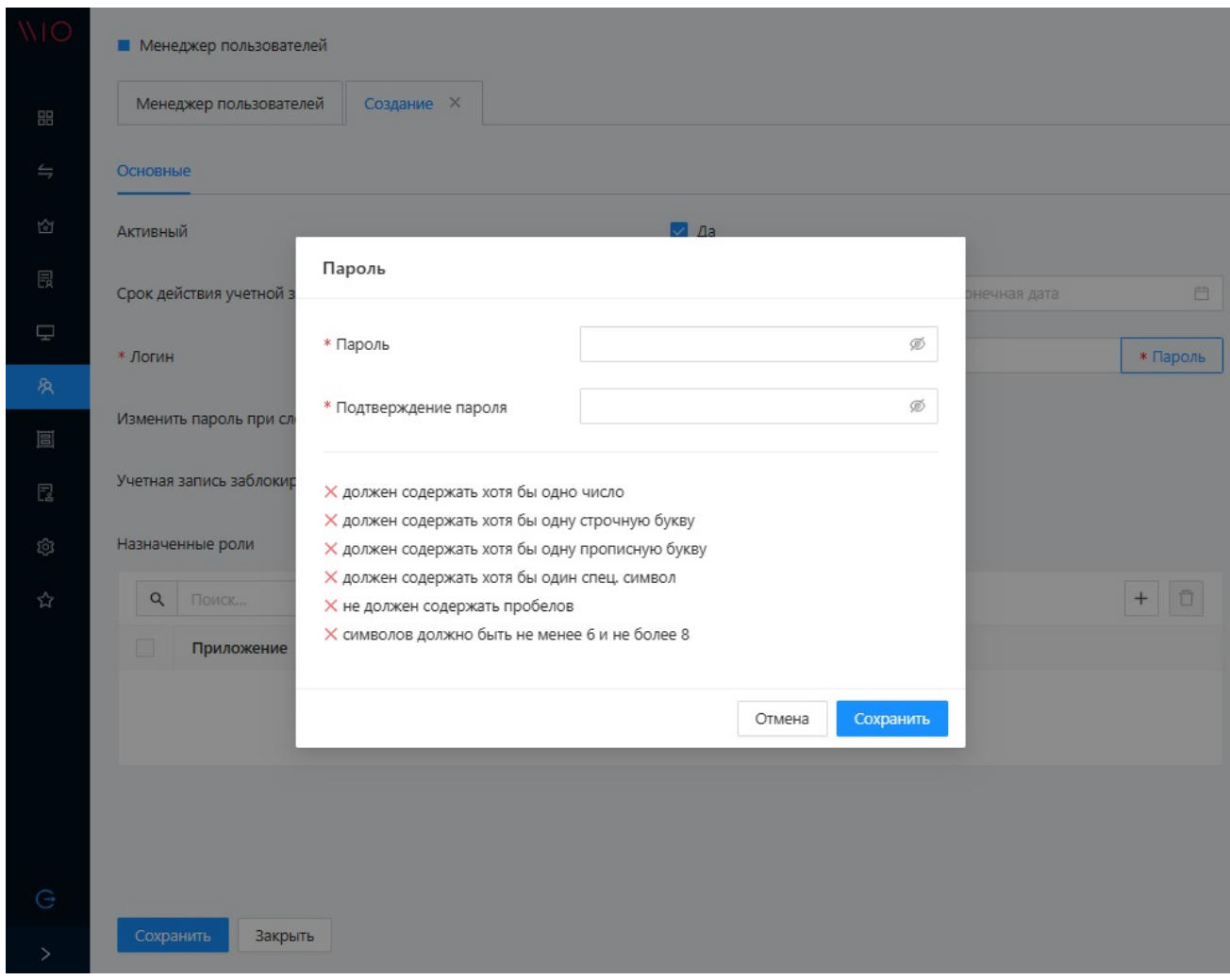

*Рисунок 63. Установка пароля пользователя*

*▼ Управление блокировкой учетной записи пользователя*

Согласно политике безопасности, пользователь может быть заблокирован - т.е. не иметь возможности войти в систему (например, когда пользователь ввел неправильный пароль 3 раза). В таком случае чекбокс **[ Учетная запись заблокирована ]** будет иметь состояние **[ ВКЛЮЧЕНО ]** (см. рисунок: [Карточка учетной записи пользователя](#page-57-0)). Для разблокировки такой учетной записи администратор должен во время ее редактирования установить данный чекбокс в состояние **[ ВЫКЛЮЧЕНО ]**, и далее нажать кнопку **[ Сохранить ]**.

*▼ Назначение пользователю прав доступа к приложению*

Назначение прав доступа пользователю к приложению осуществляется путем привязывания роли доступа к учетной записи пользователя. Пользователю может быть назначена единственная роль доступа в конкретном приложении. Для привязывания роли доступа к учетной записи пользователя следует перейти в **Менеджер пользователей** и далее выполнить действия:

- 1. В списке учетных записей выбрать двойным "кликом" мыши нужного пользователя, в результате чего будет открыта карточка пользователя
- 2. Нажать кнопку **[ Назначить роль ]** (см. рисунок: [Переход к назачению роли](#page-59-0) [пользователю\)](#page-59-0),
- 3. В окне [Назначение роли] выбрать из выпадающего списка требуемые приложение и роль, и далее нажать кнопку **[ Добавить ]** (см. рисунок: [Назначение роли](#page-59-1)

#### пользователю)

4. В карточе пользователя нажать кнопку [Сохранить ]

<span id="page-59-0"></span>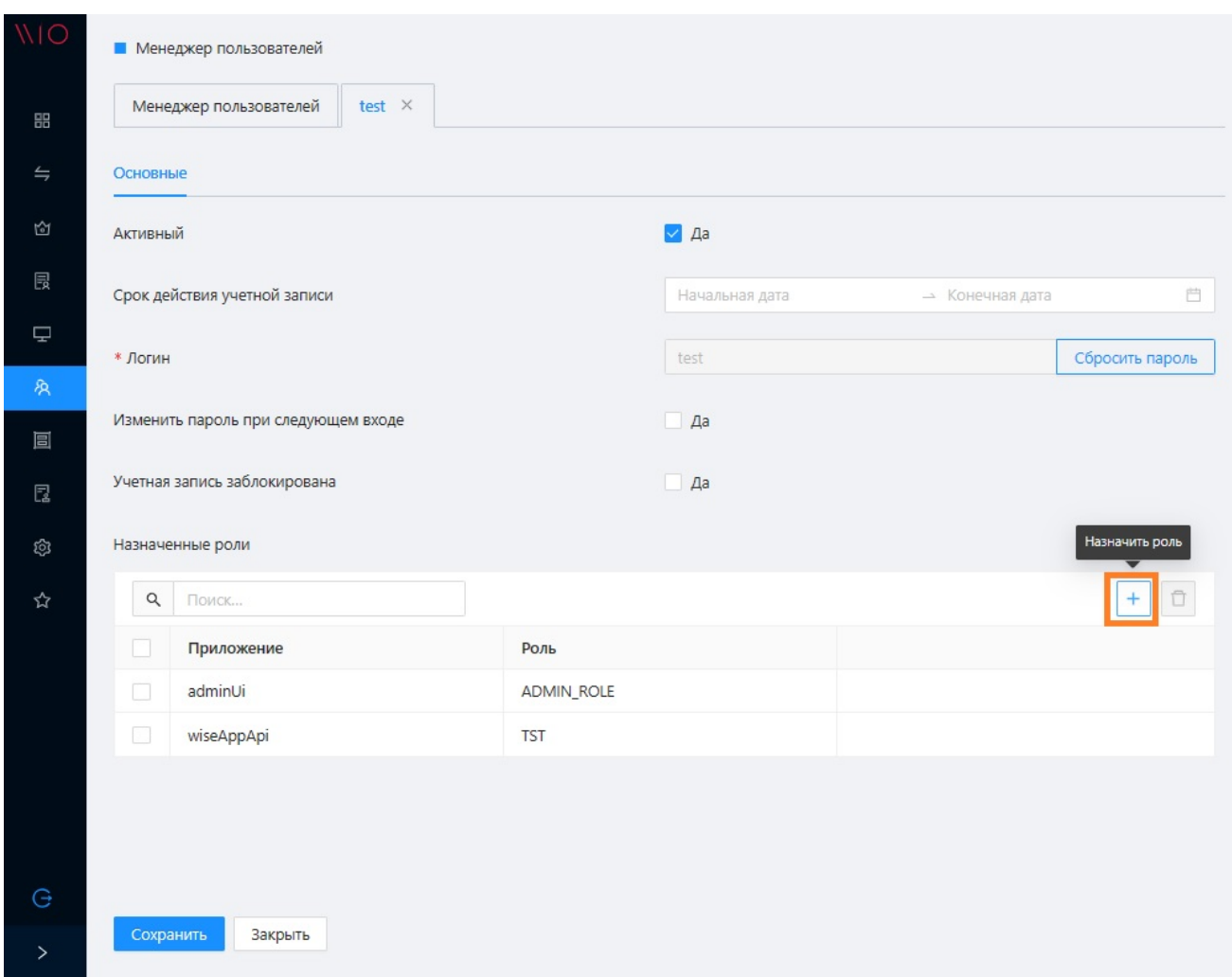

Рисунок 64. Переход к назачению роли пользователю

<span id="page-59-1"></span>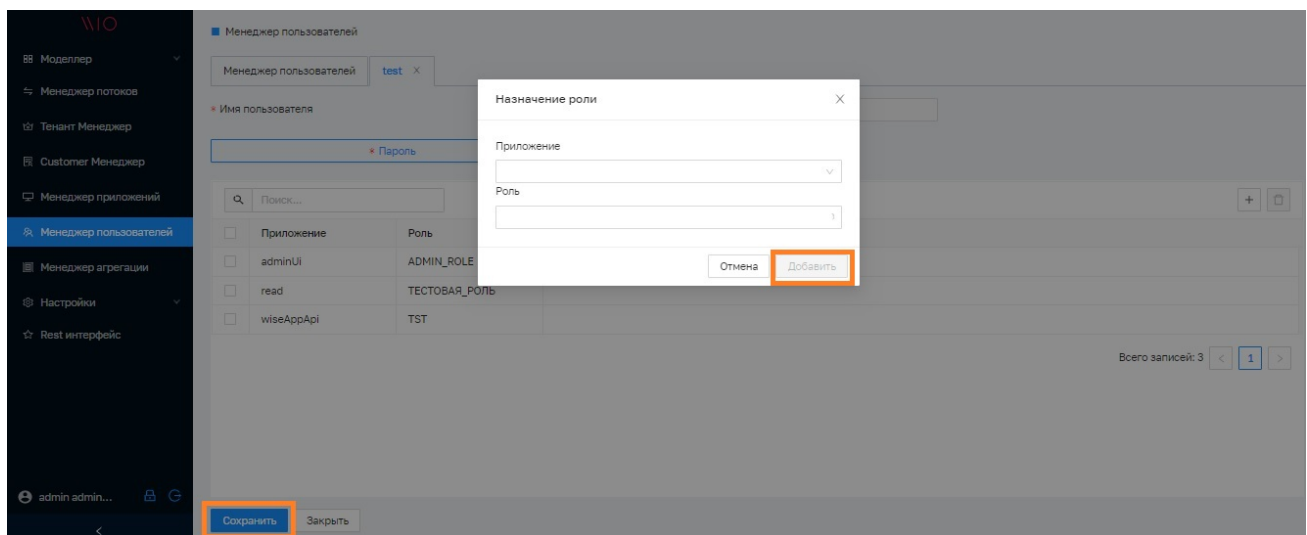

Рисунок 65. Назначение роли пользователю

• Удаление прав доступа пользователя к приложению

Удаление прав доступа пользователя к приложению осуществляется путем отвязывания роли доступа от учетной записи пользователя. Для отвязывания роли доступа от учетной записи пользователя следует перейти в Менеджер пользователей и далее выполнить

действия:

- 1. В списке учетных записей выбрать двойным кликом мыши нужного пользователя, в результате чего будет открыта карточка пользователя
- 2. Выбрать чекбоксом приложения, доступ к которым необходимо удалить, и нажать кнопку **[ Отменить роль ]** (см. рисунок: [Переход к отвязыванию роли от учетной](#page-60-0) [записи пользователя](#page-60-0)),
- 3. В модальном окне подтверждения нажать на кнопку **[ "Удалить" ]**(см. рисунок: [Подтверждение отвязывания роли от учетной записи пользователя](#page-61-0))

<span id="page-60-0"></span>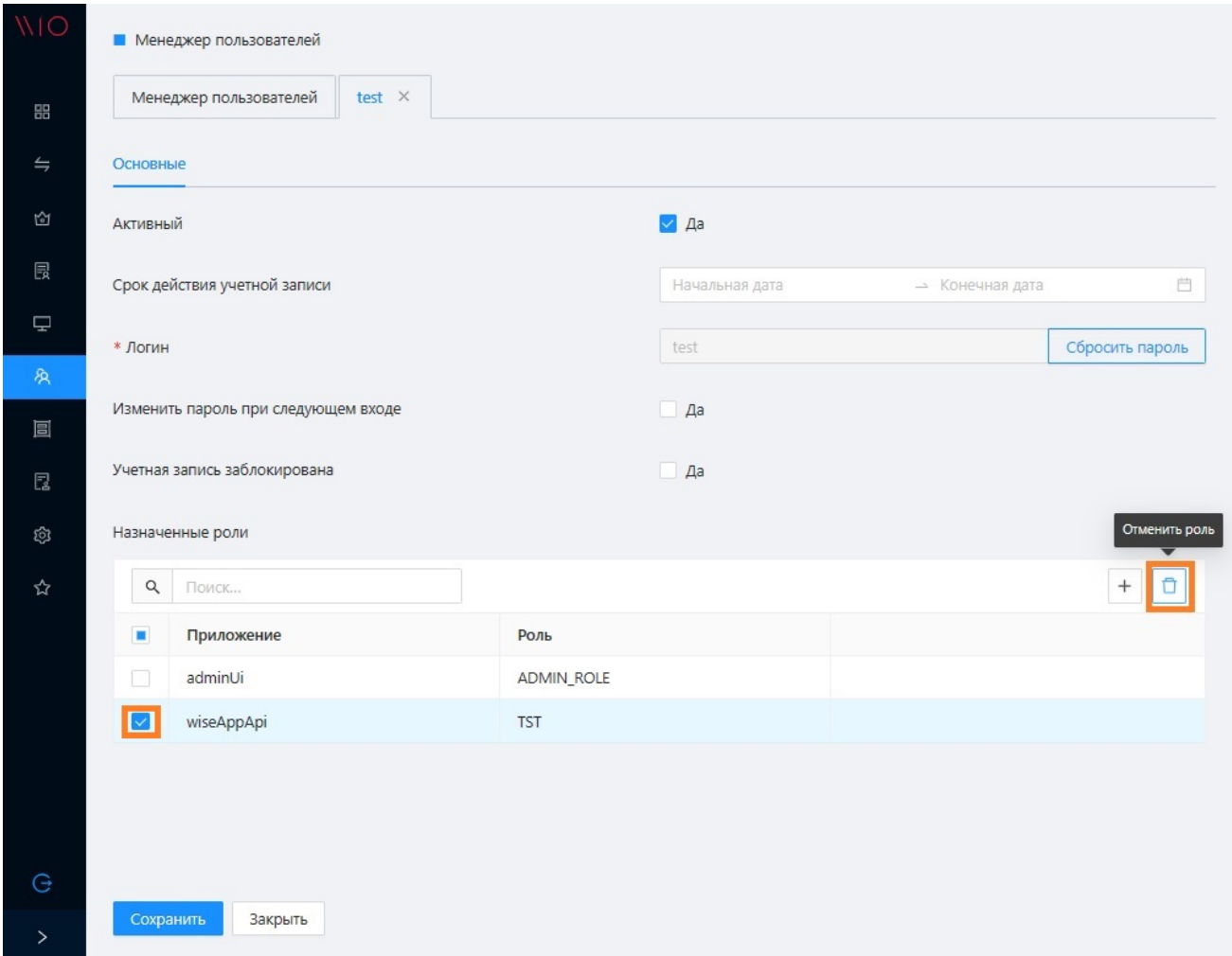

*Рисунок 66. Переход к отвязыванию роли от учетной записи пользователя*

<span id="page-61-0"></span>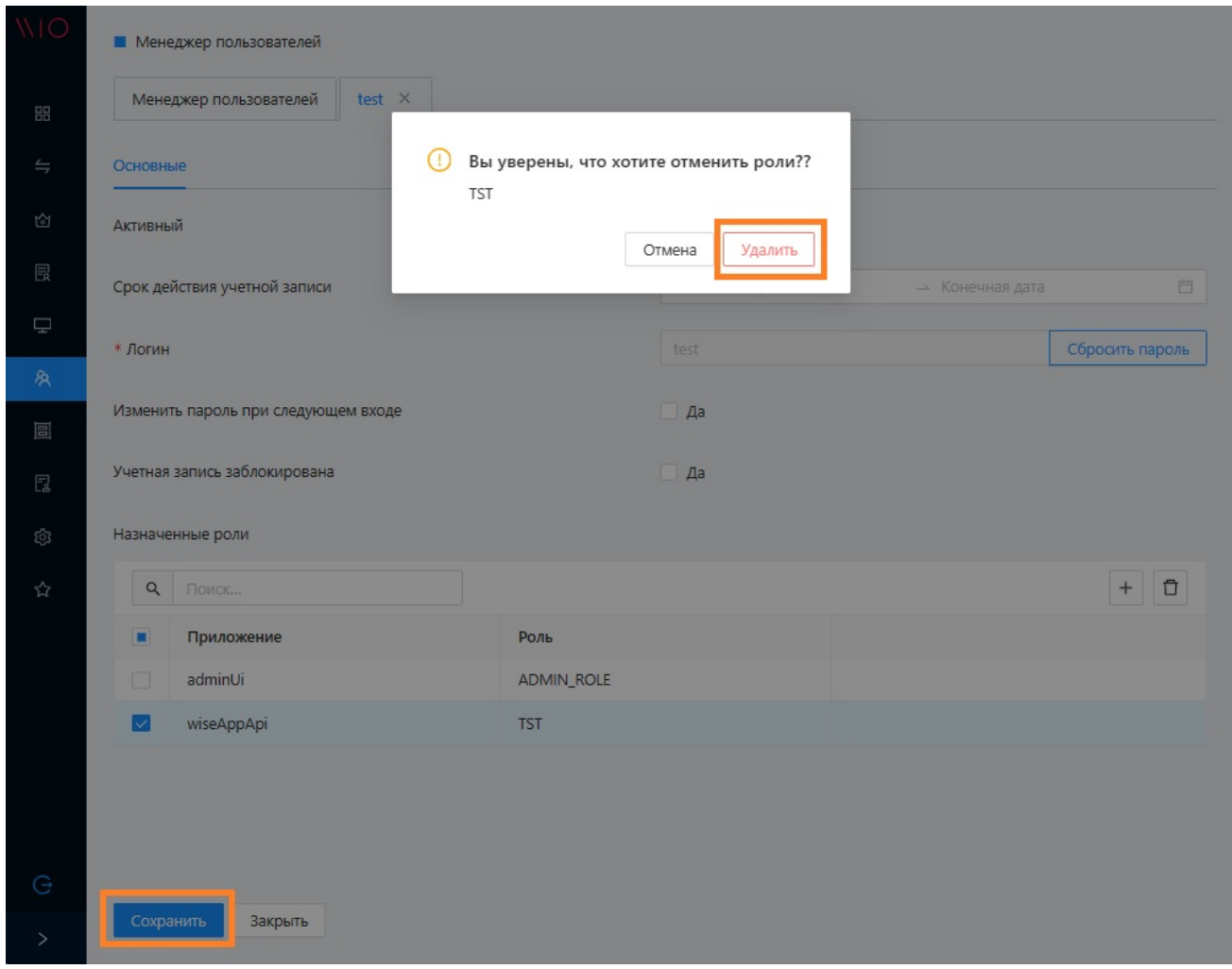

*Рисунок 67. Подтверждение отвязывания роли от учетной записи пользователя*

*▼ Удаление учётной записи пользователя*

Для удаления учетной записи пользователя следует перейти в **Менеджер пользователей** и далее выполнить действия:

- 1. В списке учетных записей выбрать чекбоксом нужного пользователя
- 2. Нажать кнопку **[ Удалить ]** (см. рисунок: [Переход к удалению учетной записи](#page-62-0) [пользователя\)](#page-62-0),
- 3. В модальном окне подтверждения нажать на кнопку **[ "Удалить" ]** (см. рисунок: [Подтверждение удаления учетной записи пользователя](#page-62-1))

<span id="page-62-0"></span>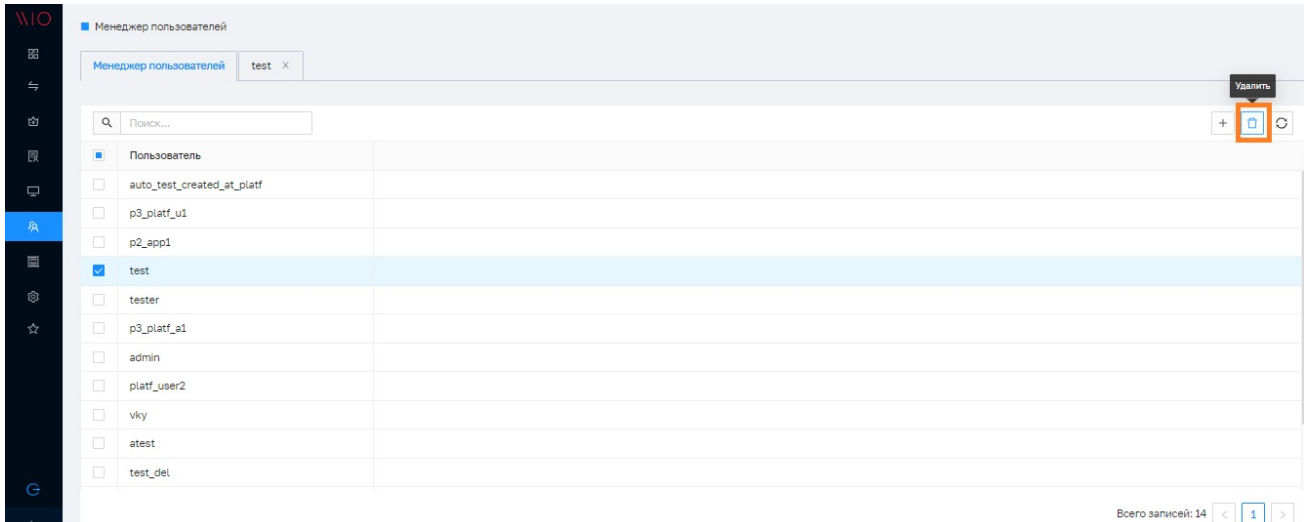

*Рисунок 68. Переход к удалению учетной записи пользователя*

<span id="page-62-1"></span>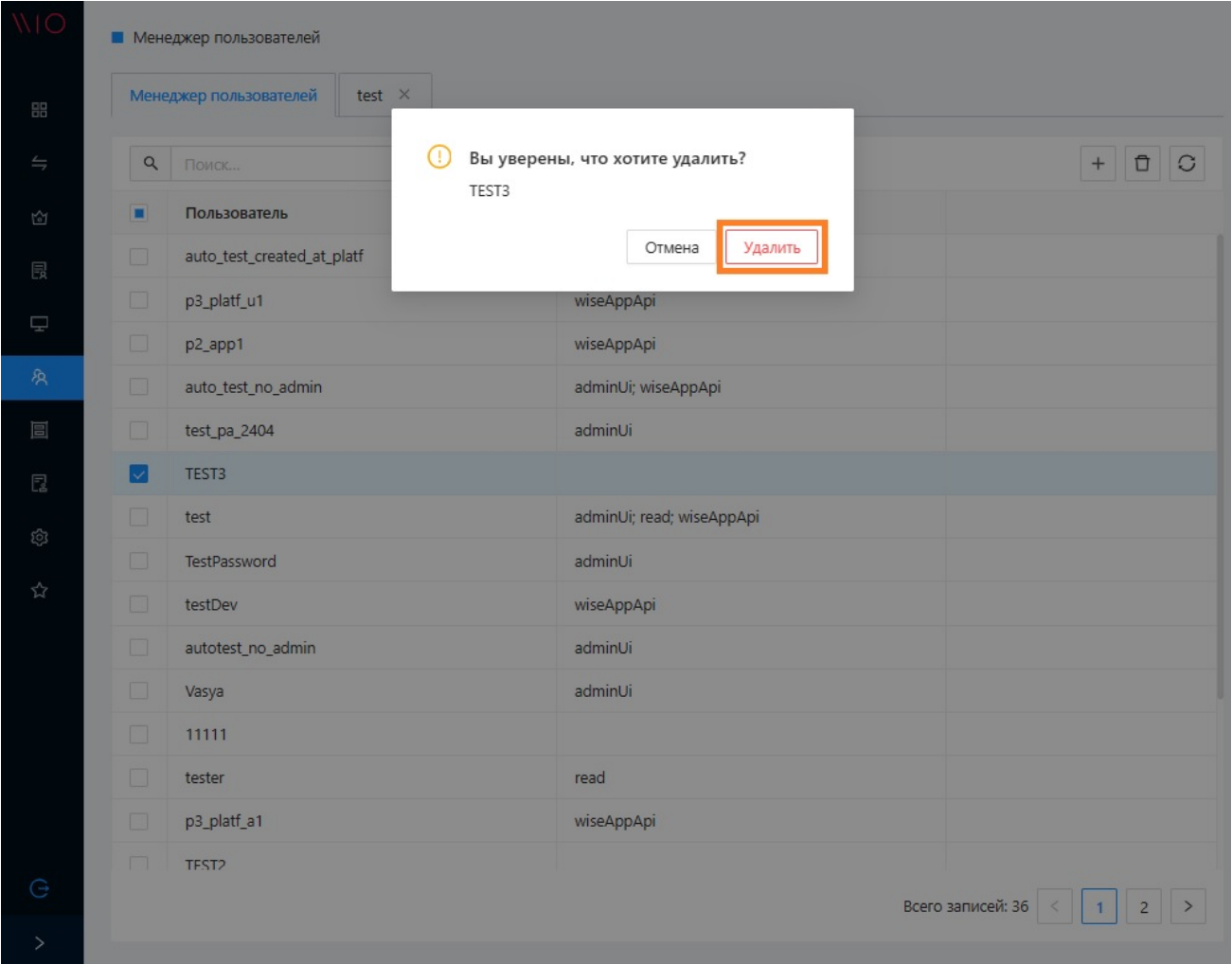

*Рисунок 69. Подтверждение удаления учетной записи пользователя*

# **9. REST интерфейс**

Платформа позволяет использовать *технологическую надстройку* для вызова и тестирования отдельных компонентов *без использования WEB-интерфейса* посредством технологического REST-интерфейса.

## **Описание интерфейса**

Для запуска REST-интерфейса следует перейти в панели навигации в раздел **«Rest интерфейс»**. Будет отображено окно с Rest-интерфейсом (см. рисунок: [Rest-интерфейс](#page-63-0))

<span id="page-63-0"></span>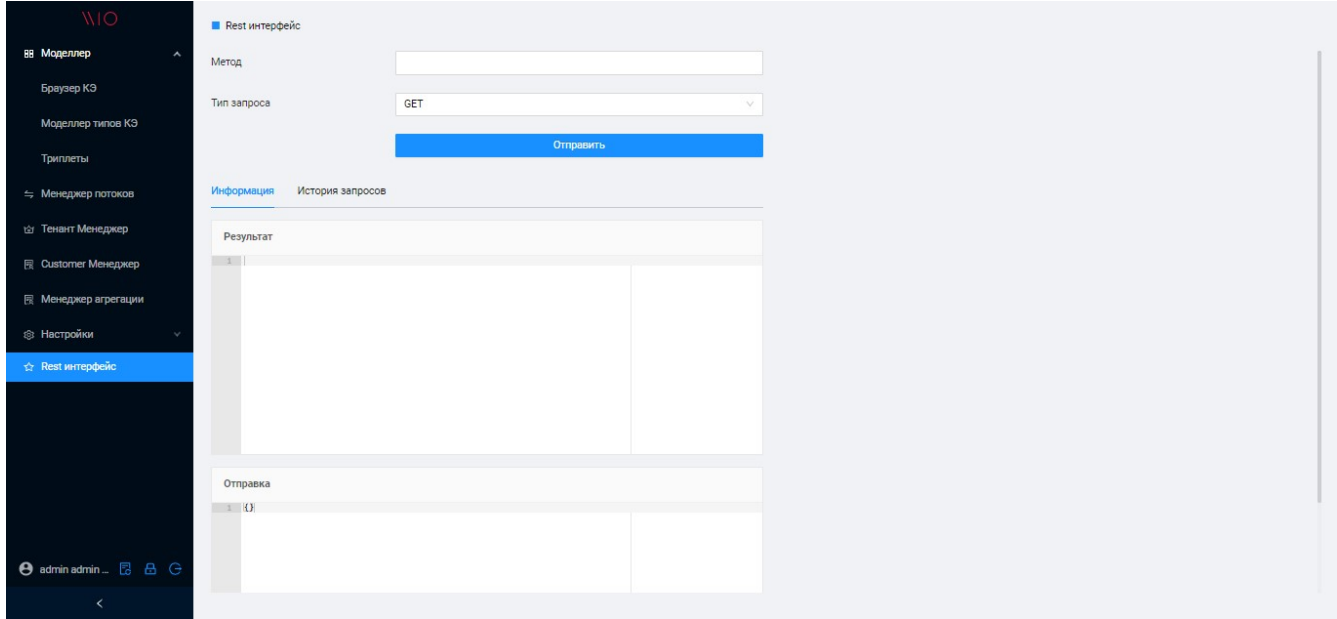

*Рисунок 70. Rest-интерфейс*

Описание интерфейса:

- **«Метод»** необходимо указать метод для его исполнения (описание API выходит за рамки данного руководства);
- **«Тип запроса»** выбирается один из типов запросов для работы с ресурсом метода:
	- GET получение ресурса;
	- POST создание ресурса;
	- PUT обновление ресурса;
	- DELETE удаление ресурса;
- **«Информация»** отображаются сведения после обработки запроса;
- **«История запросов»** отображается история запросов.

# **Пример работы с интерфейсом**

Рассмотрим пример получения всех экземпляров Tenant.

Для этого в Rest-интерфейсе необходимо задать следующие параметры:

Метод: /rest/tenant/find Тип запроса: PUT

#### Далее нажать на кнопку **[ Отправить ]**.

Результат выполнения запроса отобразится в области с наименованием «Информация» (см. рисунок: [Пример Rest запроса](#page-64-0)).

<span id="page-64-0"></span>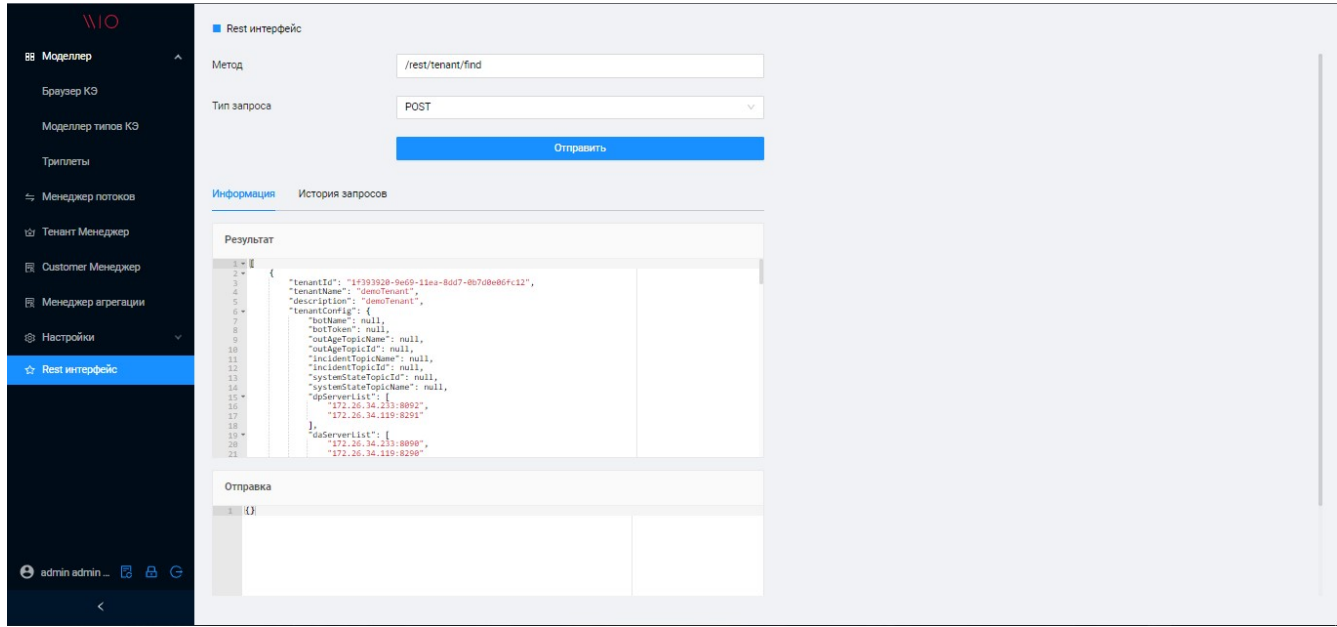

*Рисунок 71. Пример Rest запроса*

# 10. Информационная безопасность

### Авторизация пользователей

В основе технической реализации Платформы в контексте выполнения процессов авторизации и доступа пользователей к различным ресурсам используется схема (протокол) авторизации OAuth 2.0 (см. рисунок: Схема процесса авторизации)

<span id="page-65-0"></span>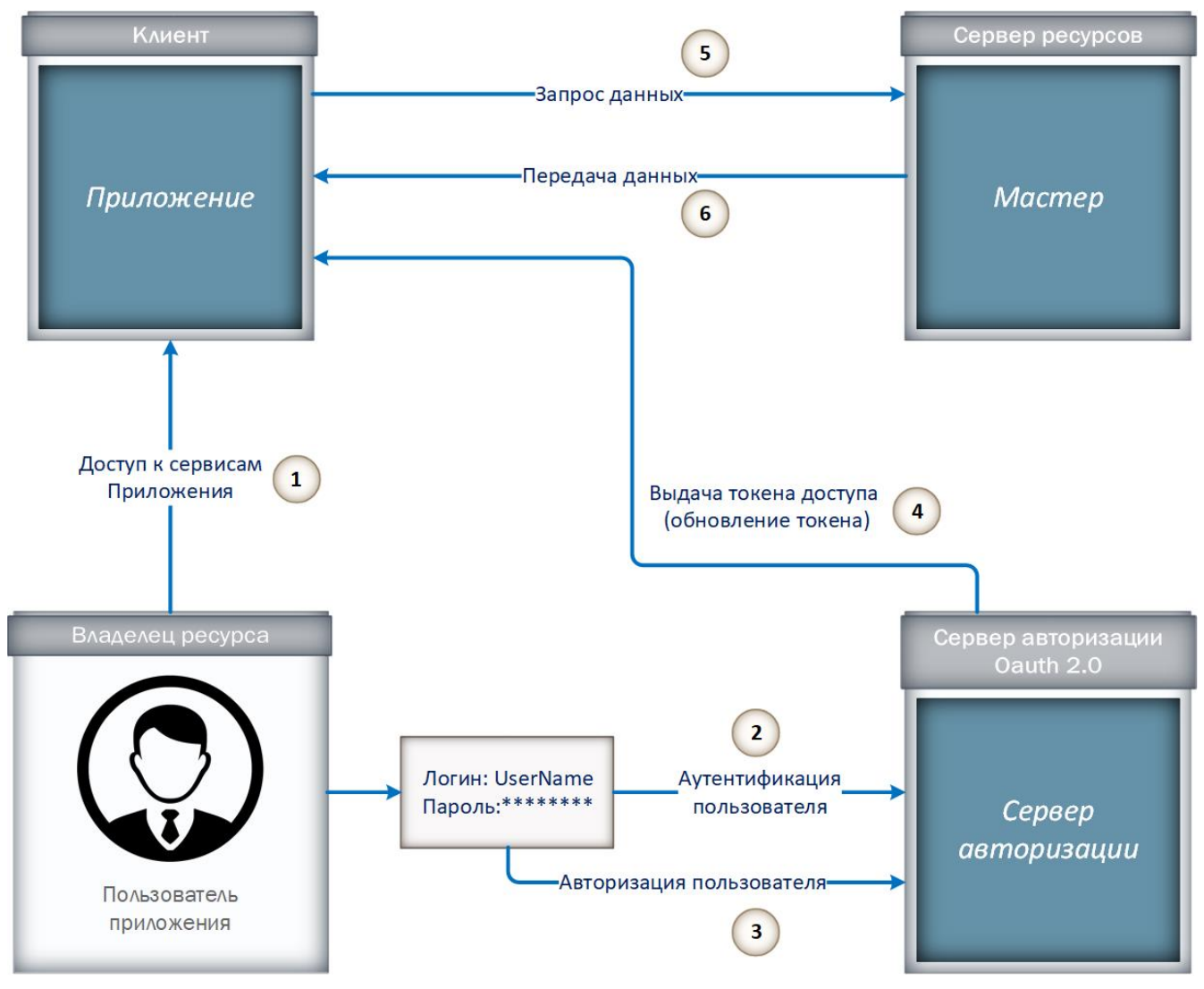

Рисунок 72. Схема процесса авторизации

Для построения указанной схемы в составе Платформы существует соответствующий Сервер авторизации, который осуществляет выпуск токенов для клиентских приложений после успешной аутентификации и авторизации Владельца ресурсов.

В качестве Клиента выступает Приложение (приложение конечного пользователя), которое осуществляет доступ к защищенным ресурсам от имени Владельца ресурсов (в данном случае от имени Пользователя приложения).

Приложение, в свою очередь, обращается к т.н. Мастеру, который является в данном случае Сервером ресурсов, т.е. может предоставлять для Приложения защищаемые ресурсы и обладающий возможностью получения и формирования ответа на запросы к защищаемым ресурсам посредством использования токена доступа.

Для использования Приложения, пользователь вводит логин и пароль в соответствующей форме. Авторизация пользователя производится на Сервере авторизации.

В результате авторизации Пользователя на Сервере авторизации формируется уникальный токен (access token), который является «пропуском» к необходимым ресурсам при работе Пользователя с Приложением.

Используя токен доступа Приложение получает право доступа к соответствующим ресурсам на Сервере ресурсов (на Мастере Платформы).

При этом токен имеет следующие особенности:

- Ограничен по времени действия.
- Существует независимо от пароля и логина пользователя.
- Позволяет предоставлять доступ только к части данных.
- Техническое решение может быть расширено функционалом отзыва токена для немедленного «отключения» пользователя» и прекращения доступа к ресурсам.
- По токену можно фильтровать доступные данные (Клиент запрашивает список разрешений, которые необходимы ему для работы, а Сервер ресурсов решает выдать такие права или нет).

Описанная выше технология обеспечивает ограничение прав доступа единообразно, на уровне Пользовательского интерфейса Приложения и на уровне REST API. Таким образом злоумышленник не может например, изменить свои полномочия, сформировав соответствующий REST-запрос и обеспечить таким образом право доступа к неавторизованным для него ресурсам.

### Обеспечение безопасности хранения паролей

Для безопасного хранения паролей в базе данных в приложении реализована технология хеширования паролей.

Для хеширования используется адаптивная криптографическая хэш-функция bcrypt адаптивная криптографическая хеш-функция формирования ключа.

## Правила формирования паролей

Политика безопасности задает следующие правила для паролей учетных записей пользователей:

- Число символов: от 6 до 8
- Пароль должен обязательно содержать символы в верхнем и нижнем регистре
- Пароль должен содержать спецсимволы из числа: @#\$%^&+=

- Пароль должен содержать цифры
- Пароль не должен содержать пробелы
- Задаваемый пароль не должен совпадать с одним из трех последних паролей учетной записи

Допускается не более трех подряд ошибочных вводов неверного пароля, если такое происходит - учетная запись блокируется. Разблокировка учетной записи осуществляется адмнистратором платформы.

Каждые 90 дней система требует от пользователя сменить пароль на новый.

# **11. Журналы аудита**

Журналы аудита предоставляют возможность *проверки действий пользователей* в системе, а также *контроля событий безопасности*.

## **Общее описание функционала**

Функционал позволяет просматривать *журнал авторизации пользователей в системе*, а также *журнал событий безопасности*.

## **Описание интерфейса**

Для доступа к компоненту «Журналы аудита» необходимо в основном меню веб-интерфейса пользователя выбрать пункт меню **Журналы аудита** (см. рисунок: [Раздел Журналы аудита\)](#page-68-0).

<span id="page-68-0"></span>

| <b>WIO</b><br>Версия: testing - 3.5p1 30102023           | ■ Журналы аудита                    |                   |       |                   |              |                        |                  |                     |                    |
|----------------------------------------------------------|-------------------------------------|-------------------|-------|-------------------|--------------|------------------------|------------------|---------------------|--------------------|
| 88 Моделлер                                              | События безопасности<br>Авторизация |                   |       |                   |              |                        |                  |                     |                    |
| ≒ Менеджер потоков                                       | Q <b>NOVICK</b>                     |                   |       |                   |              |                        | 31-10-2023 13:56 | $-01-11-2023$ 13:56 | $\Box$ O           |
| <b>сл</b> Тенант Менеджер                                | ID сессии                           | Создано           | Логин | Время входа       | Время выхода | Тип                    |                  | Количество неудач   | IP                 |
| ig Customer Менеджер                                     | A1ED681BADF554A57E55B6B03E0AF2A4    | 01.11.23 13:56:23 | admin | 01.11.23 13:56:52 |              | AUTHENTICATION SUCCESS |                  | $\circ$             | 172,26,34,102      |
| ■ Менеджер приложений                                    |                                     |                   |       |                   |              |                        | Всего записей: 1 | 5                   | 50 - на странице V |
| Я Менеджер пользователей                                 |                                     |                   |       |                   |              |                        |                  |                     |                    |
| <b>III</b> Менеджер агрегаций<br><b>2 Журналы аудита</b> |                                     |                   |       |                   |              |                        |                  |                     |                    |
| <b>© Настройки</b><br>$\hat{\phantom{a}}$                |                                     |                   |       |                   |              |                        |                  |                     |                    |
| Конфигурация                                             |                                     |                   |       |                   |              |                        |                  |                     |                    |
| Конфигурация страниц                                     |                                     |                   |       |                   |              |                        |                  |                     |                    |
| Конфигурация лимитов                                     |                                     |                   |       |                   |              |                        |                  |                     |                    |
| $A$ $G$<br>A admin admin                                 |                                     |                   |       |                   |              |                        |                  |                     |                    |

*Рисунок 73. Раздел Журналы аудита*

Интерфейс компонента состоит из следующих вкладок:

- **Авторизация** список авторизаций пользователей;
- **События безопасности** список событий безопасности.

На вкладе **«Авторизация»** находится таблица авторизаций пользователей со следующими столбцами:

- **«ID сессии»** внутренний идентификатор сессии;
- **«Создано»** время создания записи журнала;
- **«Логин»** имя пользователя;
- **«Время входа»** время входа пользователя в Систему;
- **«Время выхода** время выхода пользователя из Системы;
- **«Тип»** тип записи: AUTHENTICATION\_SUCCESS при успешном ходе, AUTHORIZATION\_FAILURE при ошибке входа;

- **«Кол-во неудач»** количество ошибок входа;
- **IP** ip-адрес системы, с которой осуществлялся вход пользователя в Систему.

Доступна *фильтрация записей* по дате и времени логина, а также поиск по ключевым словам и обновление списка (см. рисунок: [Фильтрация записей по времени, поиск и](#page-69-0) [обновление журнала авторизации\)](#page-69-0).

<span id="page-69-0"></span>

| <b>NIO</b><br>Версия: testing - 3.5p1_30102023 | ■ Журналы аудита                    |                   |       |                   |              |                        |                  |                     |                    |
|------------------------------------------------|-------------------------------------|-------------------|-------|-------------------|--------------|------------------------|------------------|---------------------|--------------------|
| ВВ Моделлер                                    | События безопасности<br>Авторизация |                   |       |                   |              |                        |                  |                     |                    |
| ≒ Менеджер потоков                             | Q <b>ПОИСК</b>                      |                   |       |                   |              |                        | 31-10-2023 13:56 | $-01-11-2023$ 13:56 | $\circ$<br>自       |
| <b><i>☆</i></b> Тенант Менеджер                | ID сессии                           | Создано           | Логин | Время входа       | Время выхода | Тип                    |                  | Количество неудач   | IP                 |
| il Customer Менеджер                           | A1ED681BADF554A57E55B6B03E0AF2A4    | 01.11.23 13:56:23 | admin | 01.11.23 13:56:52 |              | AUTHENTICATION_SUCCESS |                  | $\circ$             | 172,26,34,102      |
| ■ Менеджер приложений                          |                                     |                   |       |                   |              |                        | Всего записей: 1 |                     | 50 - на странице V |
| <sup></sup> Я Менеджер пользователей           |                                     |                   |       |                   |              |                        |                  |                     |                    |
| <b>E</b> Менеджер агрегаций                    |                                     |                   |       |                   |              |                        |                  |                     |                    |
| <b>2 Журналы аудита</b>                        |                                     |                   |       |                   |              |                        |                  |                     |                    |
| <b>© Настройки</b><br>$\hat{\phantom{a}}$      |                                     |                   |       |                   |              |                        |                  |                     |                    |
| Конфигурация                                   |                                     |                   |       |                   |              |                        |                  |                     |                    |
| Конфигурация страниц                           |                                     |                   |       |                   |              |                        |                  |                     |                    |
| Конфигурация лимитов                           |                                     |                   |       |                   |              |                        |                  |                     |                    |
| <b>AG</b><br>e admin admin                     |                                     |                   |       |                   |              |                        |                  |                     |                    |

*Рисунок 74. Фильтрация записей по времени, поиск и обновление журнала авторизации*

На вкладке **«События безопасности»** находится журнал событий безопасности в таблице со столбцами:

- **«ID приложения»** идентификатор прилжения, в котором произошло событие;
- **«Создано»** дата и время события;
- **«Логин** имя пользователя, выполнившего действие, в результате котого зарегистрировано событие;
- **«Тип операции»** код операции, выполненной пользователем, например: CREATE, UPDATE, RESET\_PASSWORD;
- **«Тип объекта»** код типа объекта, выполнившего действие,;
- **«ID объекта»** уникальный идентификатор объекта над которым пользователь совершил действие создания/изменения/удаления, например: USER, USER\_ROLE, PASSWORD\_POLICY, APP, UNKNOWN;
- **«Итог операции»** код результата операции, например: SUCCESS, ERROR;
- **«Внесены изменения»** признак изменения объекта признак того, было ли по факту совершено изменение объекта.

В загловке таблицы доступна *фильтрация записей* по логину, типу и итогу операции, а также поиск по ключевым словам и обновление списка (см. рисунок: [Фильтрация записей](#page-70-0) [по времени, логину, типу и итогу операции, поиск и обновление журнала событий](#page-70-0) [безопасности авторизации](#page-70-0)).

<span id="page-70-0"></span>

| <b>NIO</b><br><b>• Журналы аудита</b><br>Версия: testing - 3.5p1 30102023 |                                                |                   |          |                       |             |                    |                                       |  |  |  |  |  |
|---------------------------------------------------------------------------|------------------------------------------------|-------------------|----------|-----------------------|-------------|--------------------|---------------------------------------|--|--|--|--|--|
| События безопасности<br>Авторизация<br>ВВ Моделлер                        |                                                |                   |          |                       |             |                    |                                       |  |  |  |  |  |
| ≒ Менеджер потоков                                                        | $\boldsymbol{\nabla}$<br>$\circ$<br>Q<br>Поиск |                   |          |                       |             |                    |                                       |  |  |  |  |  |
| <b>空 Тенант Менеджер</b>                                                  | ID приложения                                  | Создано           | Логин    | l v<br>Тип операции П | Тип объекта | ID объекта         | Итог операц<br>Внесены изменения      |  |  |  |  |  |
| 图 Customer Менеджер                                                       | wiseAppApi                                     | 31.10.23 17:09:10 | autotest | <b>UPDATE</b>         | <b>USER</b> | auto_test          | <b>SUCCESS</b>                        |  |  |  |  |  |
| <b>• Менеджер приложений</b>                                              | wiseAppApi                                     | 31,10.23 16:59:59 | autotest | <b>UPDATE</b>         | <b>USER</b> | auto_test          | <b>SUCCESS</b>                        |  |  |  |  |  |
|                                                                           | wiseAppApi                                     | 31.10.23 16:59:52 | autotest | CREATE                | <b>USER</b> | auto_test          | <b>SUCCESS</b>                        |  |  |  |  |  |
| Я Менеджер пользователей                                                  | wiseAppApi                                     | 31,10.23 16:59:06 | autotest | CREATE                | <b>USER</b> | auto test no admin | <b>SUCCESS</b>                        |  |  |  |  |  |
| <b>E</b> Менеджер агрегаций                                               | wiseAppApi                                     | 31.10.23 16:57:21 | autotest | <b>UPDATE</b>         | <b>USER</b> | auto_test_passpol  | <b>SUCCESS</b>                        |  |  |  |  |  |
| 图 Журналы аудита                                                          | wiseAppApi                                     | 31.10.23 16:56:59 | autotest | CREATE                | <b>USER</b> | auto_test_passpol  | <b>SUCCESS</b>                        |  |  |  |  |  |
| <b>© Настройки</b><br>$\hat{\phantom{a}}$                                 | wiseAppApi                                     | 31.10.23 16:56:16 | autotest | <b>UPDATE</b>         | <b>USER</b> | auto_test_passpol  | <b>ERROR</b>                          |  |  |  |  |  |
|                                                                           | wiseAppApi                                     | 31.10.23 16:55:54 | autotest | CREATE                | <b>USER</b> | auto_test_passpol  | <b>SUCCESS</b>                        |  |  |  |  |  |
| Конфигурация                                                              | wiseAppApi                                     | 31,10.23 16:55:29 | autotest | <b>UPDATE</b>         | <b>USER</b> | auto_test_passpol  | <b>SUCCESS</b>                        |  |  |  |  |  |
| Конфигурация страниц                                                      | wiseAppApi                                     | 31,10.23 16:55:07 | autotest | CREATE                | <b>USER</b> | auto test passpol  | <b>SUCCESS</b>                        |  |  |  |  |  |
| Конфигурация лимитов                                                      | wiseAppApi                                     | 31.10.23 16:54:40 | autotest | <b>UPDATE</b>         | <b>USER</b> | auto_test_passpol  | <b>SUCCESS</b>                        |  |  |  |  |  |
|                                                                           | $\cdots \cdots \cdots \cdots$                  | .                 |          | ------                | $100 - 100$ |                    |                                       |  |  |  |  |  |
| <b>AG</b><br>e admin admin                                                |                                                |                   |          |                       |             |                    | Всего записей: 18<br>50 - на странице |  |  |  |  |  |
| $\hat{\phantom{0}}$                                                       |                                                |                   |          |                       |             |                    |                                       |  |  |  |  |  |

*Рисунок 75. Фильтрация записей по времени, логину, типу и итогу операции, поиск и обновление журнала событий безопасности авторизации*

При нажатии на кнопку "Фильтр" (см. рисунок: [Переход к фильтрации по полям](#page-70-1) **[«Создано»](#page-70-1)**[,](#page-70-1) **[«Тип объекта»](#page-70-1)**[,](#page-70-1) **[«ID приложения»](#page-70-1)**) отображается диалоговое окно, позволяющее также выполнить фильтрацию по полям **«Создано»**, **«Тип объекта»**, **«ID приложения»** (см. рисунок: [Фильтрация записей журнала событий безопасности по полям](#page-71-0) **[«Создано»](#page-71-0)**[,](#page-71-0) **[«Тип](#page-71-0) [объекта»](#page-71-0)**[,](#page-71-0) **[«ID приложения»](#page-71-0)**).

<span id="page-70-1"></span>

| <b>NIO</b><br>Версия: testing - 3.5p1_30102023 | <b>• Журналы аудита</b>             |                   |           |    |                                         |             |                    |                   |                              |  |  |
|------------------------------------------------|-------------------------------------|-------------------|-----------|----|-----------------------------------------|-------------|--------------------|-------------------|------------------------------|--|--|
| В Моделлер                                     | События безопасности<br>Авторизация |                   |           |    |                                         |             |                    |                   |                              |  |  |
| ≒ Менеджер потоков                             | Q <b>ПОИСК.</b>                     |                   |           |    |                                         |             |                    |                   | $\boldsymbol{\nabla}$<br>lC. |  |  |
| <b>位 Тенант Менеджер</b>                       | ID приложения                       | Создано           | Логин     | v. | Тип операции<br>$\overline{\mathbf{v}}$ | Тип объекта | ID объекта         | Итог операц ™     | Внесены изменения            |  |  |
| 假 Customer Менеджер                            | wiseAppApi                          | 31.10.23 17:09:10 | autotest  |    | <b>UPDATE</b>                           | <b>USER</b> | auto_test          | <b>SUCCESS</b>    |                              |  |  |
| ₩ Менеджер приложений                          | wiseAppApi                          | 31.10.23 16:59:59 | autotest  |    | <b>UPDATE</b>                           | <b>USER</b> | auto test          | <b>SUCCESS</b>    |                              |  |  |
|                                                | wiseAppApi                          | 31.10.23 16:59:52 | autotest  |    | CREATE                                  | <b>USER</b> | auto_test          | <b>SUCCESS</b>    |                              |  |  |
| Я Менеджер пользователей                       | wiseAppApi                          | 31.10.23 16:59:06 | autotest  |    | CREATE                                  | <b>USER</b> | auto test no admin | <b>SUCCESS</b>    |                              |  |  |
| <b>E</b> Менеджер агрегаций                    | wiseAppApi                          | 31.10.23 16:57:21 | autotest  |    | <b>UPDATE</b>                           | <b>USER</b> | auto_test_passpol  | <b>SUCCESS</b>    |                              |  |  |
| <b>Е Журналы аудита</b>                        | wiseAppApi                          | 31.10.23 16:56:59 | autotest  |    | CREATE                                  | <b>USER</b> | auto_test_passpol  | <b>SUCCESS</b>    |                              |  |  |
| <b>@ Настройки</b><br>$\hat{\phantom{a}}$      | wiseAppApi                          | 31.10.23 16:56:16 | autotest  |    | <b>UPDATE</b>                           | USER        | auto_test_passpol  | <b>ERROR</b>      |                              |  |  |
|                                                | wiseAppApi                          | 31.10.23 16:55:54 | autotest  |    | CREATE                                  | <b>USER</b> | auto_test_passpol  | <b>SUCCESS</b>    |                              |  |  |
| Конфигурация                                   | wiseAppApi                          | 31.10.23 16:55:29 | autotest  |    | <b>UPDATE</b>                           | <b>USER</b> | auto_test_passpol  | <b>SUCCESS</b>    |                              |  |  |
| Конфигурация страниц                           | wiseAppApi                          | 31.10.23 16:55:07 | autotest  |    | CREATE                                  | <b>USER</b> | auto_test_passpol  | <b>SUCCESS</b>    |                              |  |  |
| Конфигурация лимитов                           | wiseAppApi                          | 31.10.23 16:54:40 | autotest  |    | <b>UPDATE</b>                           | <b>USER</b> | auto_test_passpol  | <b>SUCCESS</b>    |                              |  |  |
|                                                | the company of the company of       | <u>.</u>          | Access of |    | ------                                  | $100 - 100$ |                    | --------          |                              |  |  |
| <b>AG</b><br>e admin admin                     |                                     |                   |           |    |                                         |             |                    | Всего записей: 18 | 50 - на странице             |  |  |

*Рисунок 76. Переход к фильтрации по полям* **«Создано»***,* **«Тип объекта»***,* **«ID приложения»**

<span id="page-71-0"></span>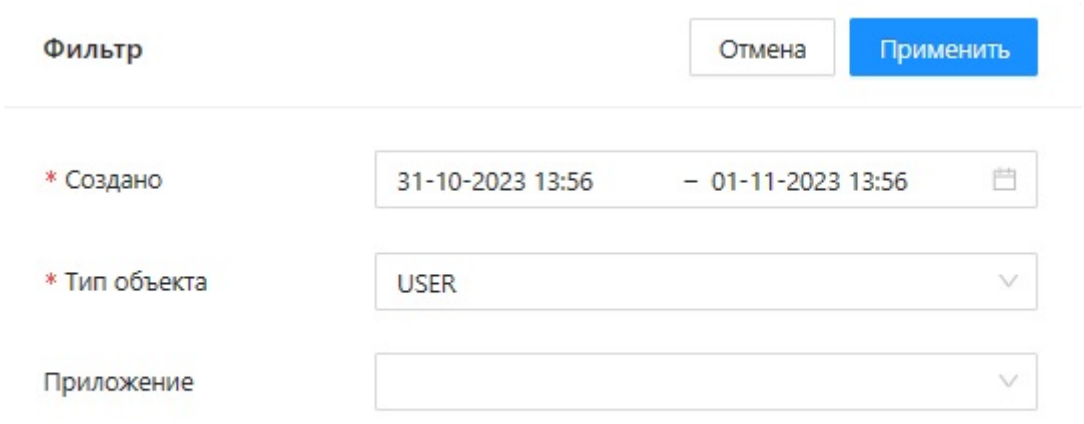

*Рисунок 77. Фильтрация записей журнала событий безопасности по полям* **«Создано»***,* **«Тип объекта»***,* **«ID приложения»**
# **12. Дополнительные функции**

### **Изменение пароля учетной записи**

После успешной авторизации в интерфейсе есть возможность *изменить пароль* учетной записи.

Для этого в навигационном меню необходимо выбрать кнопку **[ Изменение пароля ]** (см. рисунок: [Изменение пароля](#page-72-0)).

<span id="page-72-0"></span>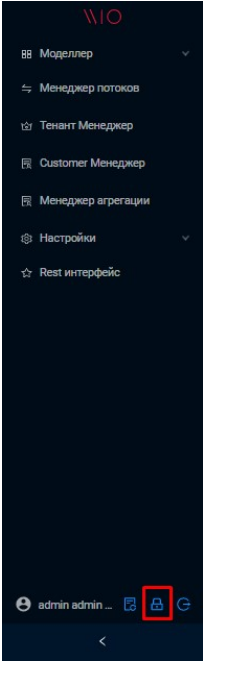

*Рисунок 78. Изменение пароля*

В появившемся окне указать старый и новый пароли и нажать на кнопку **[ ОК ]** (см. рисунок: [Ввод пароля](#page-72-1)).

<span id="page-72-1"></span>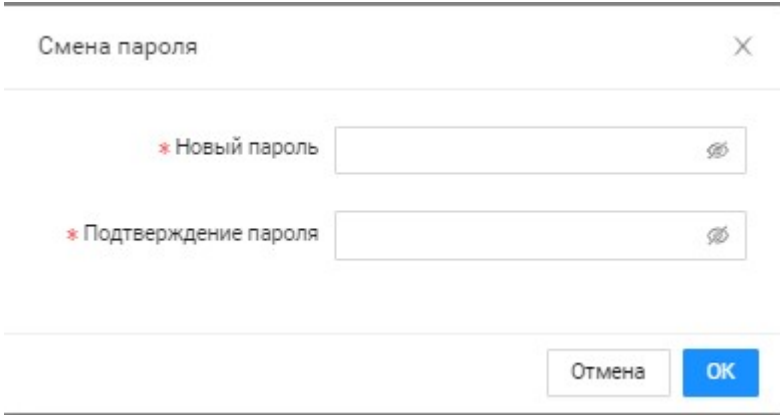

*Рисунок 79. Ввод пароля*

### **Обновление токена**

Для обновления токена безопасности необходимо в навигационном меню выбрать кнопку **[ Обновление токена ]** (см. рисунок: [Обновление токена\)](#page-73-0).

#### WISETECO ©, WISETECO IoT

<span id="page-73-0"></span>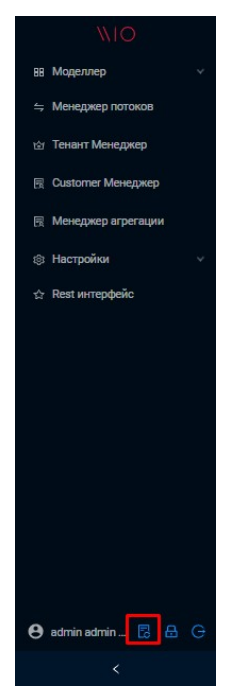

*Рисунок 80. Обновление токена*

При успешном обновлении должно появится его подтверждение (см. рисунок: [Успешное](#page-73-1) [обновление токена\)](#page-73-1).

<span id="page-73-1"></span>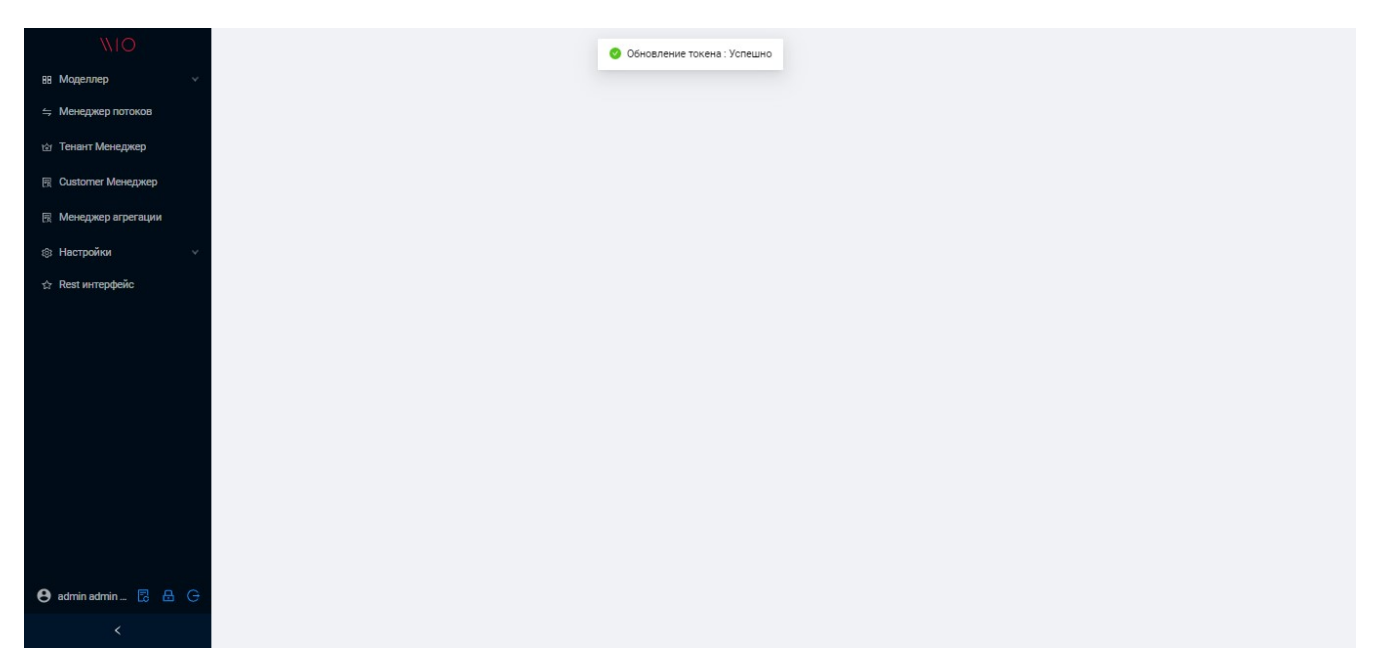

*Рисунок 81. Успешное обновление токена*

## **Выход из интерфейса**

Для выхода из интерфейса необходимо в навигационном меню выбрать кнопку **[ Выход ]** (см. рисунок: [Выход из интерфейса\)](#page-74-0).

### WISETECO ©, WISETECO IoT

<span id="page-74-0"></span>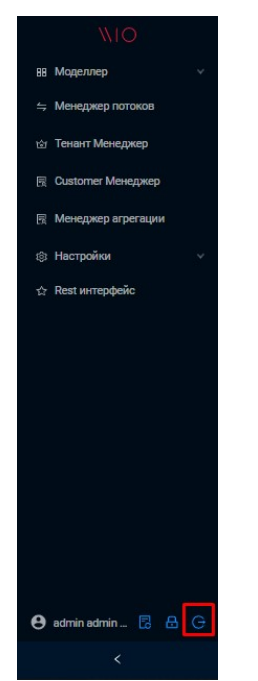

Рисунок 82. Выход из интерфейса

## 13. Список изменений документа

- Публикация документа
- Добавлен раздел "Права доступа"
- Добавлено описание функции управления сменой пароля пользователя
- Добавлено описание правил формирования паролей
- Добавлено описание функций управления доступом ролей к ресурсам
- Добавлено описание конфигурации лимитов
- Добавлено описание журналов аудита
- Добавлено описание параметров платформы